# 云数据库 **GaussDB(for MySQL)**

# 快速入门

文档版本 18 发布日期 2024-01-23

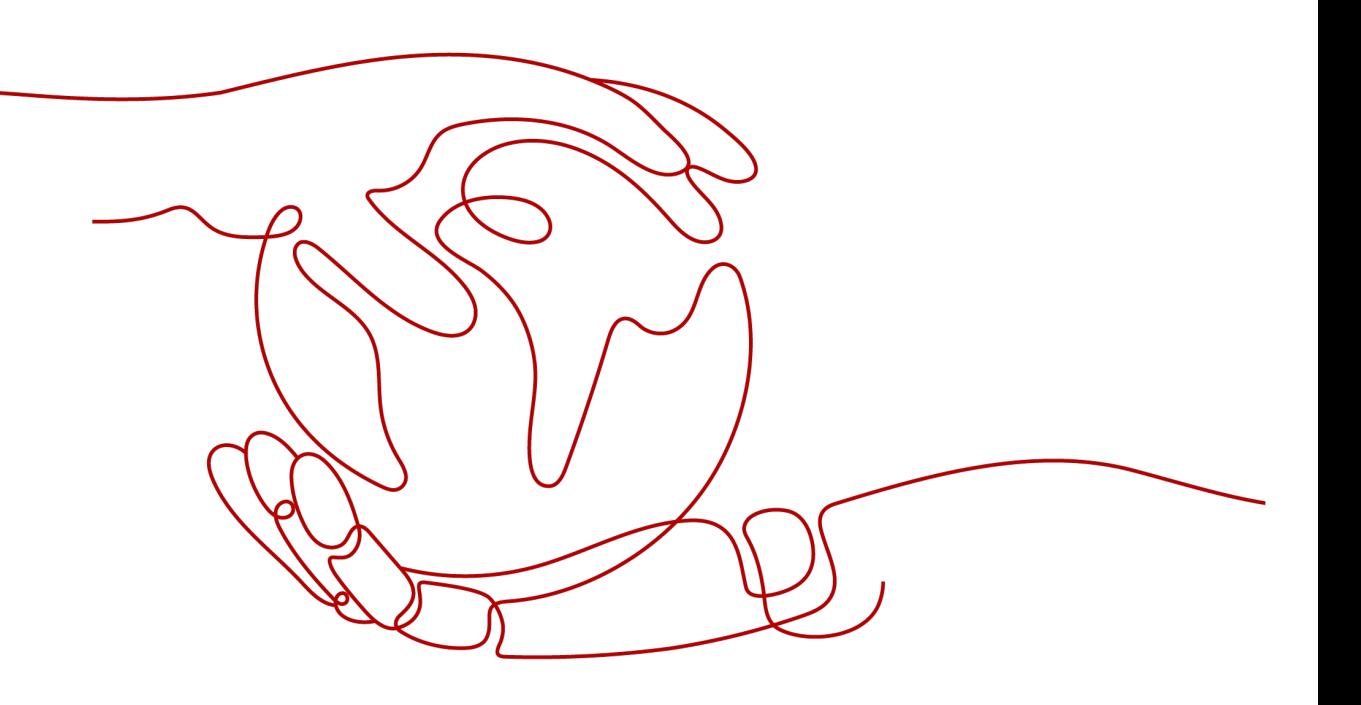

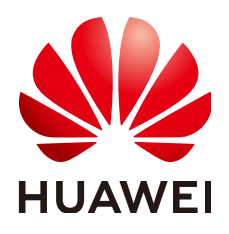

#### 版权所有 **©** 华为技术有限公司 **2024**。 保留一切权利。

非经本公司书面许可,任何单位和个人不得擅自摘抄、复制本文档内容的部分或全部,并不得以任何形式传 播。

#### 商标声明

**、<br>HUAWE和其他华为商标均为华为技术有限公司的商标。** 本文档提及的其他所有商标或注册商标,由各自的所有人拥有。

#### 注意

您购买的产品、服务或特性等应受华为公司商业合同和条款的约束,本文档中描述的全部或部分产品、服务或 特性可能不在您的购买或使用范围之内。除非合同另有约定,华为公司对本文档内容不做任何明示或暗示的声 明或保证。

由于产品版本升级或其他原因,本文档内容会不定期进行更新。除非另有约定,本文档仅作为使用指导,本文 档中的所有陈述、信息和建议不构成任何明示或暗示的担保。

安全声明

# 漏洞处理流程

华为公司对产品漏洞管理的规定以"漏洞处理流程"为准,该流程的详细内容请参见如下网址: <https://www.huawei.com/cn/psirt/vul-response-process> 如企业客户须获取漏洞信息,请参见如下网址: <https://securitybulletin.huawei.com/enterprise/cn/security-advisory>

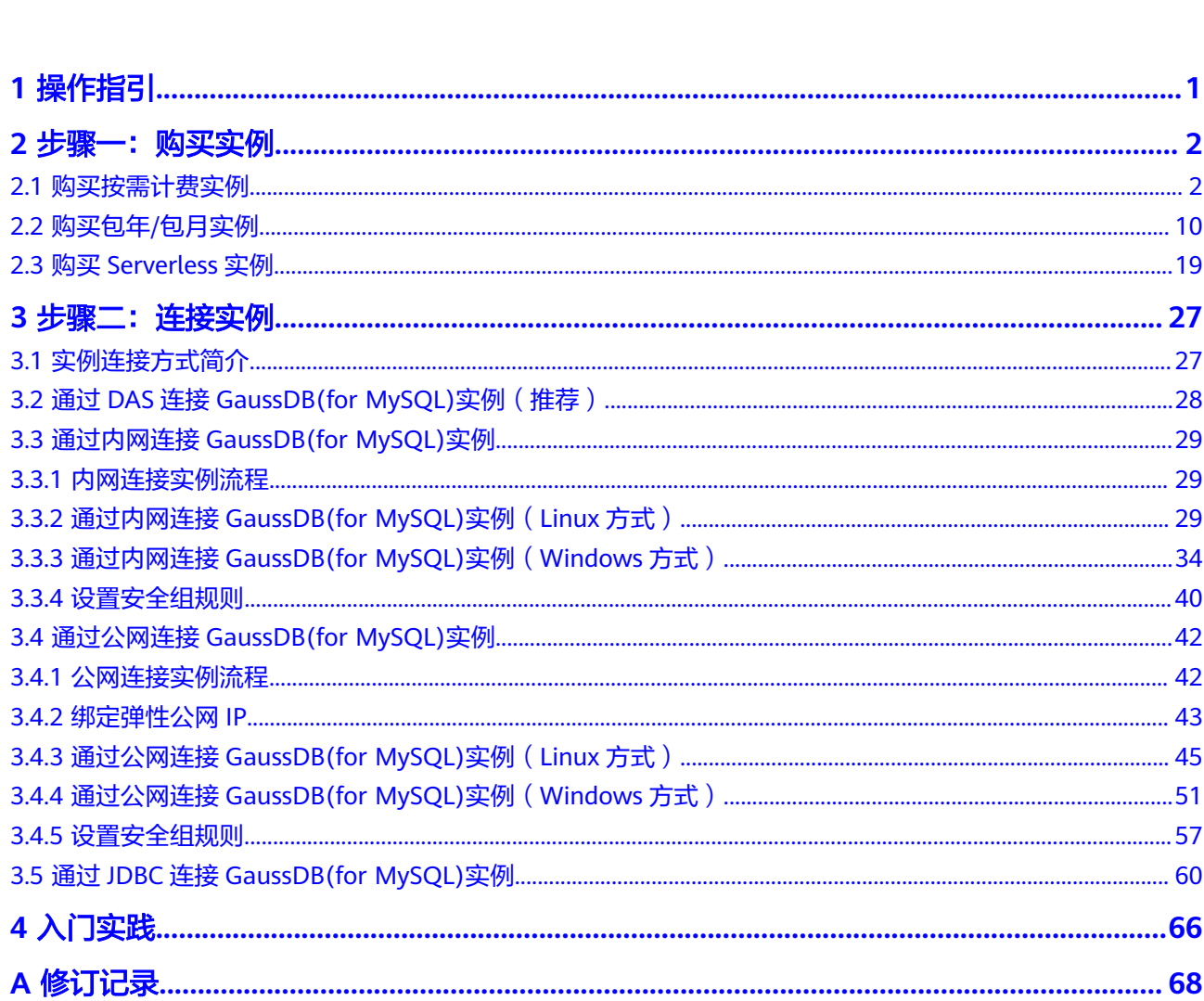

目录

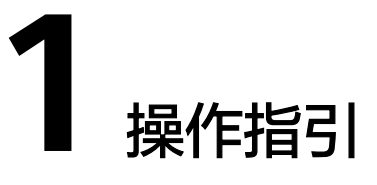

<span id="page-4-0"></span>本章节提供了如何在管理控制台创建实例、连接实例的具体操作流程。

# 流程图

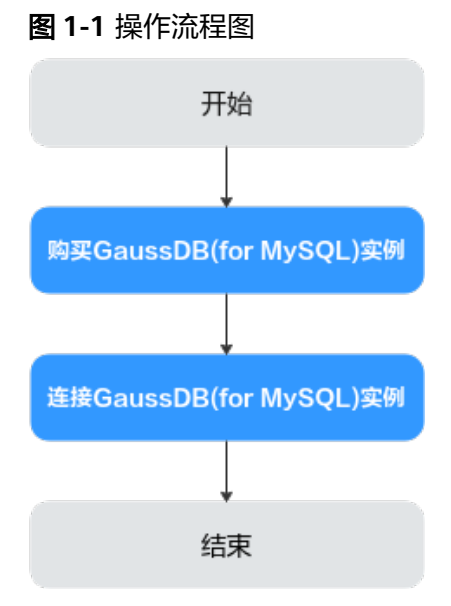

# 操作步骤

# 表 **1-1** 相关操作及参考手册

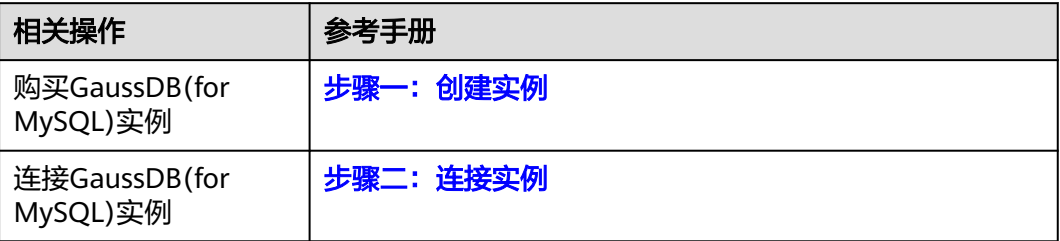

# **2** 步骤一:购买实例

# <span id="page-5-0"></span>**2.1** 购买按需计费实例

# 操作场景

本文将介绍在GaussDB(for MySQL)数据库服务的管理控制台创建"按需计费"实例的 过程。

# 使用须知

按需实例支持购买主备版和单机版实例,默认为主备版。如需购买单机版实例,请在 管理控制台右上角,选择"工单 **>** [新建工单](https://console-intl.huaweicloud.com/ticket/?region=ap-southeast-1&locale=zh-cn#/ticketindex/createIndex)",提交申请。

只有申请了单机版实例后,购买实例的页面才会展示实例类型选项。

# 计费说明

按需计费模式的实例,购买成功后将按照数据库实例的实际使用时长计费。计费详情 请参[见计费说明](https://support.huaweicloud.com/intl/zh-cn/price-gaussdbformysql/gaussdbformysql_00_0004.html)。

# 前提条件

- [注册华为账号并开通华为云](https://support.huaweicloud.com/intl/zh-cn/usermanual-account/account_id_001.html)
- 如果需要对华为云上的资源进行精细管理,请使用统一身份认证服务(Identity and Access Management,简称IAM)创建IAM用户及用户组,并授权,以使得 IAM用户获得具体的操作权限,更多操作,请参见<mark>[创建用户组、用户并授予](https://support.huaweicloud.com/intl/zh-cn/usermanual-gaussdbformysql/gaussdbformysql_03_0021.html)</mark> **[GaussDB\(for MySQL\)](https://support.huaweicloud.com/intl/zh-cn/usermanual-gaussdbformysql/gaussdbformysql_03_0021.html)**权限。
- 账户余额大于等于0美元。

# 操作步骤

步骤**1** 进入购买云数据库 **[GaussDB\(for MySQL\)](https://console-intl.huaweicloud.com/gaussdbformysql/?#/gaussdbformysql/createIns)**页面。

步骤**2** 在"购买数据库实例"页面,计费模式选择"按需计费",填写并选择实例相关信息 后,单击"立即购买"。

# 图 **2-1** 基本信息

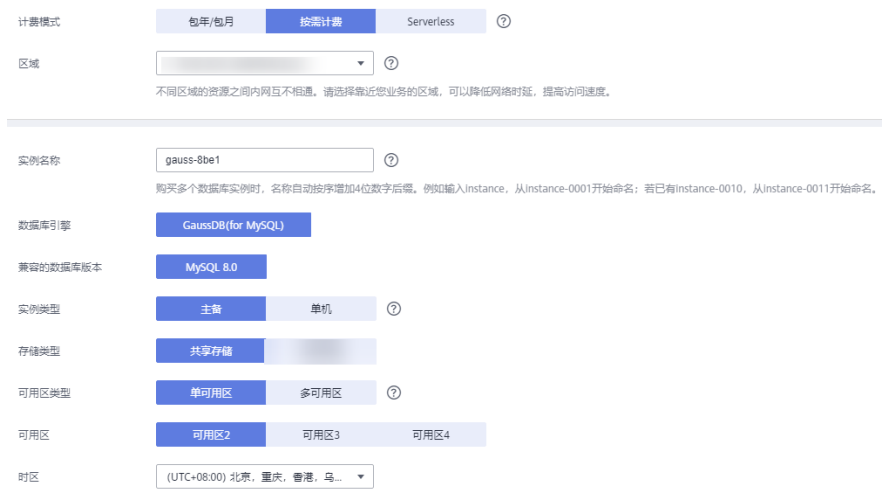

# 表 **2-1** 基本信息

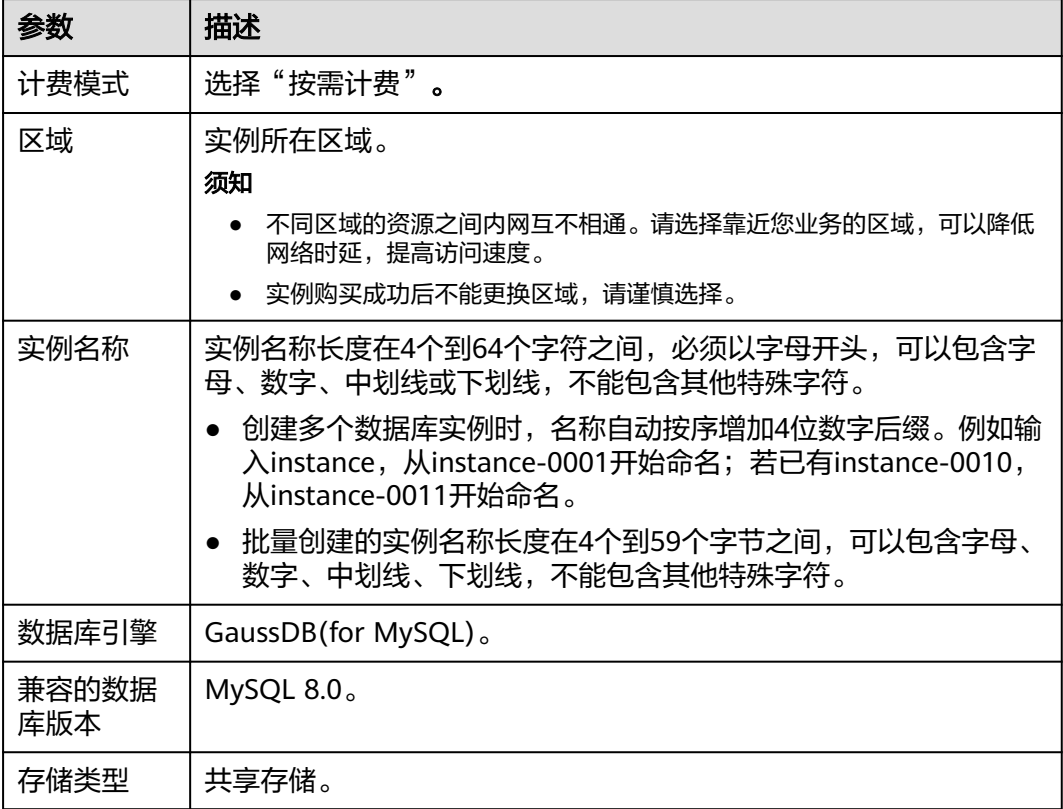

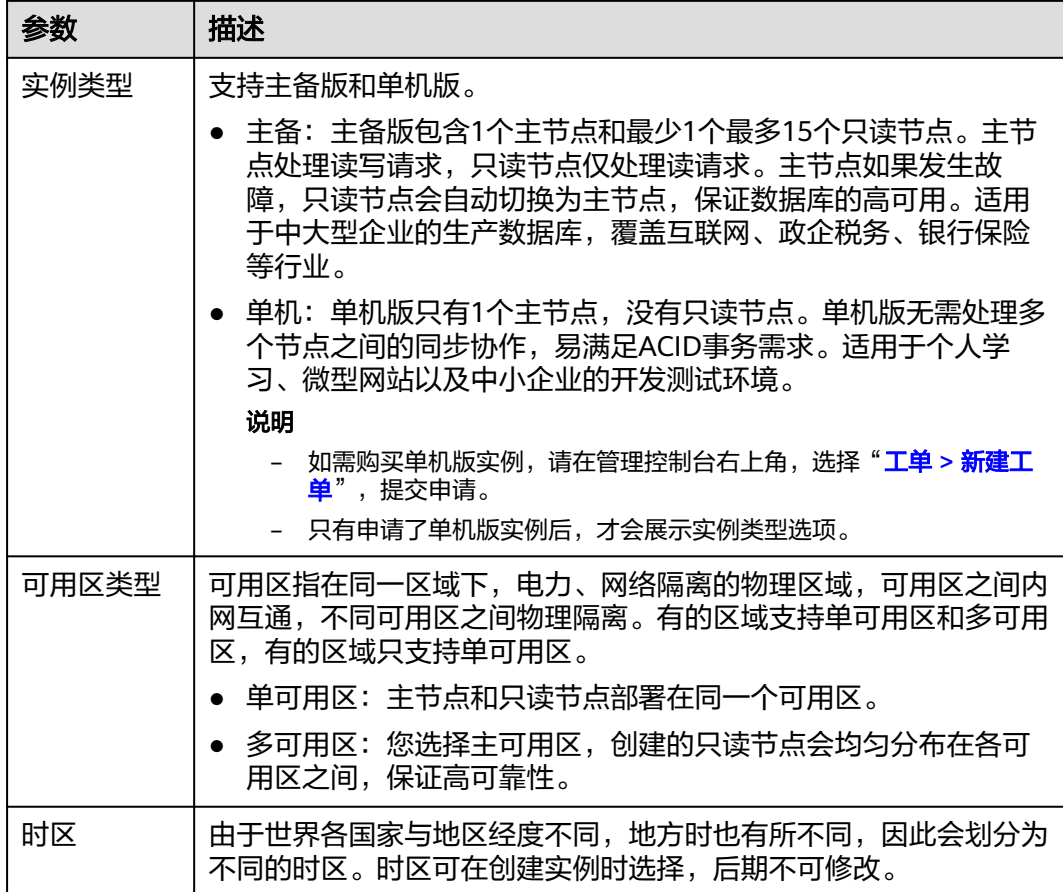

# 图 **2-2** 规格与存储(按需计费)

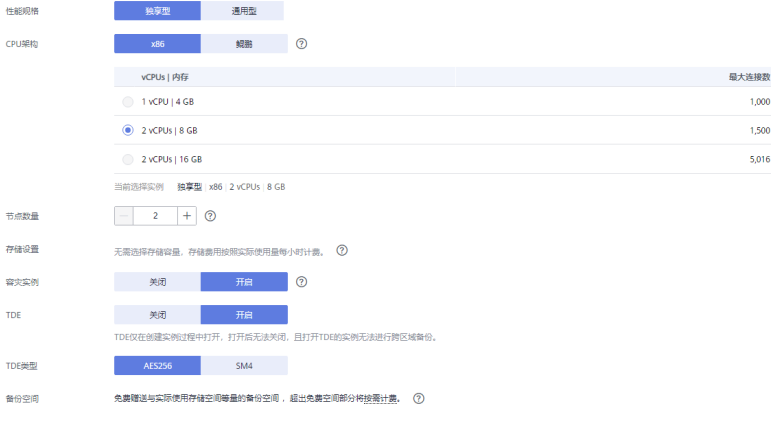

#### 表 **2-2** 规格与存储

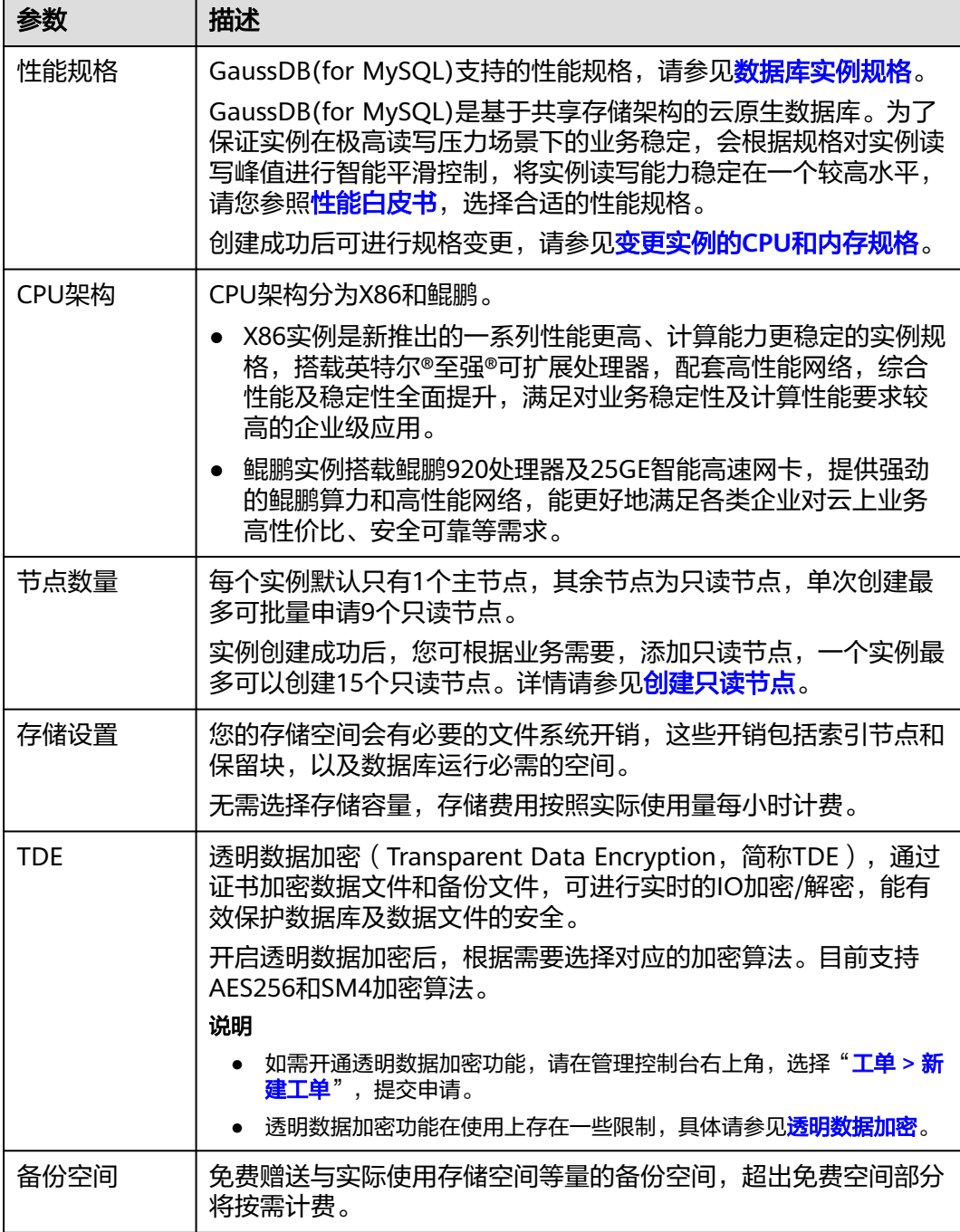

# 图 **2-3** 网络和数据库设置

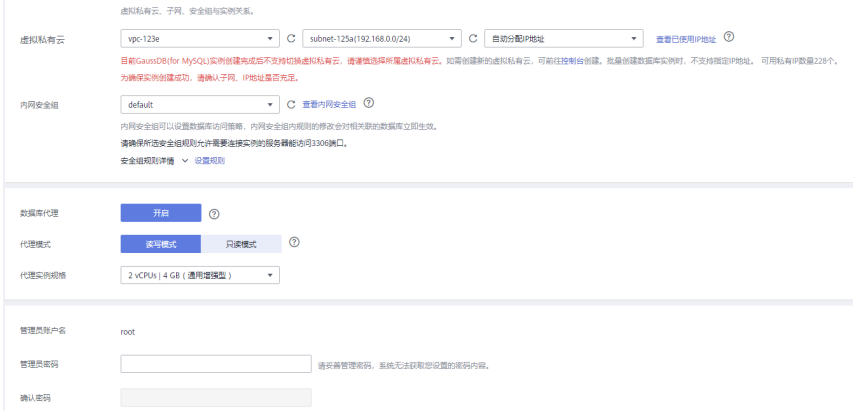

# 表 **2-3** 网络

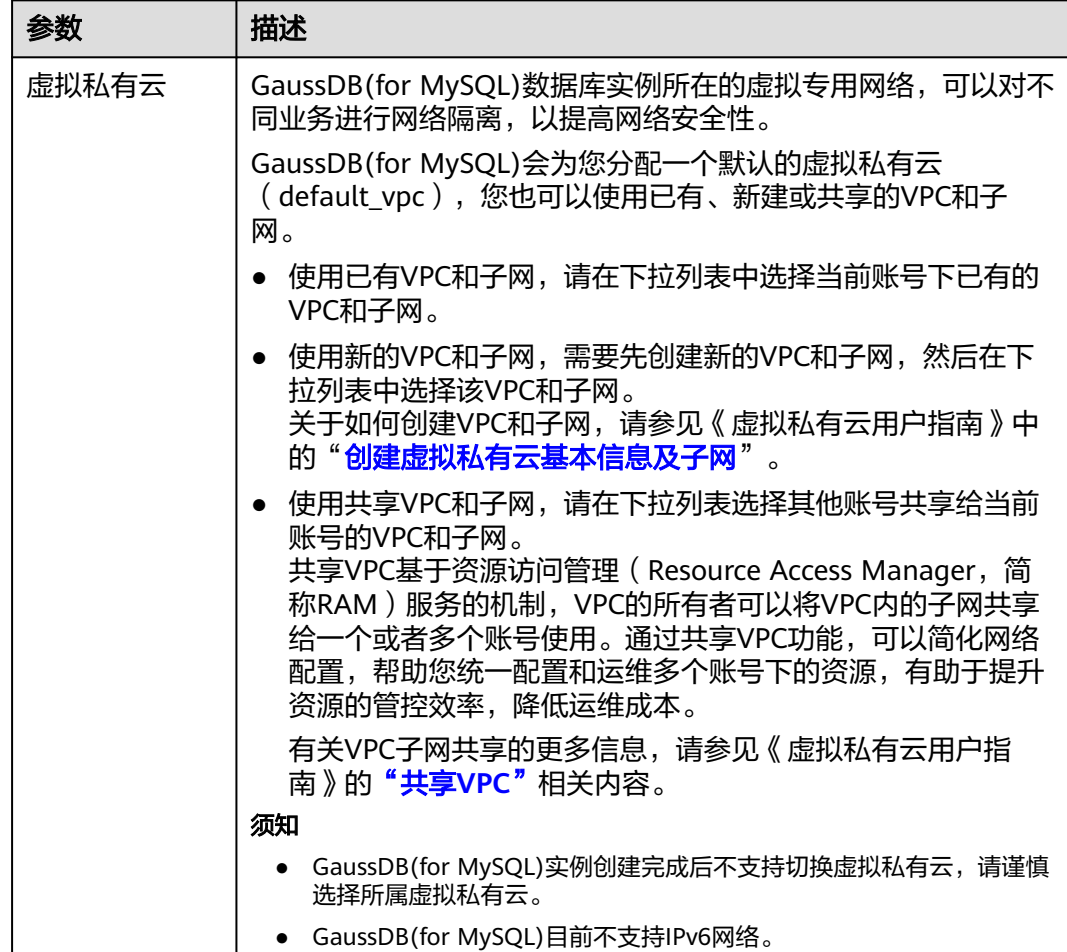

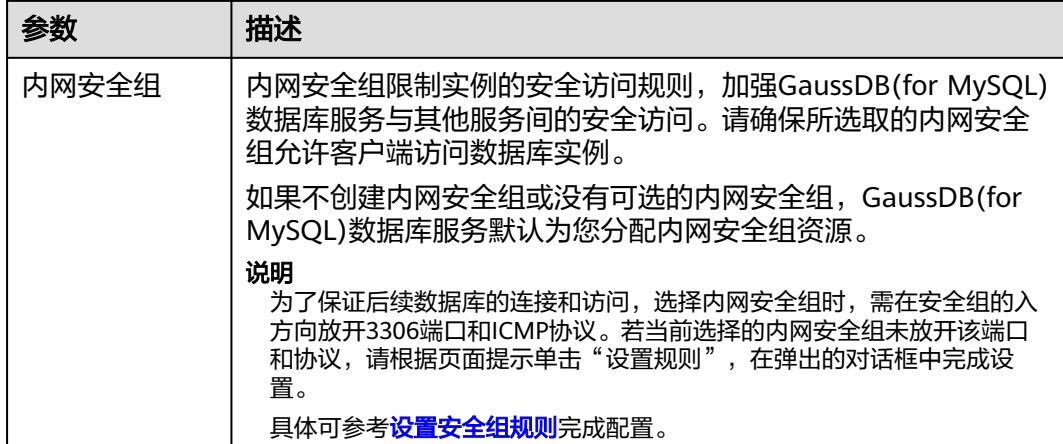

# 表 **2-4** 数据库代理

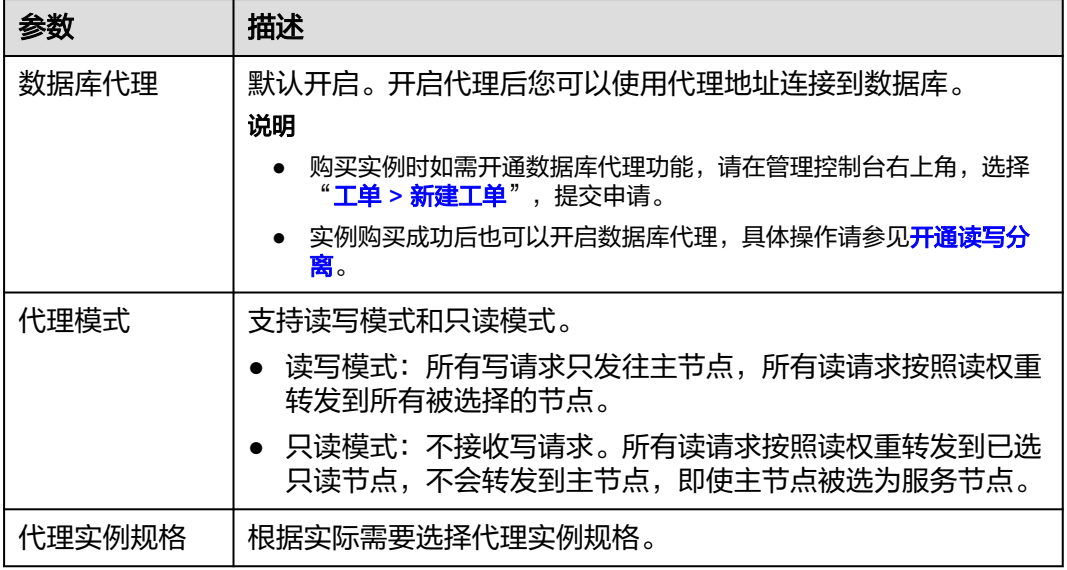

#### 表 **2-5** 数据库配置

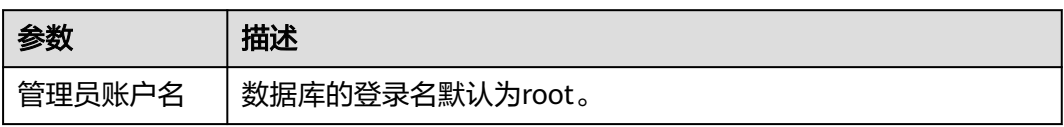

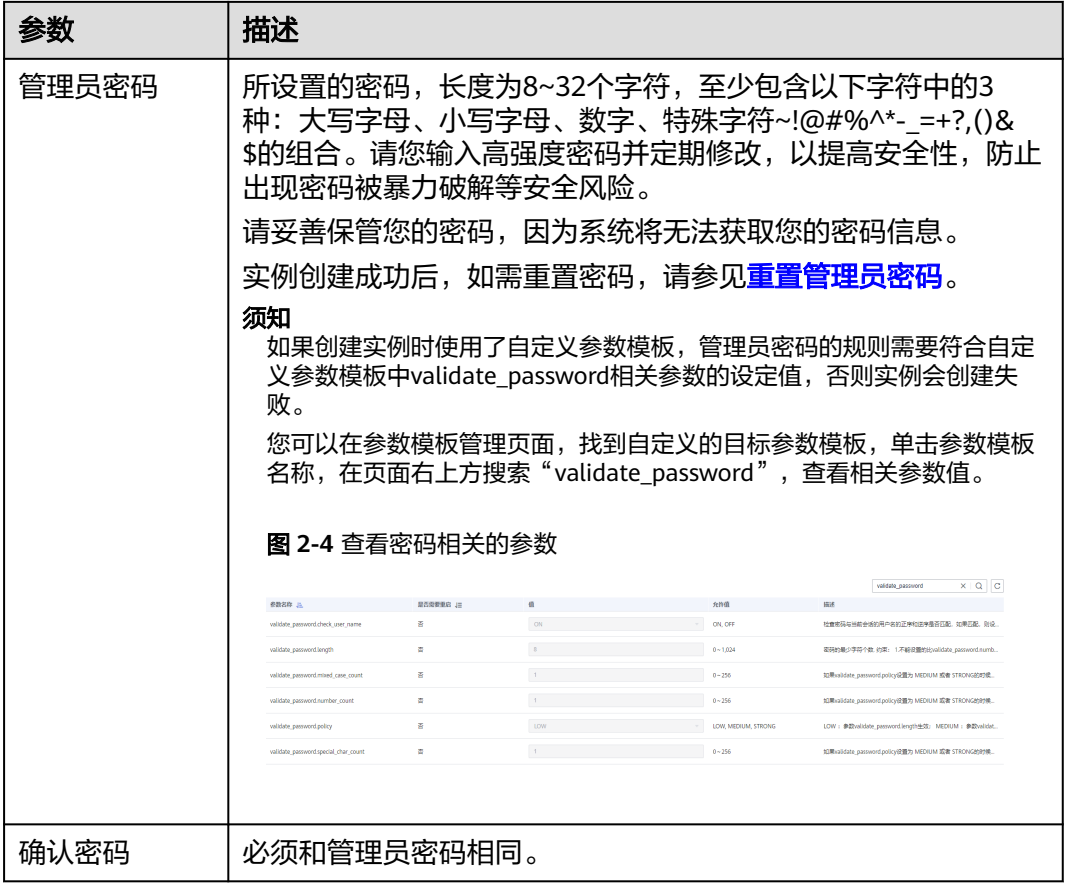

#### 表 **2-6** 参数模板

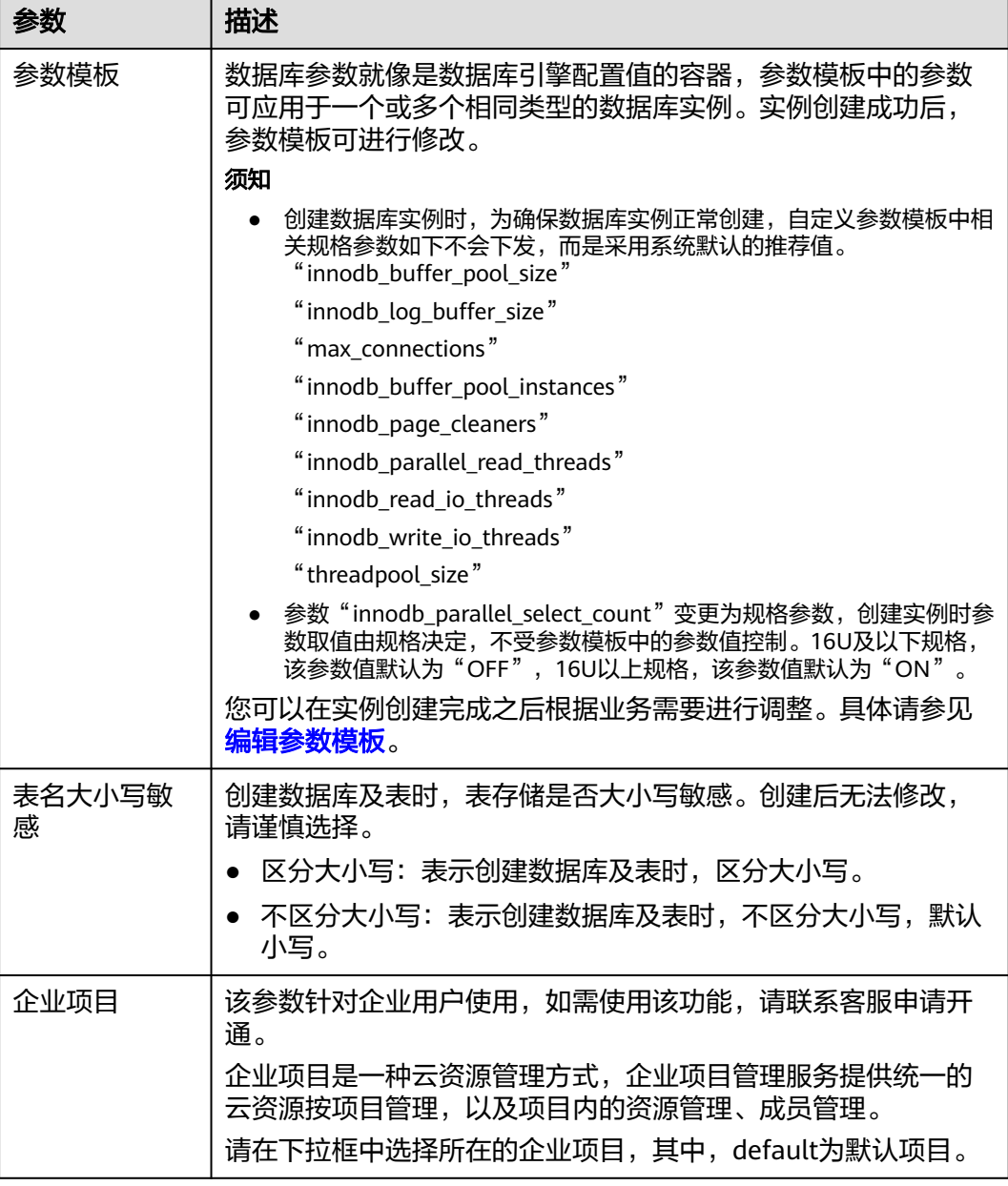

# 表 **2-7** 标签

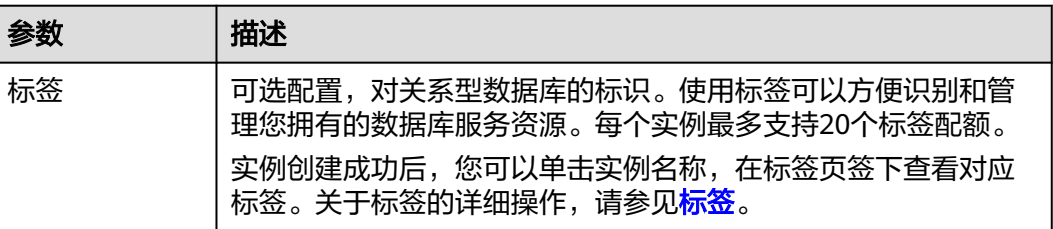

#### <span id="page-13-0"></span>表 **2-8** 批量创建

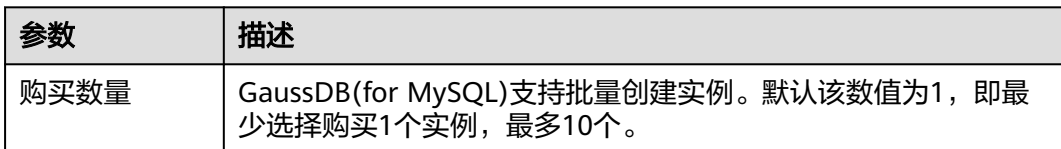

如果您对价格有疑问,可以单击页面底部"配置费用"处的"了解计费详情"来了解 产品价格。

#### 说明

云数据库GaussDB(for MySQL)数据库的性能,取决于用户申请GaussDB(for MySQL)实例时所 选择的配置。可供用户选择的硬件配置项为性能规格、存储类型以及存储空间。

- 步骤**3** 进行规格确认。
	- 如果需要重新选择实例规格,单击"上一步",返回上个页面修改实例信息。
	- 如果规格确认无误,单击"提交",完成创建实例的申请。
- 步骤**4** GaussDB(for MySQL)数据库实例创建成功后,用户可以在"实例管理"页面对其进行 查看和管理。
	- 创建实例过程中,状态显示为"创建中"。创建完成的实例状态为"正常",此 时,实例才可以正常使用。
	- 创建实例时,系统默认开启自动备份策略。实例创建成功后,备份策略不允许关 闭,并且系统会自动创建一个全量备份。
	- 实例创建成功后,可在实例管理页面确认实例类型。
	- 实例创建成功后,实例名称支持添加备注,以方便用户备注分类。
	- 数据库端口默认为3306,实例创建成功后可修改。 具体请参[见修改数据库端口。](https://support.huaweicloud.com/intl/zh-cn/usermanual-gaussdbformysql/gaussdbformysql_03_0012.html)

说明

为了保证数据及实例安全,建议您及时修改数据库默认端口。

**----**结束

# 相关 **API**

- [创建数据库实例](https://support.huaweicloud.com/intl/zh-cn/api-gaussdbformysql/CreateGaussMySqlInstance.html)
- [查询实例列表](https://support.huaweicloud.com/intl/zh-cn/api-gaussdbformysql/ListGaussMySqlInstances.html)
- [删除按需实例](https://support.huaweicloud.com/intl/zh-cn/api-gaussdbformysql/DeleteGaussMySqlInstance.html)

# **2.2** 购买包年**/**包月实例

#### 操作场景

本文将介绍在GaussDB(for MySQL)数据库服务的管理控制台创建"包年/包月"实例 的过程。

# 使用须知

包年/包月实例支持购买主备版和单机版实例,默认为主备版。如需购买单机版实例, 请在管理控制台右上角,选择"工单 **>** [新建工单](https://console-intl.huaweicloud.com/ticket/?region=ap-southeast-1&locale=zh-cn#/ticketindex/createIndex)",提交申请。

只有申请了单机版实例后,购买实例的页面才会展示实例类型选项。

### 计费说明

包年/包月计费模式的实例,购买成功后将按照订单的购买周期进行结算。计费详情请 参见[计费说明。](https://support.huaweicloud.com/intl/zh-cn/price-gaussdbformysql/gaussdbformysql_00_0003.html)

## 前提条件

- [注册华为账号并开通华为云](https://support.huaweicloud.com/intl/zh-cn/usermanual-account/account_id_001.html)
- 如果需要对华为云上的资源进行精细管理,请使用统一身份认证服务(Identity and Access Management,简称IAM)创建IAM用户及用户组,并授权,以使得 IAM用户获得具体的操作权限,更多操作,请参见<mark>[创建用户组、用户并授予](https://support.huaweicloud.com/intl/zh-cn/usermanual-gaussdbformysql/gaussdbformysql_03_0021.html)</mark> **[GaussDB\(for MySQL\)](https://support.huaweicloud.com/intl/zh-cn/usermanual-gaussdbformysql/gaussdbformysql_03_0021.html)**权限。
- 账户余额大于等于0美元。

# 操作步骤

#### 步骤**1** 进入购买云数据库 **[GaussDB\(for MySQL\)](https://console-intl.huaweicloud.com/gaussdbformysql/?#/gaussdbformysql/createIns)**页面。

步骤**2** 在"购买数据库实例"页面,计费模式选择"包年包月",填写并选择实例相关信息 后,单击"立即购买"。

#### 图 **2-5** 基本信息

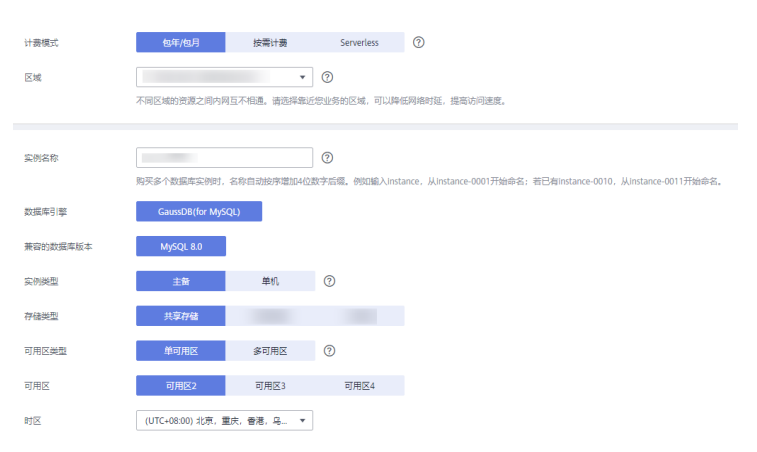

#### 表 **2-9** 基本信息

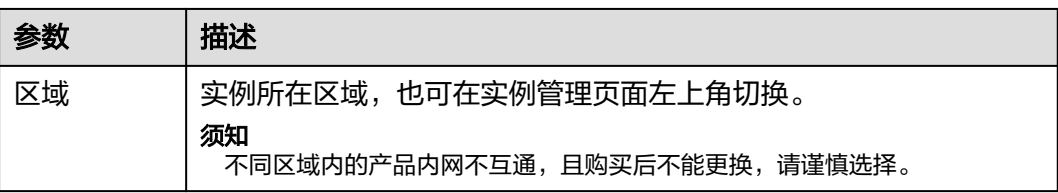

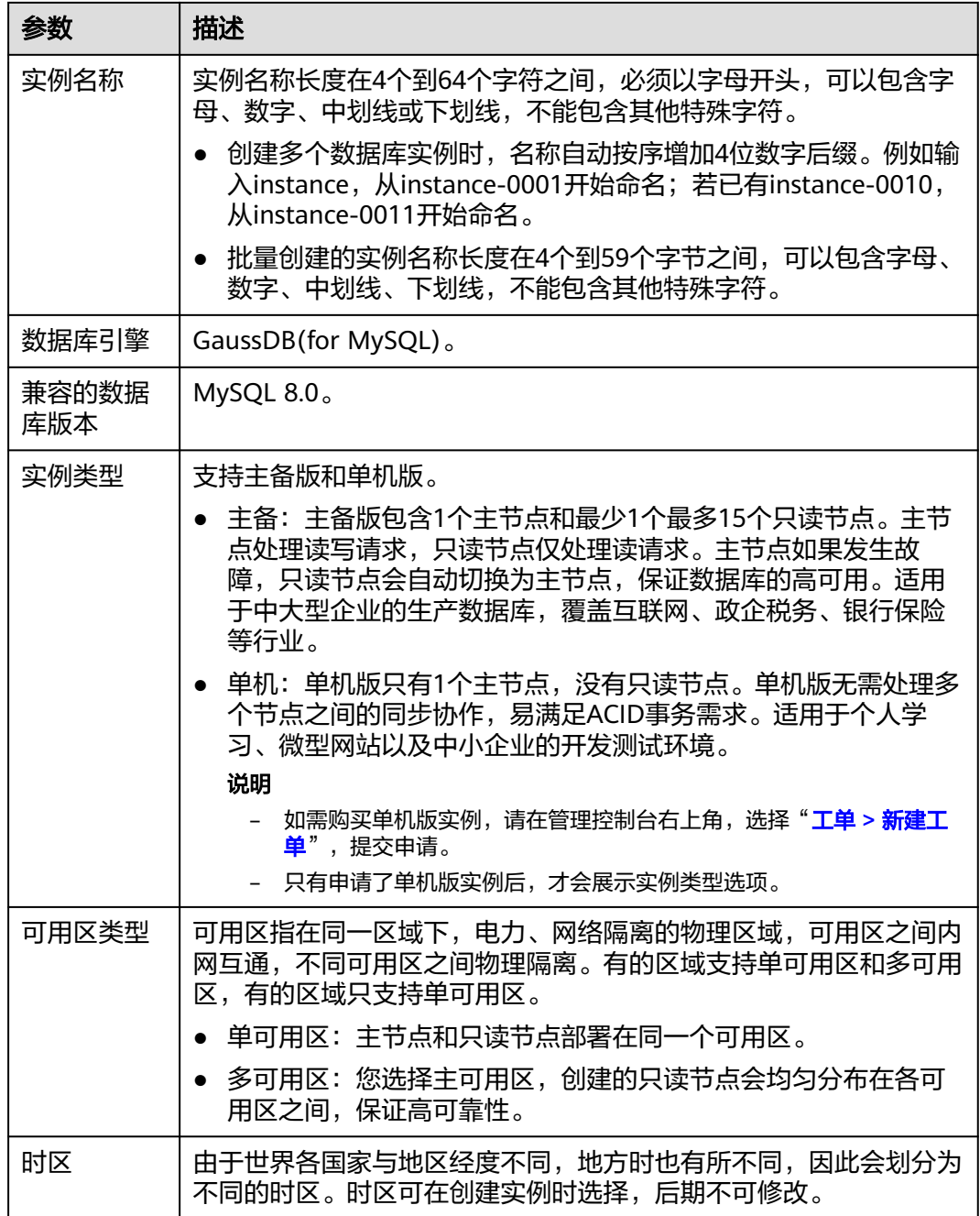

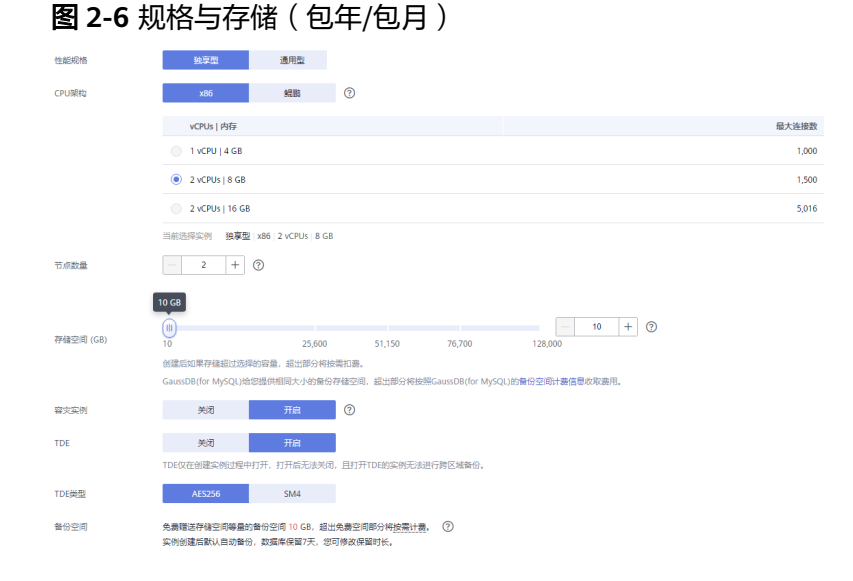

## 表 **2-10** 规格与存储

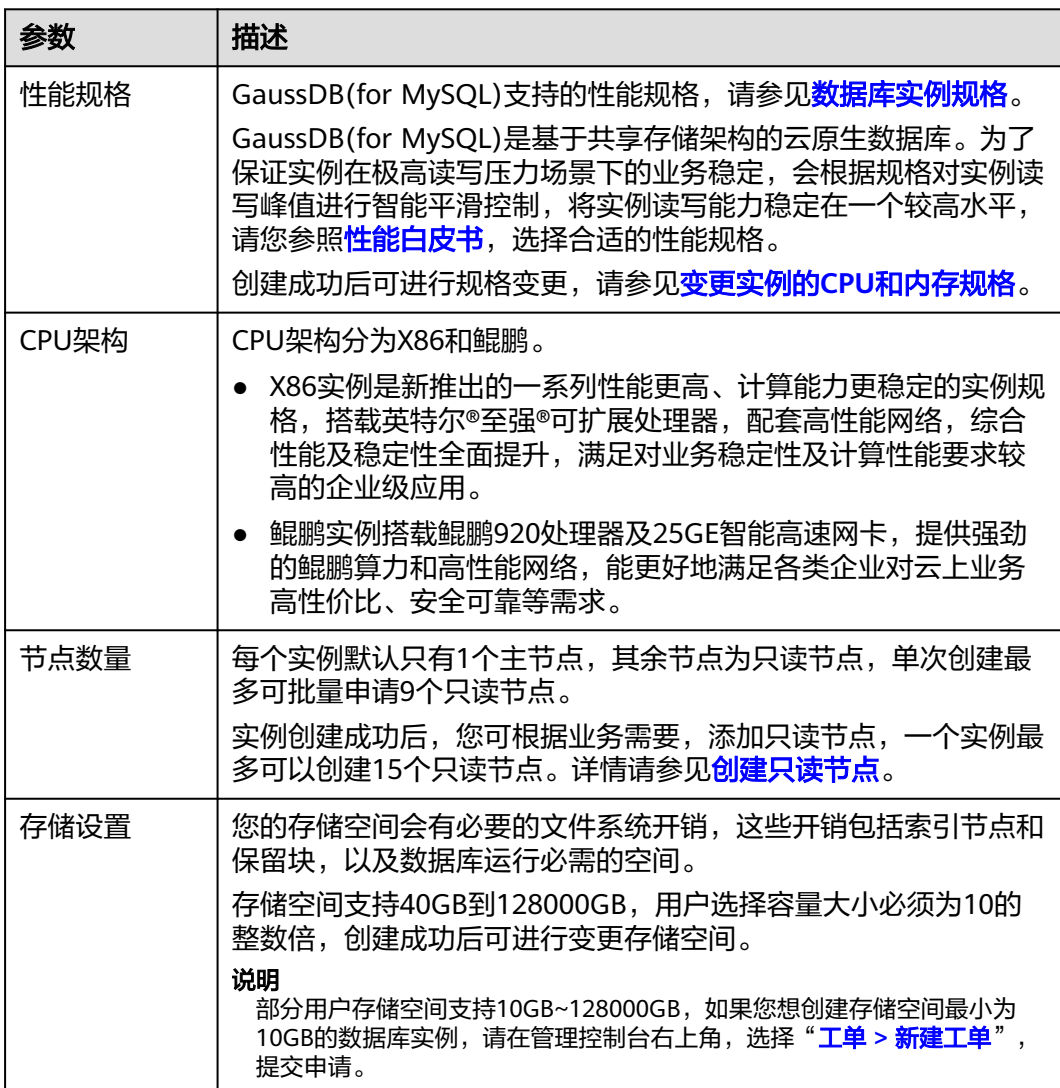

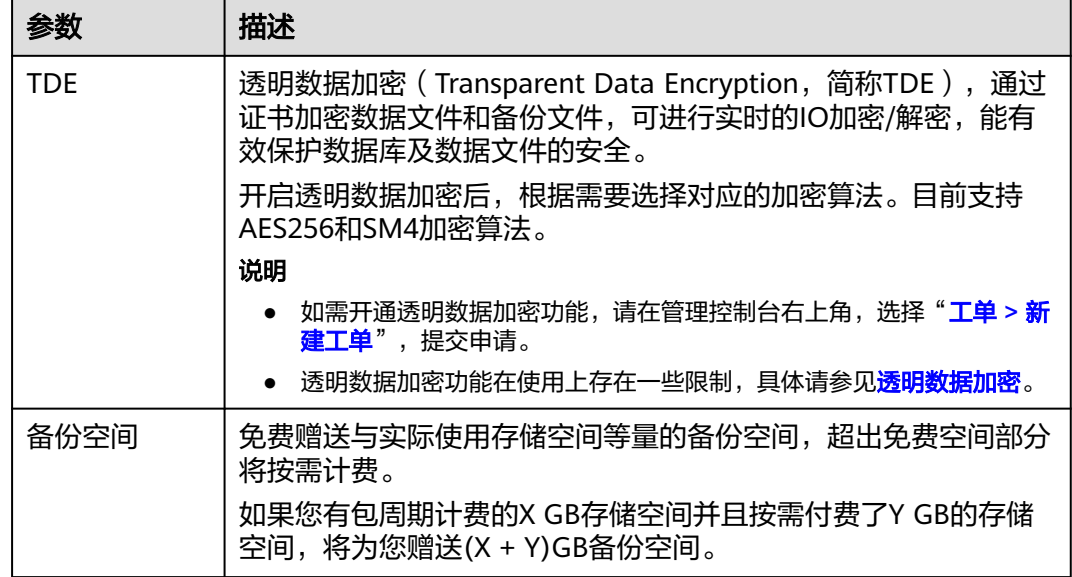

#### 图 **2-7** 网络和数据库设置

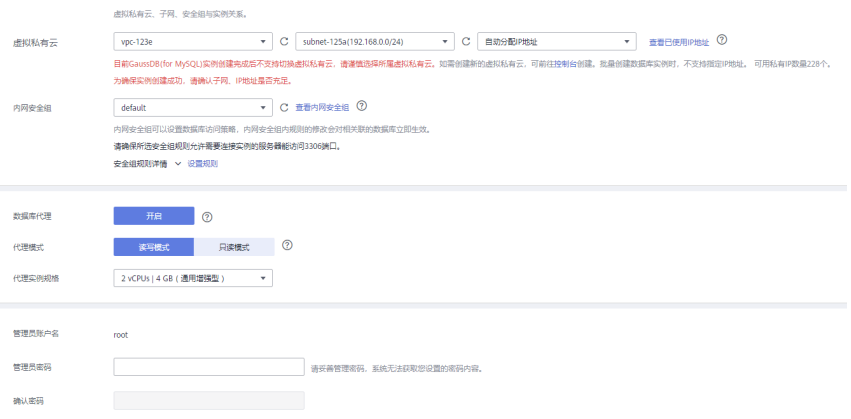

#### 表 **2-11** 网络

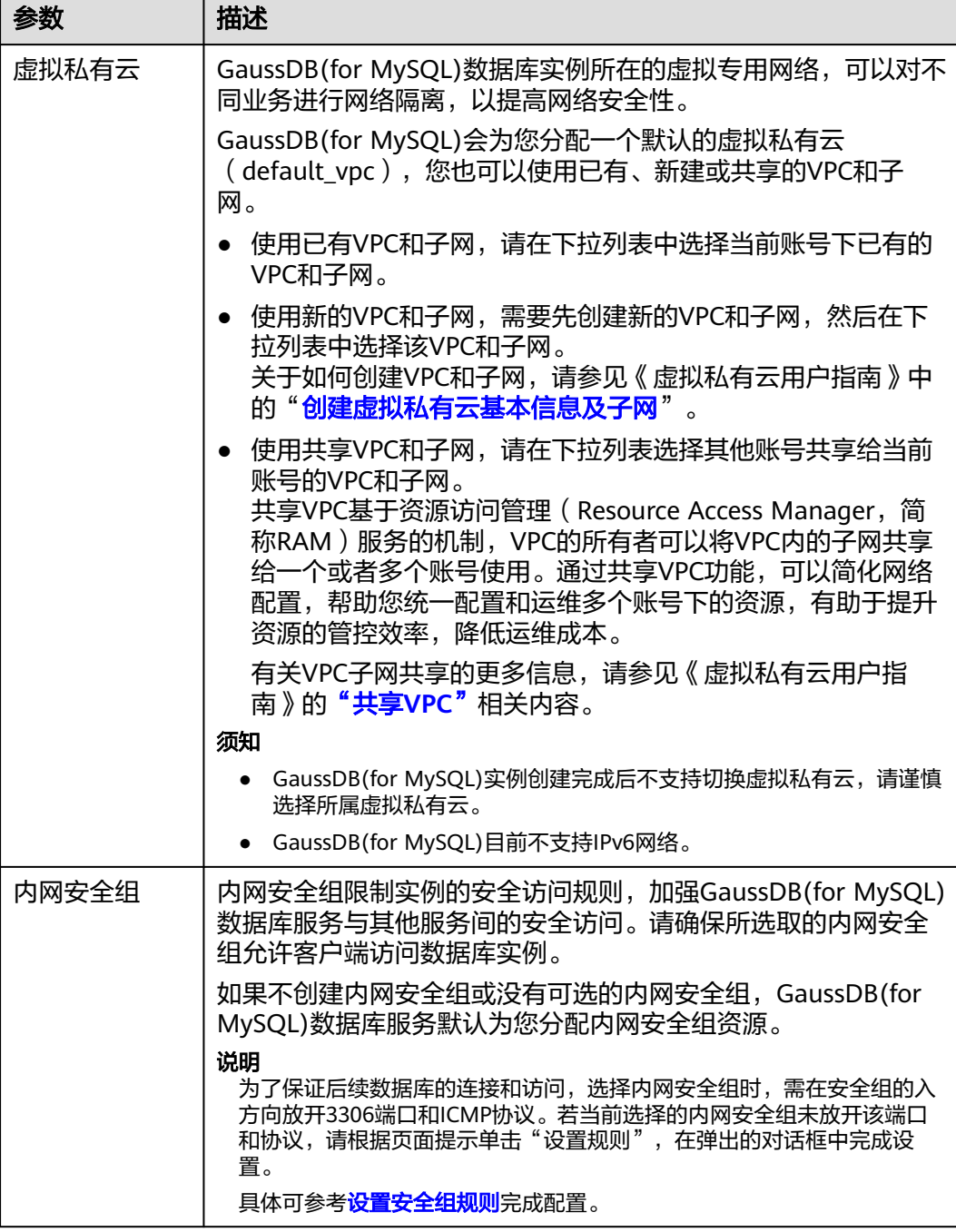

#### 表 **2-12** 数据库代理

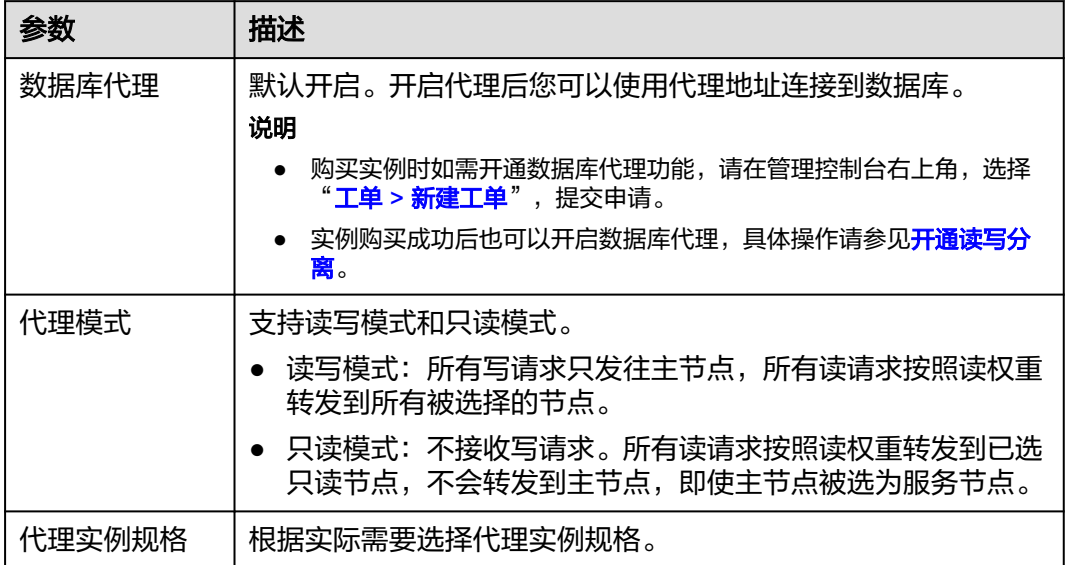

#### 表 **2-13** 数据库配置

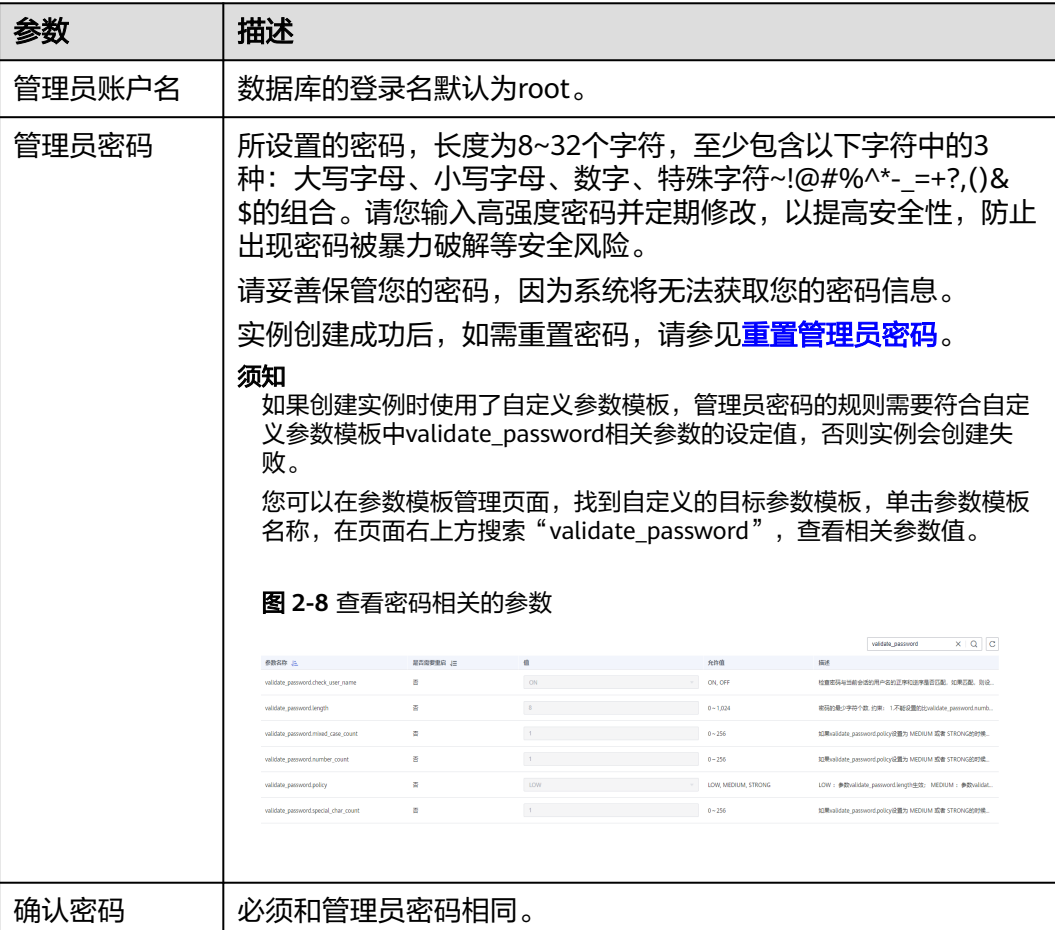

#### 表 **2-14** 参数模板

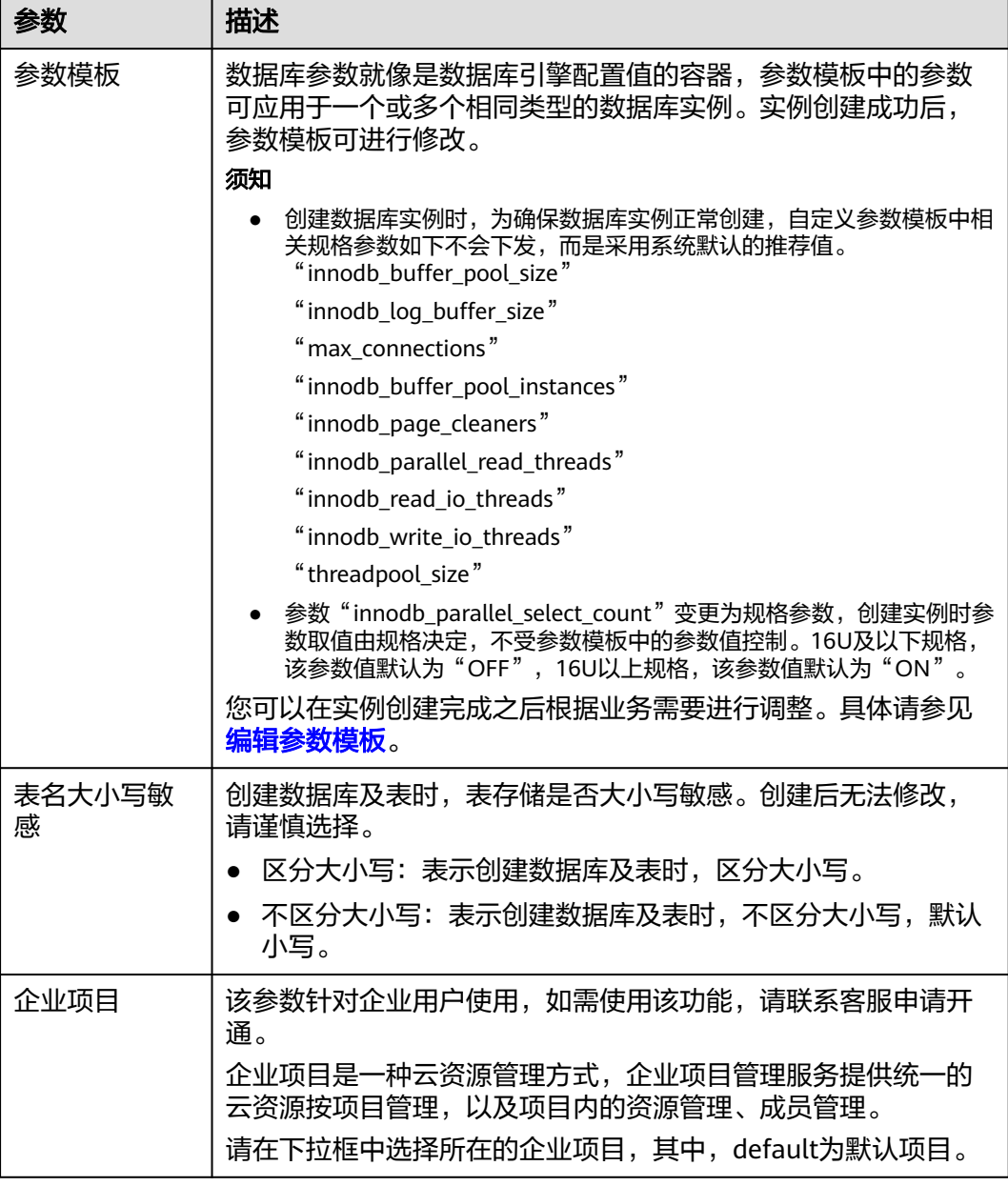

# 表 **2-15** 标签

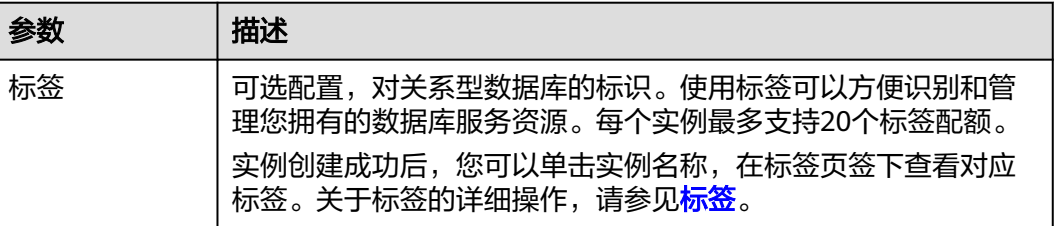

#### 表 **2-16** 购买周期(包年/包月)

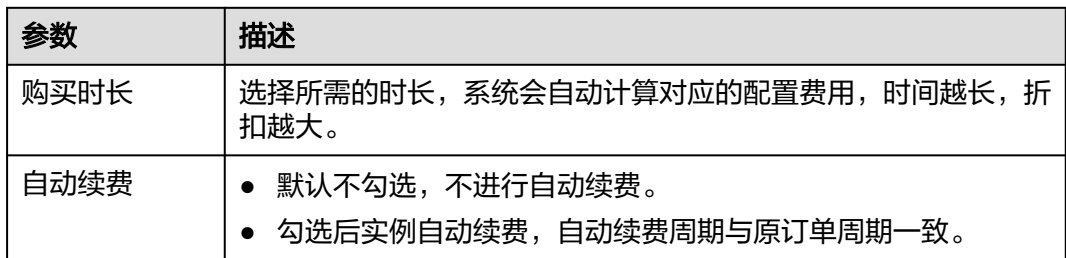

#### 表 **2-17** 批量创建

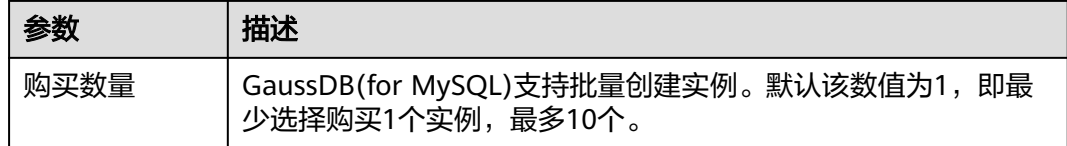

如果您对价格有疑问,可以单击页面底部"配置费用"处的"了解计费详情"来了解 产品价格。

#### 说明

云数据库GaussDB(for MySQL)数据库的性能,取决于用户申请GaussDB(for MySQL)实例时所 选择的配置。可供用户选择的硬件配置项为性能规格、存储类型以及存储空间。

#### 步骤**3** 对于包年/包月模式的实例,进行订单确认。

- 如果需要重新选择实例规格,单击"上一步",回到上个页面修改实例信息。
- 如果订单确认无误,单击"去支付",进入"付款"页面。

对于"包年/包月"模式的实例,选择付费方式,付款成功后,才会创建。

- 步骤**4** GaussDB(for MySQL)数据库实例创建成功后,用户可以在"实例管理"页面对其进行 查看和管理。
	- 创建实例过程中,状态显示为"创建中"。创建完成的实例状态为"正常",此 时,实例才可以正常使用。
	- 创建实例时,系统默认开启自动备份策略。实例创建成功后,备份策略不允许关 闭,并且系统会自动创建一个全量备份。
	- 实例创建成功后,可在实例管理页面确认实例类型。
	- 实例创建成功后,实例名称支持添加备注,以方便用户备注分类。
	- 数据库端口默认为3306,实例创建成功后可修改。 具体请参[见修改数据库端口。](https://support.huaweicloud.com/intl/zh-cn/usermanual-gaussdbformysql/gaussdbformysql_03_0012.html)

说明

为了保证数据及实例安全,建议您及时修改数据库默认端口。

#### **----**结束

# <span id="page-22-0"></span>相关 **API**

- [创建数据库实例](https://support.huaweicloud.com/intl/zh-cn/api-gaussdbformysql/CreateGaussMySqlInstance.html)
- [查询实例列表](https://support.huaweicloud.com/intl/zh-cn/api-gaussdbformysql/ListGaussMySqlInstances.html)
- [退订包年包月实例](https://support.huaweicloud.com/intl/zh-cn/api-gaussdbformysql/DeleteGaussMySqlInstance.html)

# **2.3** 购买 **Serverless** 实例

# 操作场景

Serverless是一种会根据应用程序的需求自动扩展或缩减容量的计费模式。

本文将介绍在GaussDB(for MySQL)数据库服务的管理控制台创建"Serverless"实例 的过程。

# 使用须知

目前支持购买Serverless模式实例的区域如下:

- 华北-北京四
- 华东-上海一
- 亚太-新加坡

# 计费说明

Serverless实例的收费情况请参见**[Serverless](https://support.huaweicloud.com/intl/zh-cn/usermanual-gaussdbformysql/gaussdbformysql_02_0213.html)**计费说明。

# 前提条件

- [注册华为账号并开通华为云](https://support.huaweicloud.com/intl/zh-cn/usermanual-account/account_id_001.html)
- 如果需要对华为云上的资源进行精细管理,请使用统一身份认证服务(Identity and Access Management,简称IAM)创建IAM用户及用户组,并授权,以使得 IAM用户获得具体的操作权限,更多操作,请参见<mark>[创建用户组、用户并授予](https://support.huaweicloud.com/intl/zh-cn/usermanual-gaussdbformysql/gaussdbformysql_03_0021.html)</mark> **[GaussDB\(for MySQL\)](https://support.huaweicloud.com/intl/zh-cn/usermanual-gaussdbformysql/gaussdbformysql_03_0021.html)**权限。
- 账户余额大于等于0美元。

# 操作步骤

#### 步骤**1** 进入购买云数据库 **[GaussDB\(for MySQL\)](https://console-intl.huaweicloud.com/gaussdbformysql/?#/gaussdbformysql/createIns)**页面。

步骤**2** 在"服务选型"页面,计费模式选择"Serverless",填写并选择实例相关信息后,单 击"立即购买"。

# 图 **2-9** 基本信息

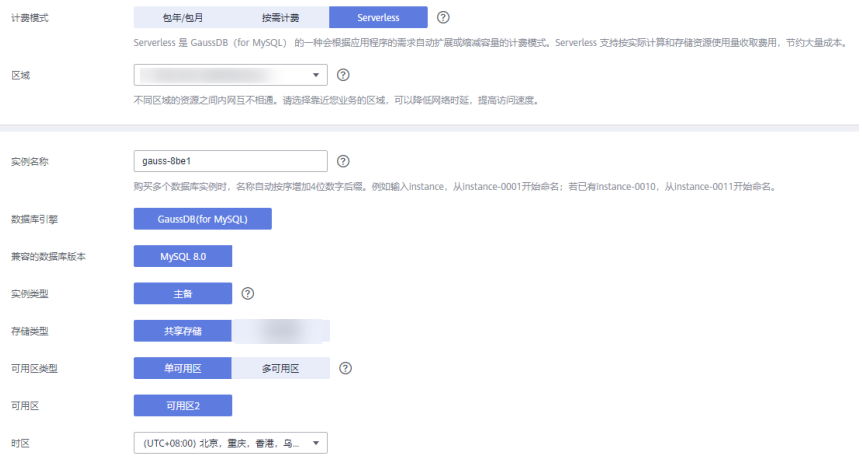

# 表 **2-18** 基本信息

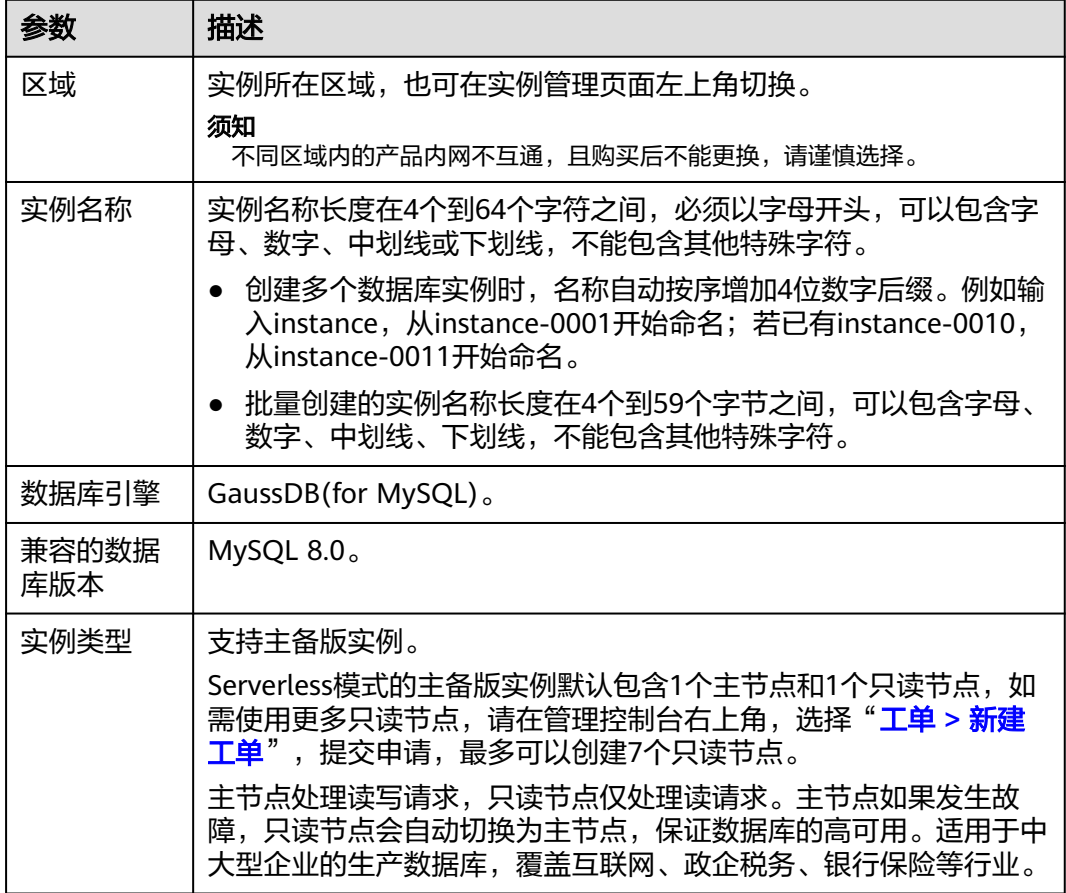

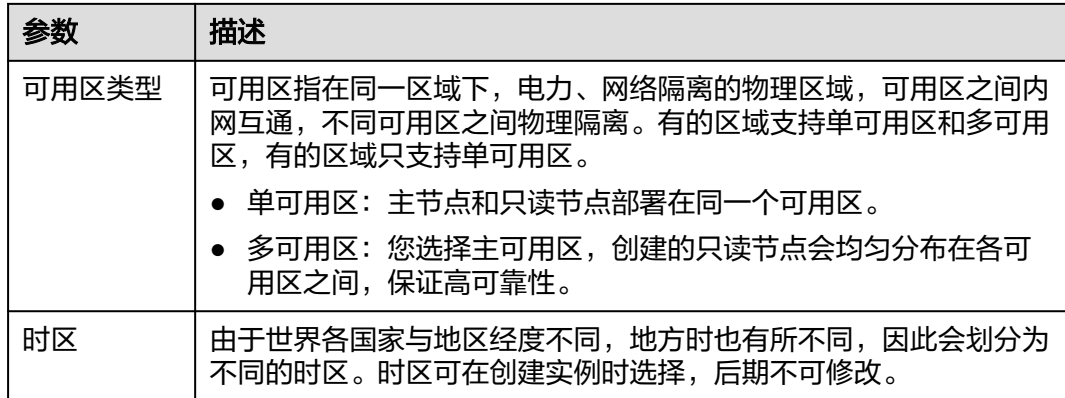

# 图 **2-10** 规格与存储(Serverless)

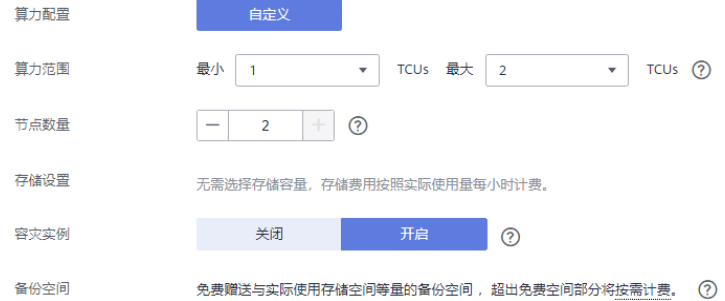

# 表 **2-19** 规格与存储

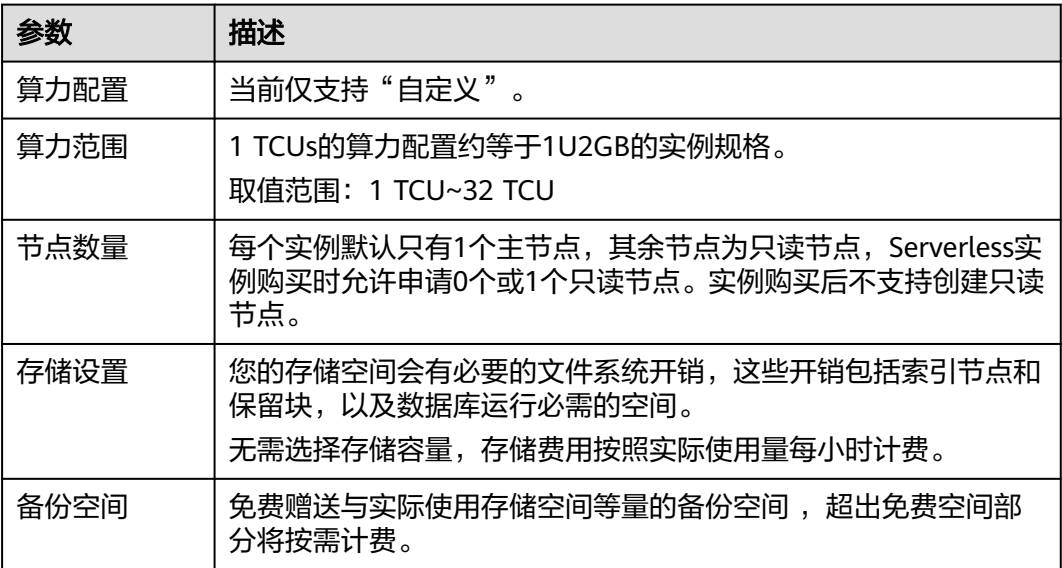

# 图 **2-11** 网络和数据库设置

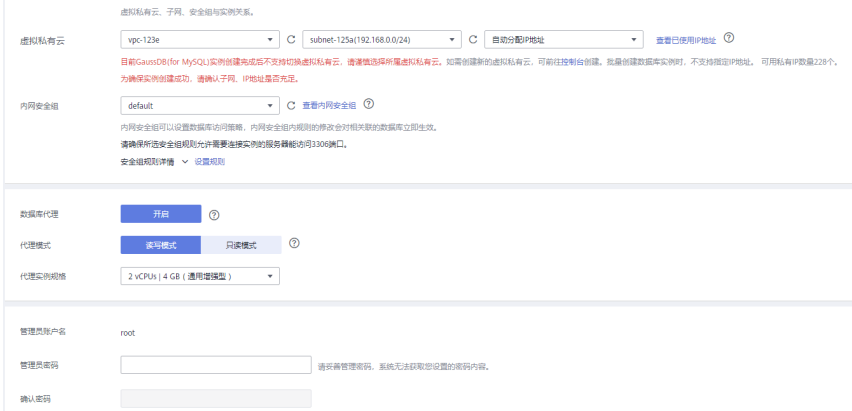

## 表 **2-20** 网络

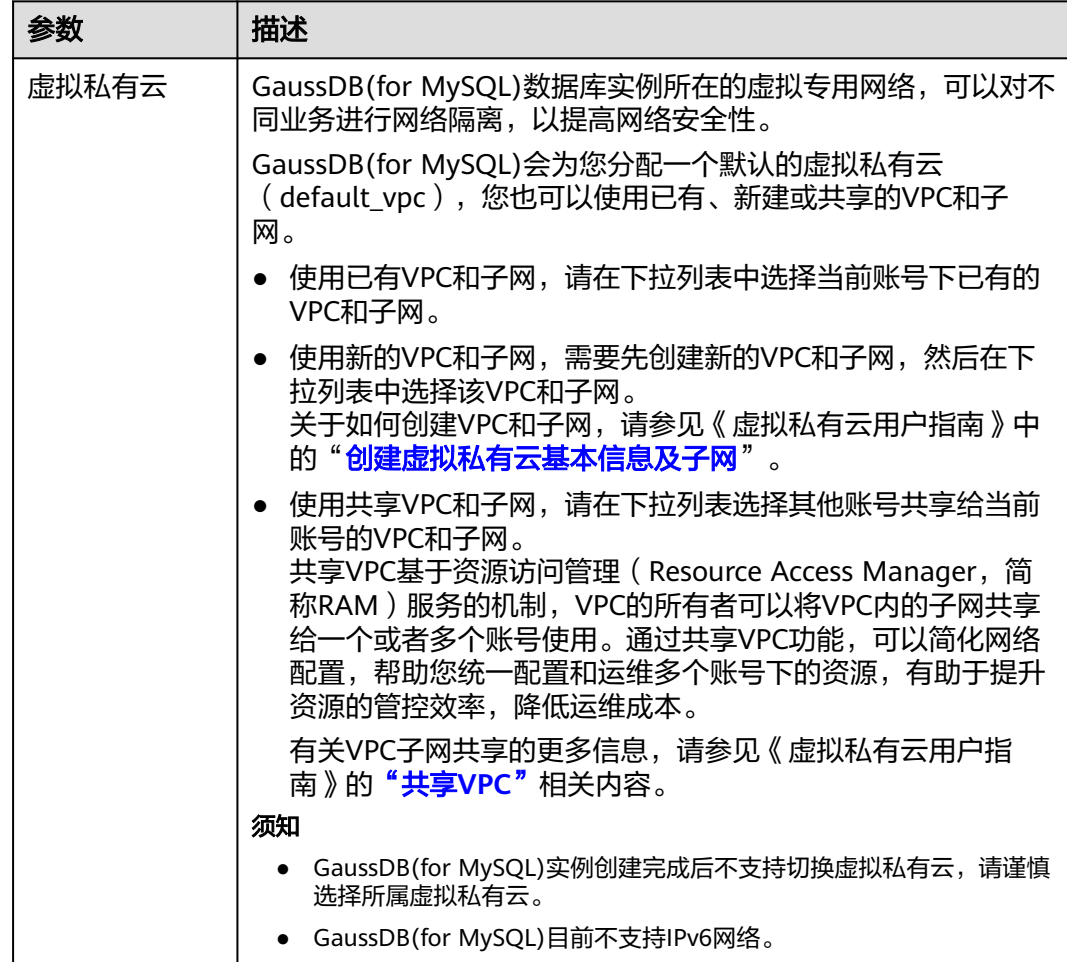

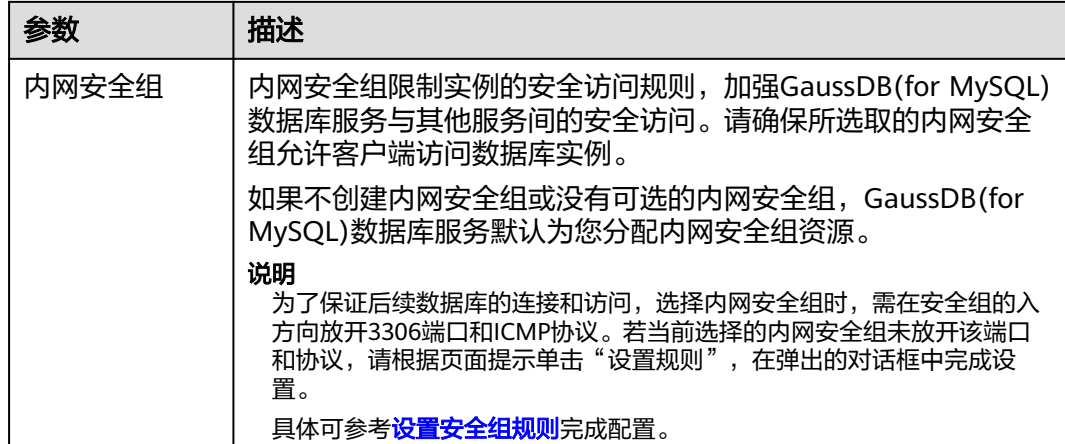

# 表 **2-21** 数据库代理

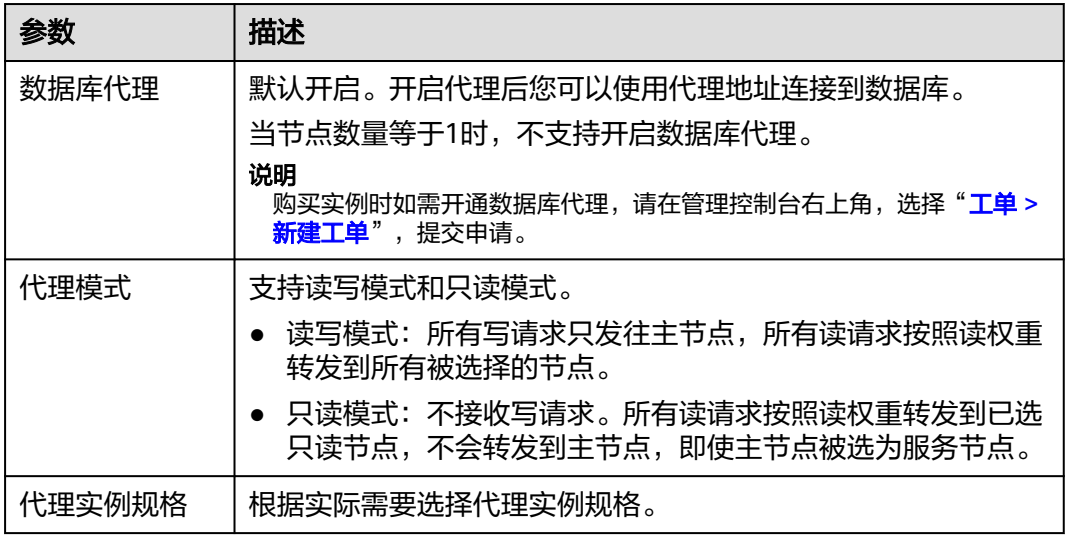

#### 表 **2-22** 数据库配置

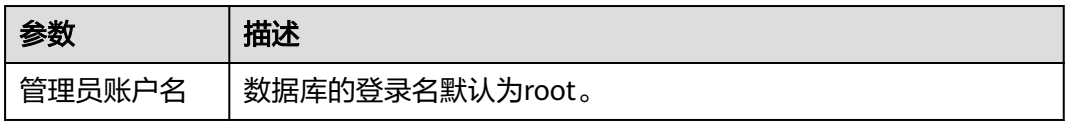

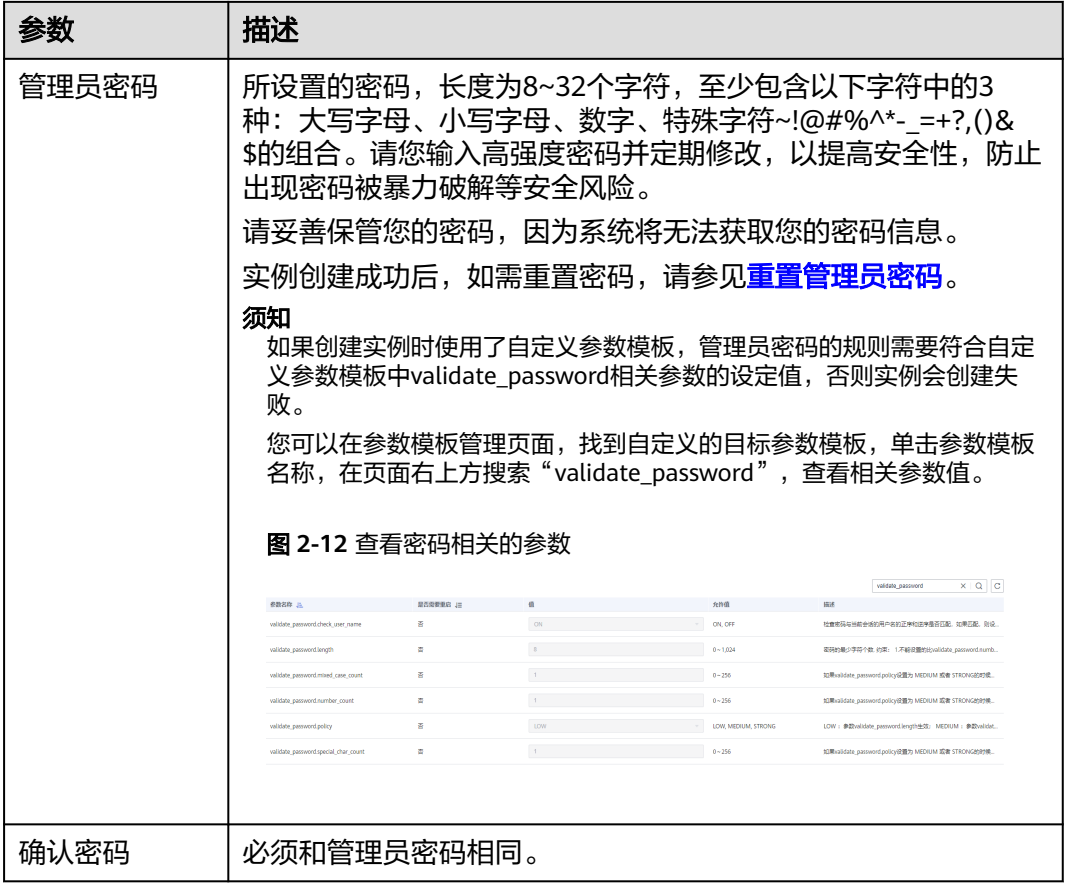

#### 表 **2-23** 参数模板

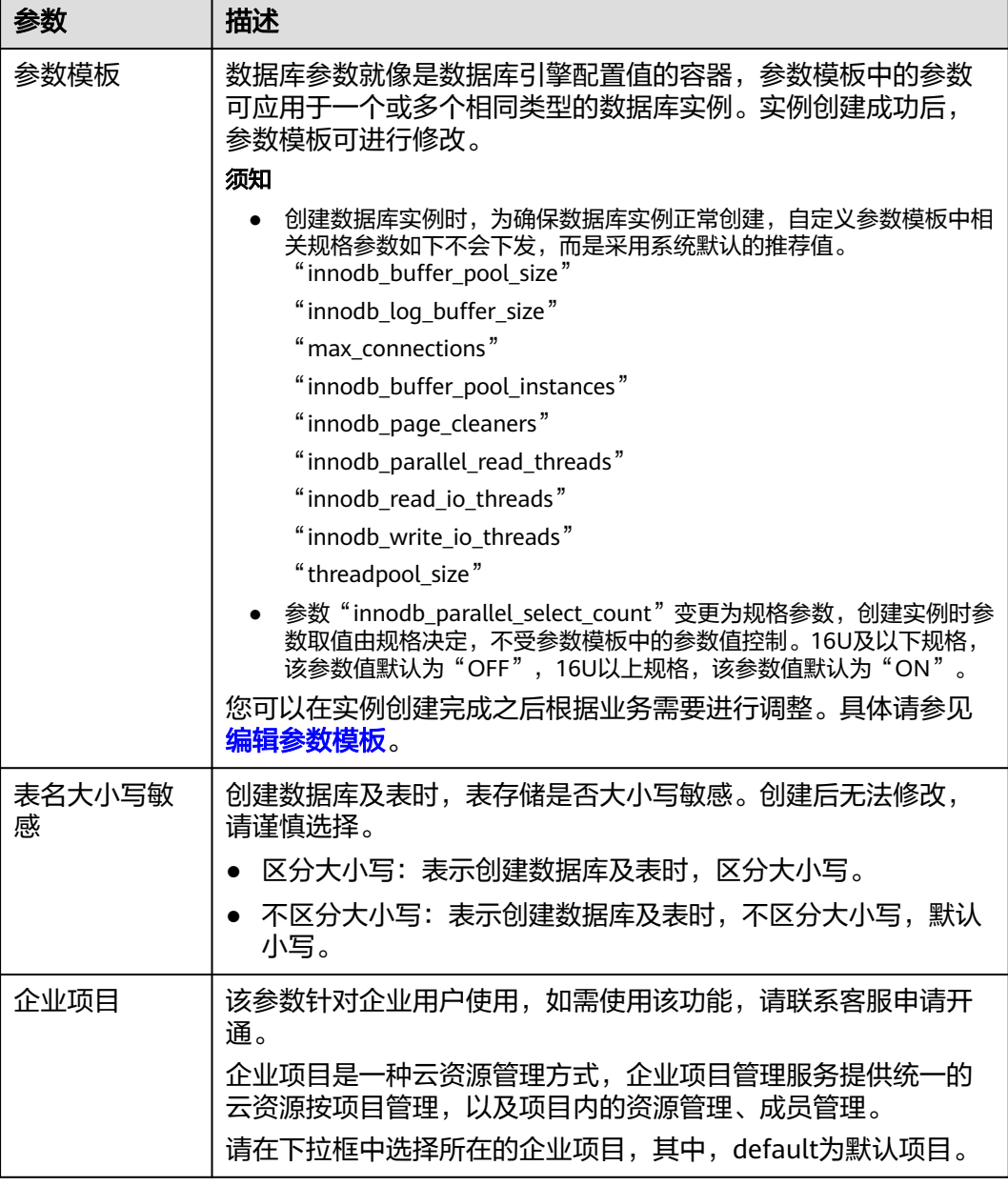

# 表 **2-24** 标签

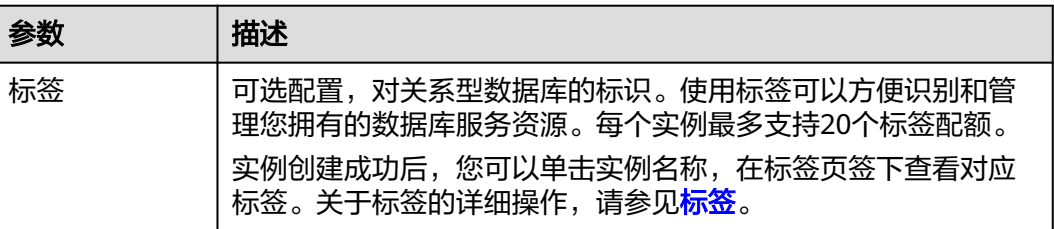

#### 说明

云数据库GaussDB(for MySQL)数据库的性能,取决于用户申请GaussDB(for MySQL)实例时所 选择的配置。可供用户选择的硬件配置项为性能规格、存储类型以及存储空间。

- 步骤**3** 进行规格确认。
	- 如果需要重新选择算力范围,单击"上一步",返回上个页面修改实例信息。
	- 如果规格确认无误,单击"提交",完成创建实例的申请。
- 步骤**4** GaussDB(for MySQL)数据库实例创建成功后,用户可以在"实例管理"页面对其进行 查看和管理。
	- 创建实例过程中,状态显示为"创建中"。创建完成的实例状态为"正常",此 时,实例才可以正常使用。
	- 创建实例时,系统默认开启自动备份策略。实例创建成功后,备份策略不允许关 闭,并且系统会自动创建一个全量备份。
	- 实例创建成功后,可在实例管理页面确认实例类型。
	- 实例创建成功后,实例名称支持添加备注,以方便用户备注分类。
	- 数据库端口默认为3306,实例创建成功后可修改。 具体请参[见修改数据库端口。](https://support.huaweicloud.com/intl/zh-cn/usermanual-gaussdbformysql/gaussdbformysql_03_0012.html)

说明

为了保证数据及实例安全,建议您及时修改数据库默认端口。

**----**结束

# 相关 **API**

- [创建数据库实例](https://support.huaweicloud.com/intl/zh-cn/api-gaussdbformysql/CreateGaussMySqlInstance.html)
- [查询实例列表](https://support.huaweicloud.com/intl/zh-cn/api-gaussdbformysql/ListGaussMySqlInstances.html)

3<br>3 步骤二: 连接实例

# <span id="page-30-0"></span>**3.1** 实例连接方式简介

GaussDB(for MySQL)提供使用内网、公网和数据管理服务(Data Admin Service,简 称DAS)连接实例的方式。

#### 表 **3-1** 连接方式

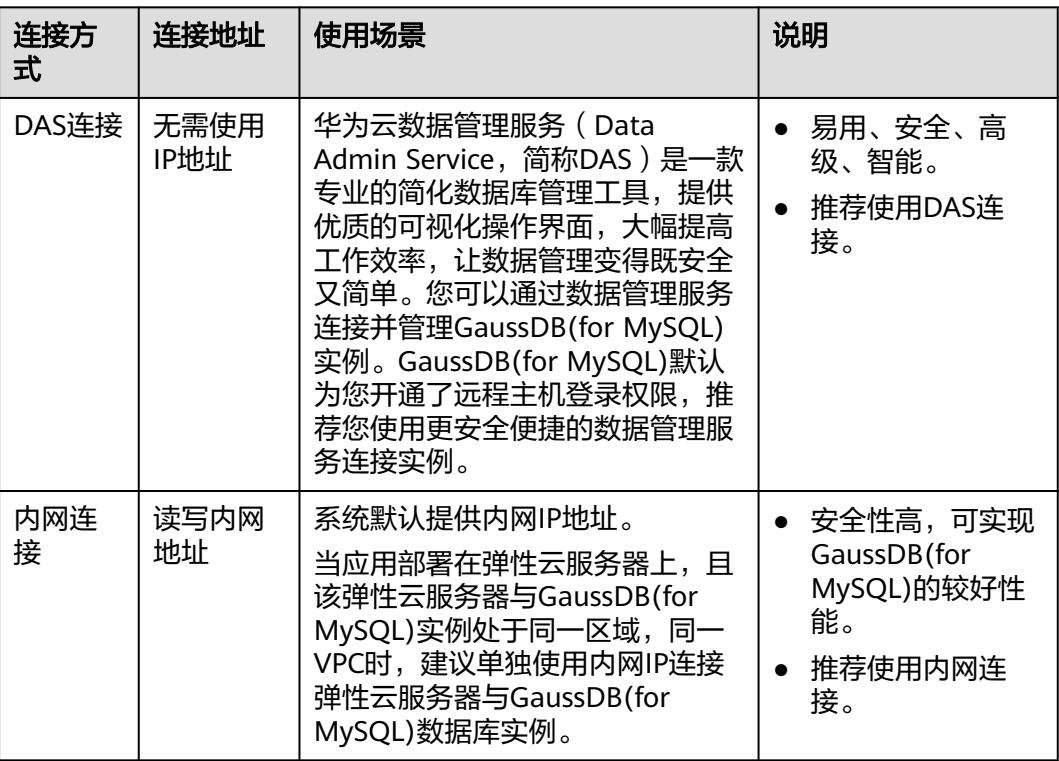

<span id="page-31-0"></span>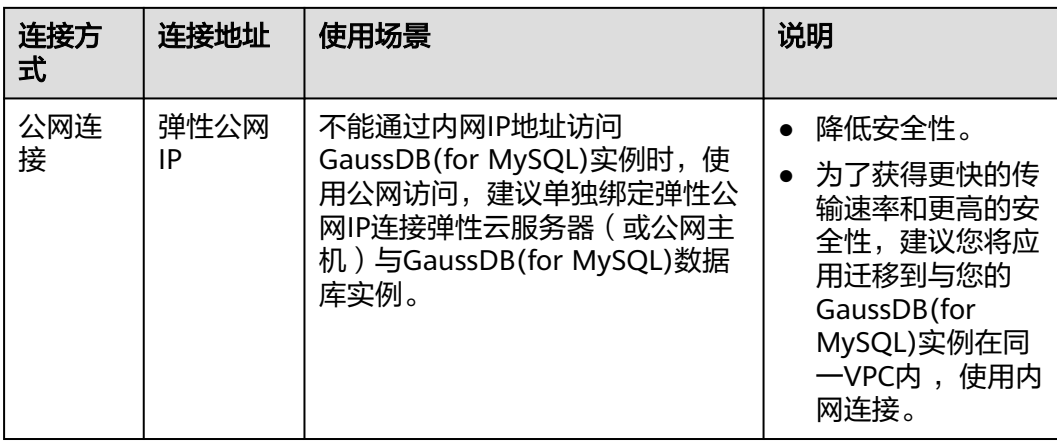

#### 说明

- VPC:虚拟私有云(Virtual Private Cloud,简称VPC)。
- ECS:弹性云服务器(Elastic Cloud Server,简称ECS)。
- 您可以通过数据管理服务 (Data Admin Service, 简称DAS), 或其他数据库客户端登录使 用云数据库。
- 若弹性云服务器和GaussDB(for MySQL)数据库实例处于同一个VPC内,则无需申请外网地 址。
- 首次使用GaussDB(for MySQL),请先了解<mark>使用限制</mark>。

# **3.2** 通过 **DAS** 连接 **GaussDB(for MySQL)**实例(推荐)

# 操作步骤

#### 步骤**1** [登录管理控制台](https://console-intl.huaweicloud.com/?locale=zh-cn)。

- 步**骤2** 单击管理控制台左上角的 <sup>Q</sup> ,选择区域和项目。
- 步骤**3** 在页面左上角单击 ,选择"数据库 > 云数据库 GaussDB(for MySQL)"。
- 步骤**4** 在"实例管理"页面,选择目标实例,单击操作列的"登录",进入数据管理服务实 例登录界面。

#### 图 **3-1** 通过 DAS 连接 GaussDB(for MySQL)实例

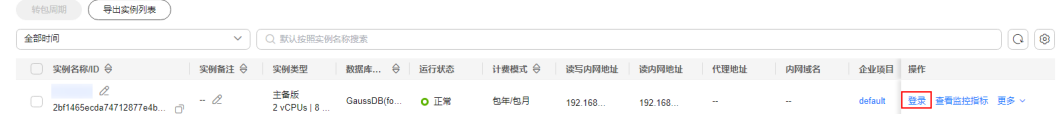

步骤5 正确输入数据库用户名和密码,单击"测试连接",测试连接通过后,单击"登 录",即可进入您的数据库并进行管理。

通过数据管理服务管理数据库可参见**[GaussDB\(for MySQL\)](https://support.huaweicloud.com/intl/zh-cn/usermanual-das/das_13_0003.html)**数据管理。

#### **----**结束

# <span id="page-32-0"></span>**3.3** 通过内网连接 **GaussDB(for MySQL)**实例

# **3.3.1** 内网连接实例流程

通过内网连接GaussDB(for MySQL)实例的使用流程介绍如图**3-2**所示。

图 **3-2** 通过内网连接实例

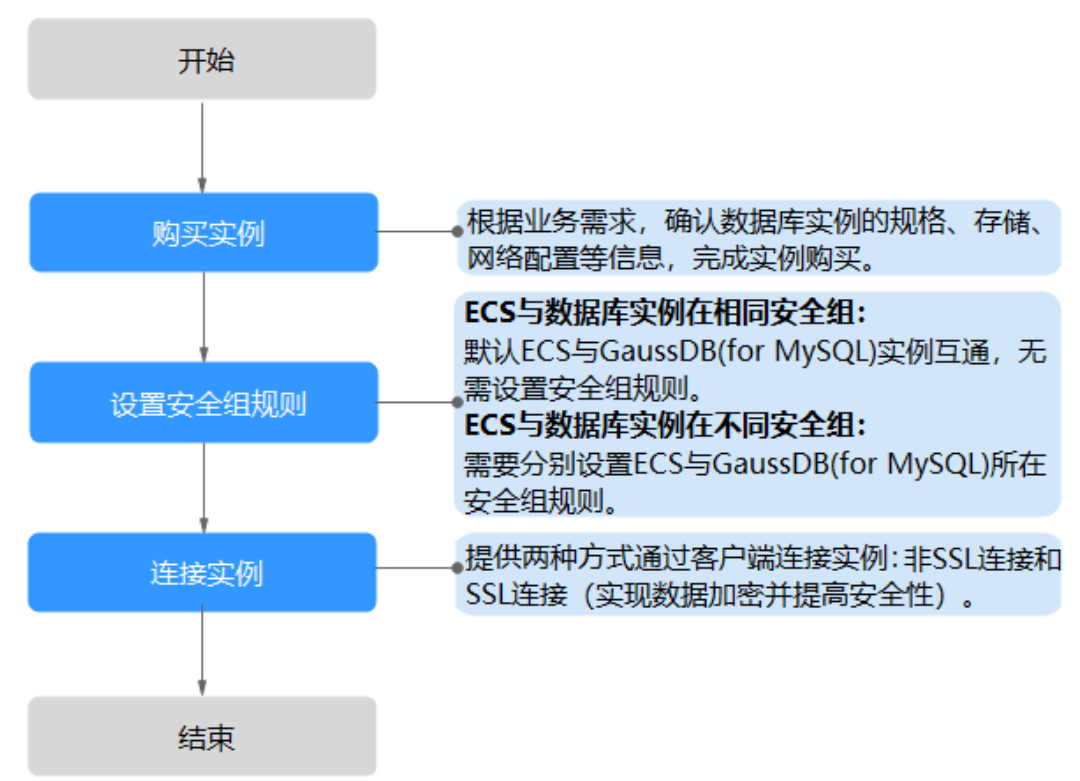

# **3.3.2** 通过内网连接 **GaussDB(for MySQL)**实例(**Linux** 方式)

GaussDB(for MySQL)实例创建完成后,可以先登录到Linux弹性云服务器,在ECS上安 装MySQL客户端,然后执行MySQL命令行通过读写内网地址连接到实例。

- 1. 步骤**1**:购买**ECS**
- 2. 步骤**2**[:查询需要连接的实例的内网](#page-34-0)**IP**地址
- 3. 步骤**3**[:测试连通性并安装](#page-34-0)**MySQL**客户端
- 4. 步骤**4**[:使用命令行连接实例](#page-36-0)

# 购买 **ECS**

步骤**1** [登录管理控制台](https://console-intl.huaweicloud.com/ecm/?locale=zh-cn#/ecs/manager/vmList),查看是否有弹性云服务器。

- 有Linux弹性云服务器,执[行步骤](#page-33-0)**3**。
- 有Windows弹性云服务器,参考通过内网连接**[GaussDB\(for MySQL\)](#page-37-0)**实例 (**[Windows](#page-37-0)**方式)。

<span id="page-33-0"></span>● 无弹性云服务器,执行步骤**2**。

图 **3-3** ECS 实例

图 **3-4** ECS 基本信息

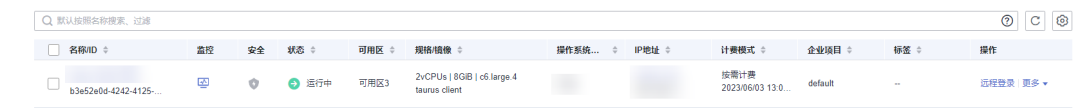

#### 步骤**2** 购买弹性云服务器时,选择Linux操作系统,例如CentOS。

由于需要在ECS下载MySQL客户端,因此需要为ECS绑定弹性公网IP (EIP), 并且选 择与GaussDB(for MySQL)实例相同的区域、VPC和安全组,便于GaussDB(for MySQL)和ECS网络互通。

购买Linux弹性云服务器请参考《弹性云服务器快速入门》中"<mark>购买弹性云服务器</mark>"章 节。

步骤**3** 在ECS实例基本信息页,查看ECS实例的区域和VPC。

云服务器信息  $ID$ 名称 区域 可用区3 可用区 规格 通用计算增强型 | 2vCPUs | 8GiB | c6.large.4 镜像 taurus client | 私有镜像 版本: CentOS 8.0 64bit 虚拟私有云 default vpc 计费模式 按需计费 创建时间 2023/06/03 13:05:41 GMT+08:00 启动时间 2023/06/03 13:05:57 GMT+08:00 定时删除时间 - 修改

步骤**4** 在GaussDB(for MySQL)实例基本信息页,查看实例的区域和VPC。

#### <span id="page-34-0"></span>图 **3-5** 基本信息

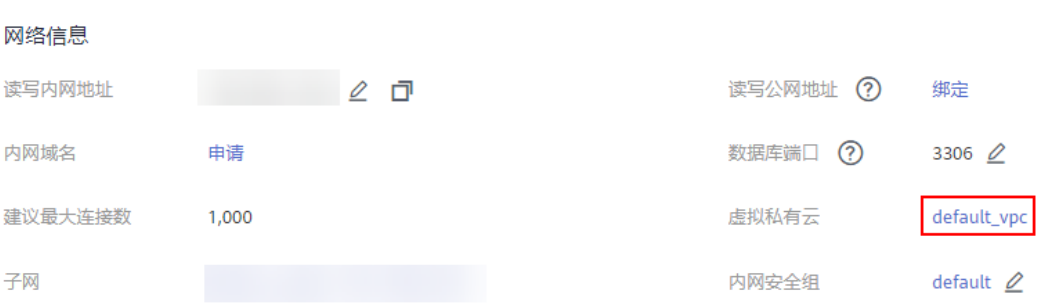

步骤**5** 确认ECS实例与GaussDB(for MySQL)实例是否处于同一区域、同一VPC内。

- 是,执行查询需要连接的实例的内网**IP**地址。
- 如果不在同一区域,请重新创建实例。不同区域的云服务之间内网互不相通,无 法访问实例。请就近选择靠近您业务的区域,可减少网络时延,提高访问速度。
- 如果不在同一VPC,可以修改ECS的VPC,请参见<mark>[切换虚拟私有云](https://support.huaweicloud.com/intl/zh-cn/usermanual-ecs/ecs_03_0504.html)</mark>。

**----**结束

# 查询需要连接的实例的内网 **IP** 地址

- 步骤**1** [登录管理控制台](https://console-intl.huaweicloud.com/?locale=zh-cn)。
- 步**骤2** 单击管理控制台左上角的 <sup>Q</sup> , 选择区域和项目。
- 步骤3 在页面左上角单击 ——, 选择 "数据库 > 云数据库 GaussDB(for MySQL)"。
- 步骤**4** 在"实例管理"页面,单击实例名称进入"基本信息"页面。
- 步骤**5** 在实例的"基本信息"页面,获取"网络信息"模块的读写内网地址和数据库端口

#### 图 **3-6** 读写内网地址和数据库端口

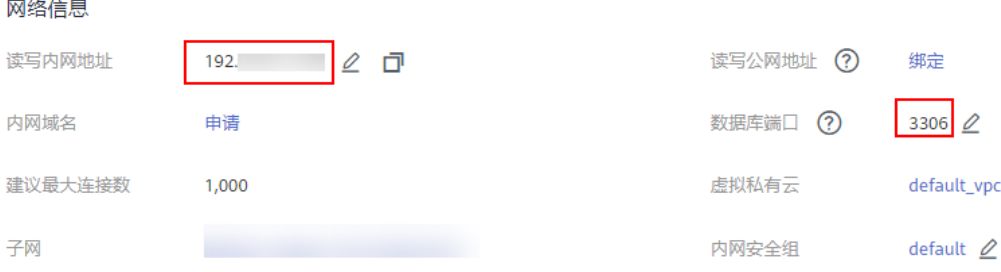

**----**结束

## 测试连通性并安装 **MySQL** 客户端

步骤**1** 登录ECS实例,请参见《弹性云服务器用户指南》中"**Linux**[弹性云服务器远程登录](https://support.huaweicloud.com/intl/zh-cn/usermanual-ecs/ecs_03_0136.html) (**VNC**[方式\)"](https://support.huaweicloud.com/intl/zh-cn/usermanual-ecs/ecs_03_0136.html)。

#### 步骤**2** 在ECS上测试是否可以正常连接到GaussDB(for MySQL)实例读写内网地址的端口,连 接地址和端口通过[查询需要连接的实例的内网](#page-34-0)**IP**地址获取。

**telnet** 读写内网地址 端口

#### 说明

如果提示command not found,请根据ECS使用的操作系统不同,自行安装telnet工具。

- 如果可以通信,说明网络正常。
- 如果无法通信,请检查安全组规则。
	- 查看ECS的安全组的出方向规则,如果目的地址不为"0.0.0.0/0"且协议端口 不为"全部",需要将GaussDB(for MySQL)实例的读写内网地址和端口添加 到出方向规则。

图 **3-7** ECS 的安全组

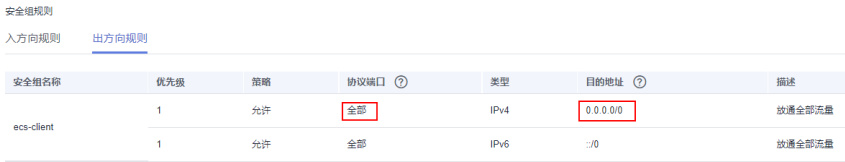

- 查看GaussDB(for MySQL)的安全组的入方向规则,需要将ECS实例的私有IP 地址和端口添加到入方向规则,具体操作请参见<mark>[设置安全组规则](#page-43-0)</mark>。
- 步骤**3** 在浏览器下载Linux系统的MySQL客户端安装包。建议您下载的MySQL客户端版本高 于已创建的GaussDB(for MySQL)实例中数据库版本。

在下载页面找到对应版[本链接](https://dev.mysql.com/downloads/file/?id=496982),以mysql-community-client-8.0.21-1.el6.x86\_64为 例,打开页面后,即可下载安装包。

#### 图 **3-8** 下载

**E** MySQL Community Downloads

#### Login Now or Sign Up for a free account.

An Oracle Web Account provides you with the following advantages:

- Fast access to MySQL software downloads
- Download technical White Papers and Presentations
- Post messages in the MySQL Discussion Forums
- Report and track bugs in the MySQL bug system

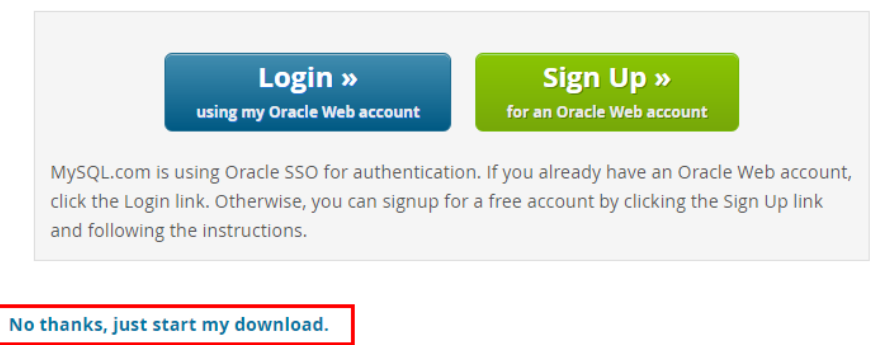
#### 步骤**4** 将安装包上传到ECS。

- 步骤**5** 您可以使用任何终端连接工具(如WinSCP、PuTTY等工具)将安装包上传至ECS。
- 步骤**6** 执行以下命令安装MySQL客户端。
	- **rpm -ivh mysql-community-client-8.0.21-1.el6.x86\_64.rpm**

#### 说明

- 如果安装过程中报conflicts,可增加replacefiles参数重新安装,如下: **rpm -ivh --replacefiles mysql-community-client-8.0.21-1.el6.x86\_64.rpm**
- 如果安装过程中提示需要安装依赖包,可增加nodeps参数重新安装,如下: **rpm -ivh --nodeps mysql-community-client-8.0.21-1.el6.x86\_64.rpm**

#### **----**结束

## 使用命令行连接实例

Linux操作系统下使用MySQL客户端连接实例,提供**SSL**连接(推荐)和非**SSL**[连接](#page-37-0)两 种连接方式。其中,SSL连接实现了数据加密功能,具有更高的安全性。

- **SSL**连接(推荐)
	- a. [登录管理控制台。](https://console-intl.huaweicloud.com/?locale=zh-cn)
	- b. 单击管理控制台左上角的 <sup>Q</sup> ,选择区域和项目。
	- $c.$  在页面左上角单击 , 选择 "数据库 > 云数据库 GaussDB(for MySQL)"。
	- d. 在"实例管理"页面,单击实例名称进入"基本信息"页面。
	- e. 在"实例信息"模块的"SSL"处,查看SSL开关状态。
		- 开关打开,执行**f**。
		- 开关关闭,单击 ,在弹出框中,单击" 是 " ,开启SSL加密。然后 执行**f**。
	- f. 单击"SSL"处的上,下载"Certificate Download"压缩包,解压后获取根 证书 (ca.pem)和捆绑包 (ca-bundle.pem)。
	- g. 将根证书(ca.pem)上传到ECS。
	- h. 在ECS上执行以下命令连接GaussDB(for MySQL)实例。 **mysql -h** <*host>* -P <*port>* -u <*userName*> -p --ssl-ca=<*caName*>

#### 表 **3-2** 参数说明

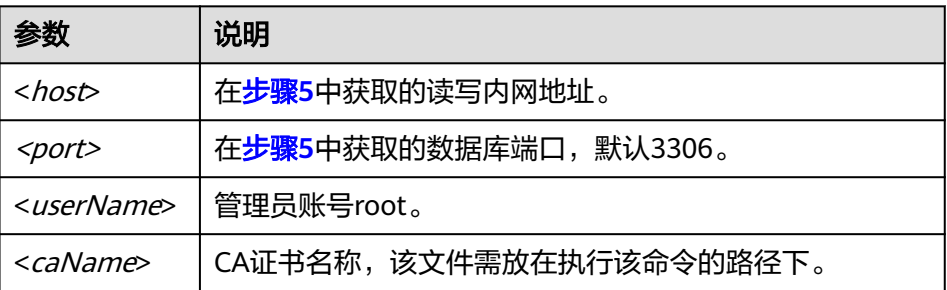

- i. 出现如下提示时,输入数据库账号对应的密码: Enter password:
- <span id="page-37-0"></span>● 非**SSL**连接
	- a. 在ECS上执行以下命令连接GaussDB(for MySQL)实例。

**mysql** -h <*host>* -P <*port>* -u <*userName*> -p

表 **3-3** 参数说明

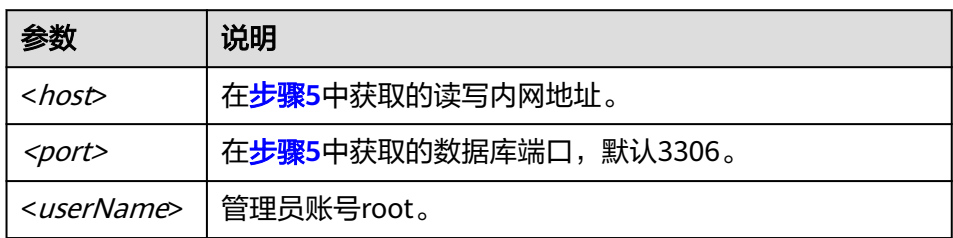

b. 出现如下提示时,输入数据库账号对应的密码。 Enter password:

## 图 **3-9** 连接成功

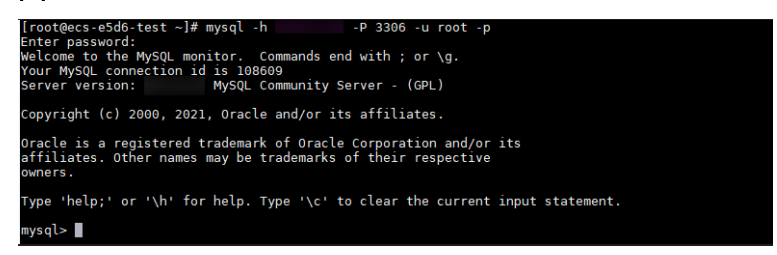

## 常见问题

**[GaussDB\(for MySQL\)](https://support.huaweicloud.com/intl/zh-cn/gaussdbformysql_faq/gaussdbformysql_faq_0012.html)**连接失败怎么办

## 后续操作

连接实例后,您可以创建数据库,进行数据迁移等操作,具体请参见:

- 通过界面可视化创建**[GaussDB\(for MySQL\)](https://support.huaweicloud.com/intl/zh-cn/usermanual-gaussdbformysql/gaussdbformysql_03_0121.html)**数据库
- 通过调用**API**创建**[GaussDB\(for MySQL\)](https://support.huaweicloud.com/intl/zh-cn/api-gaussdbformysql/CreateGaussMySqlDatabase.html)**数据库
- 通过**DAS**管理**[GaussDB\(for MySQL\)](https://support.huaweicloud.com/intl/zh-cn/usermanual-das/das_13_0001.html)**数据库
- 使用**mysqldump**迁移**[GaussDB\(for MySQL\)](https://support.huaweicloud.com/intl/zh-cn/usermanual-gaussdbformysql/gaussdbformysql_03_0007.html)**数据

# **3.3.3** 通过内网连接 **GaussDB(for MySQL)**实例(**Windows** 方式)

GaussDB(for MySQL)实例创建完成后,通过Windows客户端使用读写内网地址连接 到实例。本章节以MySQL-Front为例,描述Windows操作系统连接实例具体操作步 骤。

- 1. 步骤**1**[:购买](#page-38-0)**ECS**
- 2. 步骤**2**[:查询需要连接的实例的内网](#page-39-0)**IP**地址
- 3. 步骤**3**[:测试连通性并安装](#page-39-0)**MySQL-Front**
- 4. 步骤**4**:使用**[MySQL-Front](#page-40-0)**连接实例

## <span id="page-38-0"></span>购买 **ECS**

- 步骤**1** [登录管理控制台](https://console-intl.huaweicloud.com/ecm/?locale=zh-cn#/ecs/manager/vmList),查看是否有弹性云服务器。
	- 有Linux弹性云服务器,参考通过内网连接**[GaussDB\(for MySQL\)](#page-32-0)**实例(**Linux**方 [式\)。](#page-32-0)
	- 有Windows弹性云服务器,执行步骤**3**。
	- 无弹性云服务器,执行步骤**2**。

步骤2 购买弹性云服务器时,选择Windows操作系统。

由于需要在ECS下载MySQL客户端,因此需要为ECS绑定弹性公网IP (EIP), 并且选 择与GaussDB(for MySQL)实例相同的区域、VPC和安全组,便于GaussDB(for MySQL)和ECS网络互通。

购买Windows弹性云服务器请参考《弹性云服务器快速入门》中["购买弹性云服务](https://support.huaweicloud.com/intl/zh-cn/qs-ecs/zh-cn_topic_0021831611.html) [器](https://support.huaweicloud.com/intl/zh-cn/qs-ecs/zh-cn_topic_0021831611.html)"章节。

步骤**3** 在ECS实例基本信息页,查看ECS实例的区域和VPC。

#### 图 **3-10** ECS 基本信息

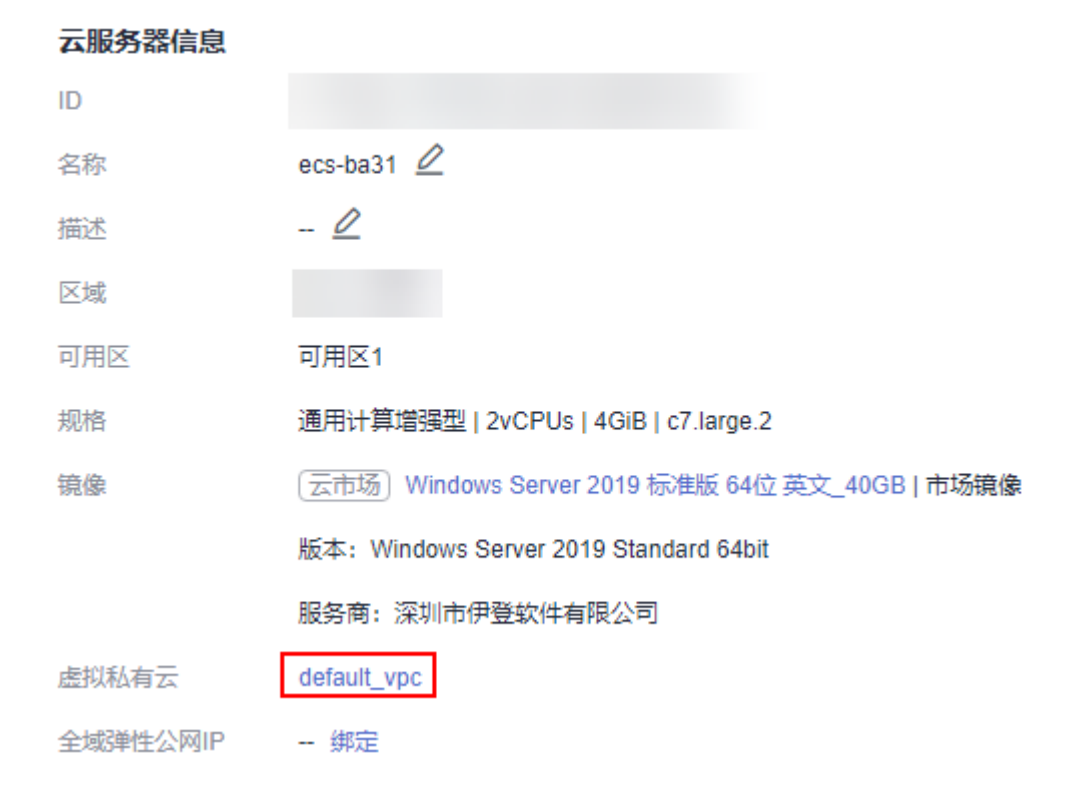

步骤**4** 在GaussDB(for MySQL)实例基本信息页,查看实例的区域和VPC。

## <span id="page-39-0"></span>图 **3-11** 基本信息

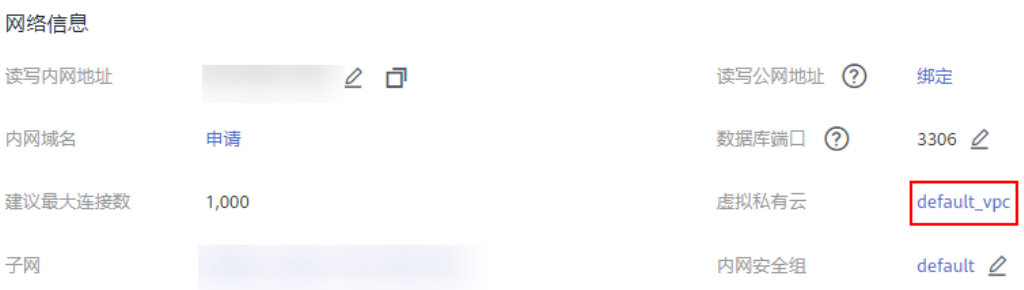

步骤**5** 确认ECS实例与GaussDB(for MySQL)实例是否处于同一区域、同一VPC内。

- 是,执行查询需要连接的实例的内网**IP**地址。
- 如果不在同一区域,请重新创建实例。不同区域的云服务之间内网互不相通,无 法访问实例。请就近选择靠近您业务的区域,可减少网络时延,提高访问速度。
- 如果不在同一VPC,可以修改ECS的VPC,请参见<mark>[切换虚拟私有云](https://support.huaweicloud.com/intl/zh-cn/usermanual-ecs/ecs_03_0504.html)</mark>。

**----**结束

## 查询需要连接的实例的内网 **IP** 地址

- 步骤**1** [登录管理控制台](https://console-intl.huaweicloud.com/?locale=zh-cn)。
- 步**骤2** 单击管理控制台左上角的 © , 选择区域和项目。
- 步骤**3** 在页面左上角单击 ,选择"数据库 > 云数据库 GaussDB(for MySQL)"。
- 步骤**4** 在"实例管理"页面,单击实例名称进入"基本信息"页面。
- 步骤**5** 在实例的"基本信息"页面,获取"网络信息"模块的读写内网地址和数据库端口

#### 图 **3-12** 读写内网地址和数据库端口

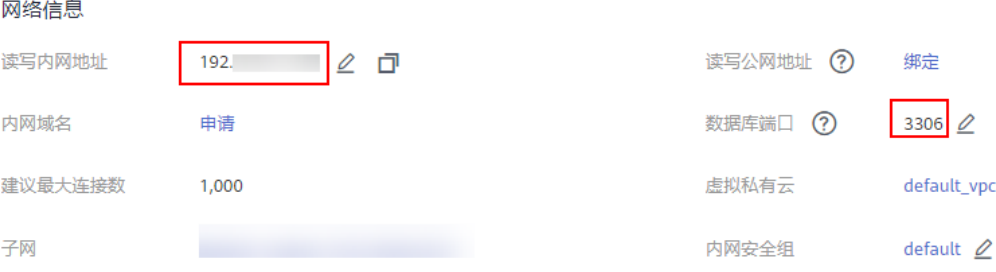

**----**结束

### 测试连通性并安装 **MySQL-Front**

步骤**1** 登录ECS实例,请参见《弹性云服务器用户指南》中"**Windows**[弹性云服务器管理控](https://support.huaweicloud.com/intl/zh-cn/usermanual-ecs/ecs_03_0127.html) [制台远程登录\(](https://support.huaweicloud.com/intl/zh-cn/usermanual-ecs/ecs_03_0127.html)**VNC**方式)"。

#### <span id="page-40-0"></span>步骤**2** 在ECS上测试是否可以正常连接到GaussDB(for MySQL)实例读写内网地址的端口,连 接地址和端口通过[查询需要连接的实例的内网](#page-39-0)**IP**地址获取。

**telnet** 读写内网地址 端口

说明

如果提示command not found,请根据ECS使用的操作系统不同,自行安装telnet工具。

- 如果可以通信,说明网络正常。
- 如果无法通信,请检查安全组规则。
	- 查看ECS的安全组的出方向规则,如果目的地址不为"0.0.0.0/0"且协议端口 不为"全部",需要将GaussDB(for MySQL)实例的读写内网地址和端口添加 到出方向规则。

图 **3-13** ECS 的安全组

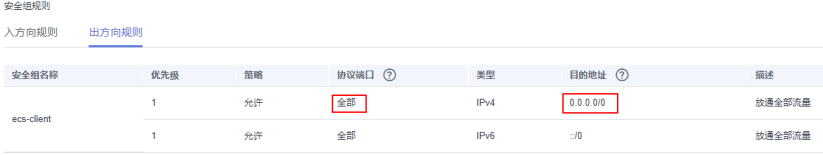

– 查看GaussDB(for MySQL)的安全组的入方向规则,需要将ECS实例的私有IP 地址和端口添加到入方向规则,具体操作请参见<mark>[设置安全组规则](#page-43-0)</mark>。

步骤**3** 在ECS上打开浏览器,下载并安装MySQL-Front工具。

**----**结束

使用 **MySQL-Front** 连接实例

- 步骤**1** 启动MySQL-Front客户端。
- 步骤2 在连接管理对话框中,单击"新建"。

### <span id="page-41-0"></span>图 **3-14** 连接管理

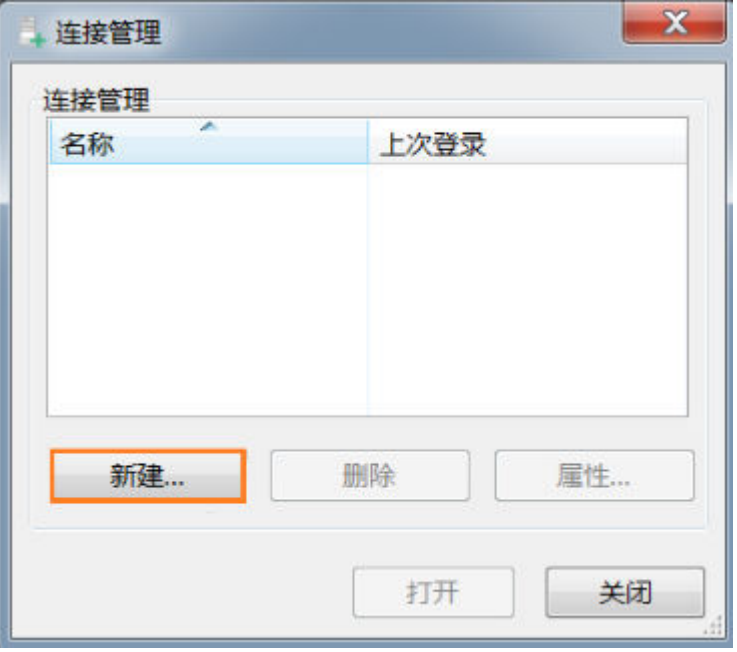

步骤3 输入需要连接的实例信息,单击"确定"。

## 图 **3-15** 添加信息

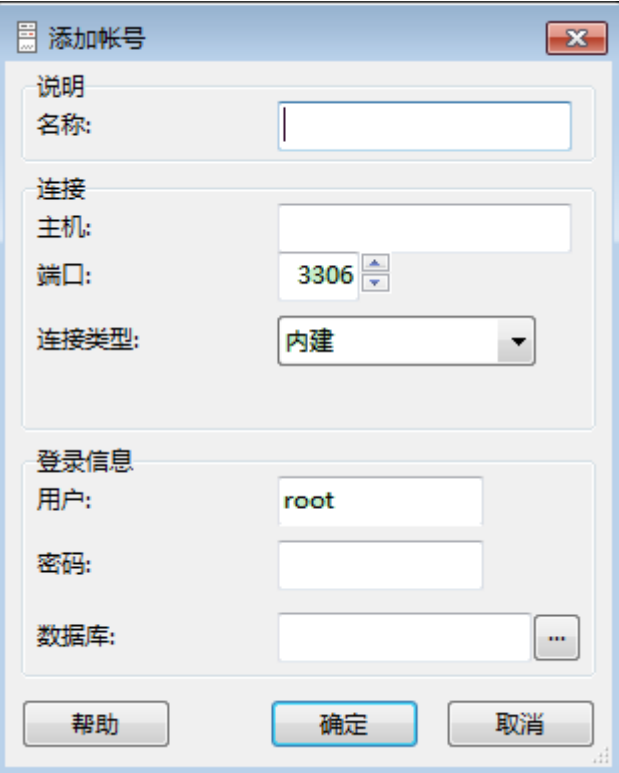

#### 表 **3-4** 参数说明

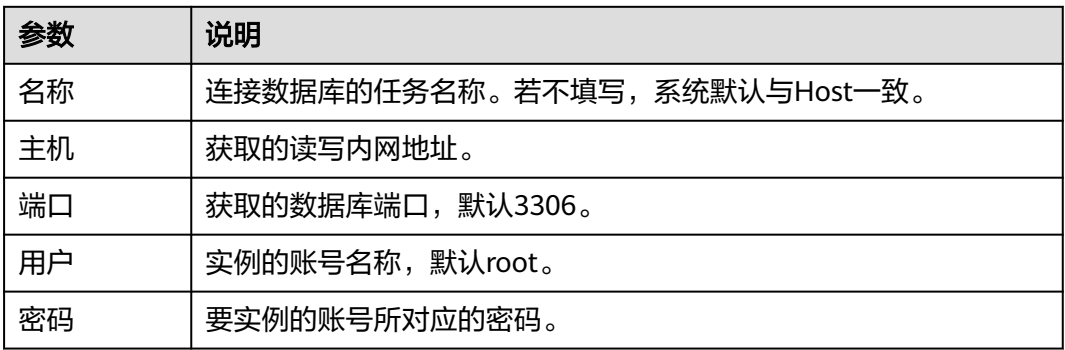

步骤**4** 在"连接管理"窗口,选中[步骤](#page-41-0)**3**创建的连接,单击"打开",如下图所示。若连接信 息无误,即会成功连接实例。

## 图 **3-16** 打开登录信息

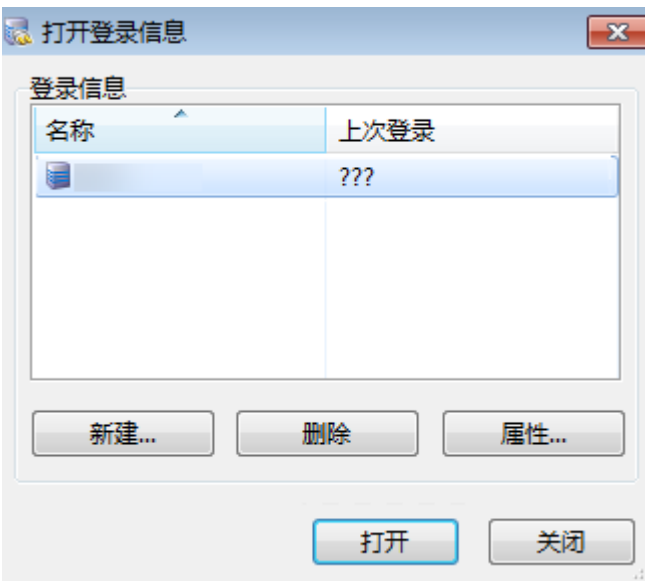

**----**结束

## 常见问题

**[GaussDB\(for MySQL\)](https://support.huaweicloud.com/intl/zh-cn/gaussdbformysql_faq/gaussdbformysql_faq_0012.html)**连接失败怎么办

## 后续操作

连接实例后,您可以创建数据库,进行数据迁移等操作,具体请参见:

- 通过界面可视化创建**[GaussDB\(for MySQL\)](https://support.huaweicloud.com/intl/zh-cn/usermanual-gaussdbformysql/gaussdbformysql_03_0121.html)**数据库
- 通过调用**API**创建**[GaussDB\(for MySQL\)](https://support.huaweicloud.com/intl/zh-cn/api-gaussdbformysql/CreateGaussMySqlDatabase.html)**数据库
- 通过**DAS**管理**[GaussDB\(for MySQL\)](https://support.huaweicloud.com/intl/zh-cn/usermanual-das/das_13_0001.html)**数据库
- 使用**mysqldump**迁移**[GaussDB\(for MySQL\)](https://support.huaweicloud.com/intl/zh-cn/usermanual-gaussdbformysql/gaussdbformysql_03_0007.html)**数据

## <span id="page-43-0"></span>**3.3.4** 设置安全组规则

## 操作场景

安全组是一个逻辑上的分组,为同一个虚拟私有云内具有相同安全保护需求,并相互 信任的弹性云服务器和GaussDB(for MySQL)数据库实例提供访问策略。为了保障数据 库的安全性和稳定性,在使用GaussDB(for MySQL)数据库实例之前,您需要设置安全 组,开通需访问数据库的IP地址和端口。

内网连接GaussDB(for MySQL)实例时, 设置安全组分为以下两种情况:

- ECS与GaussDB(for MySQL)实例在相同安全组时, 默认ECS与GaussDB(for MySQL)实例互通,无需设置安全组规则。
- ECS与GaussDB(for MySQL)实例在不同安全组时,需要为GaussDB(for MySQL) 和ECS分别设置安全组规则。
	- 设置GaussDB(for MySQL)安全组规则:为GaussDB(for MySQL)所在安全组 配置相应的入方向规则。
	- 设置ECS安全组规则:安全组默认规则为出方向上数据报文全部放行,此时, 无需对ECS配置安全组规则。当在ECS所在安全组为非默认安全组且出方向规 则非全放通时,需要为ECS所在安全组配置相应的出方向规则。

本节主要介绍如何为GaussDB(for MySQL)实例设置相应的入方向规则。

关于添加安全组规则的详细要求,可参考《虚拟私有云用户指南》的"**添加安全组规** [则](https://support.huaweicloud.com/intl/zh-cn/usermanual-vpc/zh-cn_topic_0030969470.html)"章节。

## 注意事项

因为安全组的默认规则是在出方向上的数据报文全部放行,同一个安全组内的弹性云 服务器和GaussDB(for MySQL)数据库实例可互相访问。安全组创建后,您可以在安全 组中定义各种访问规则,当GaussDB(for MySQL)数据库实例加入该安全组后,即受到 这些访问规则的保护。

- 默认情况下,一个租户可以创建500条安全组规则。
- 为一个安全组设置过多的安全组规则会增加首包延时,因此,建议一个安全组内 的安全组规则不超过50条。
- 当需要从安全组外访问安全组内的GaussDB(for MySOL)数据库实例时,需要为安 全组添加相应的入方向规则。

#### 说明

为了保证数据及实例安全,请合理使用权限。建议使用最小权限访问,并及时修改数据库默认端 口号(3306),同时将可访问IP地址设置为远程主机地址或远程主机所在的最小子网地址,限 制远程主机的访问范围。

源地址默认的IP地址0.0.0.0/0是指允许所有IP地址访问安全组内的GaussDB(for MySQL)数据库 实例。

## 操作步骤

#### 步骤**1** [登录管理控制台](https://console-intl.huaweicloud.com/?locale=zh-cn)。

步**骤2** 单击管理控制台左上角的 © , 选择区域和项目。

步骤**3** 在页面左上角单击 ,选择"数据库 > 云数据库 GaussDB(for MySQL)"。

步骤4 在"实例管理"页面,选择目标实例,单击实例名称,进入实例的"基本信息"页 面。

步骤**5** 设置安全组规则。

在"网络信息"模块的"内网安全组"处,单击安全组名称,进入安全组页面。

## 图 **3-17** 设置安全组

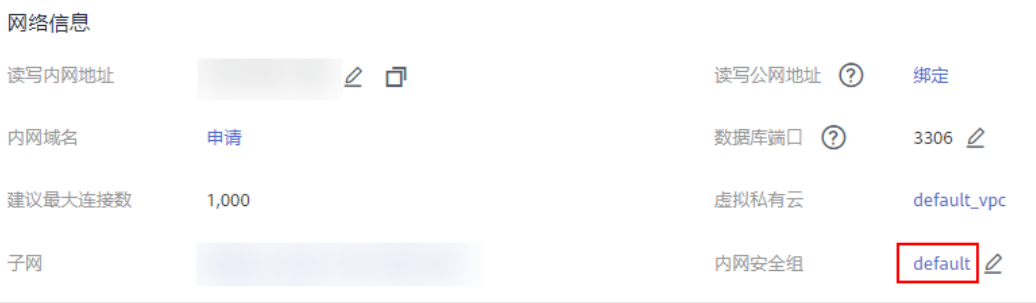

步骤**6** 在"入方向规则"子页签下单击"添加规则",在"添加入方向规则"弹出框中填选 安全组信息,单击"确定"。

单击  $\overline{\Theta}$ 可以依次增加多条入方向规则。

#### 图 **3-18** 添加入方向规则

添加入方向规则 教我设置

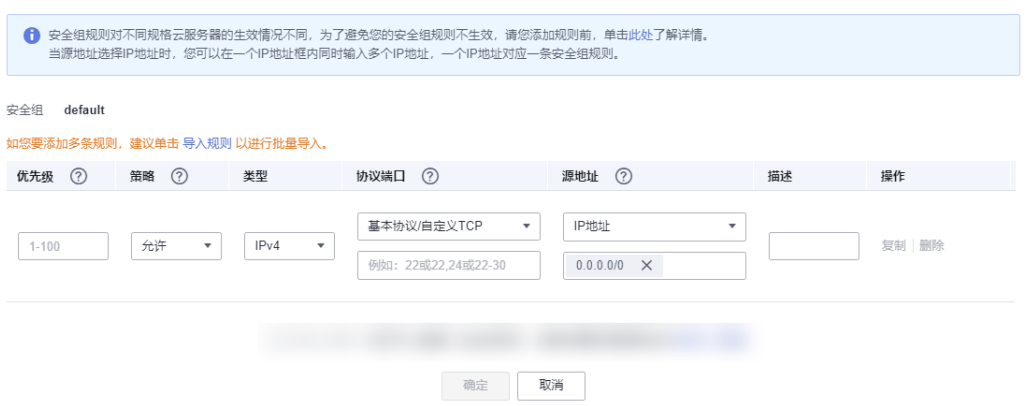

 $\times$ 

## 表 **3-5** 入方向参数说明

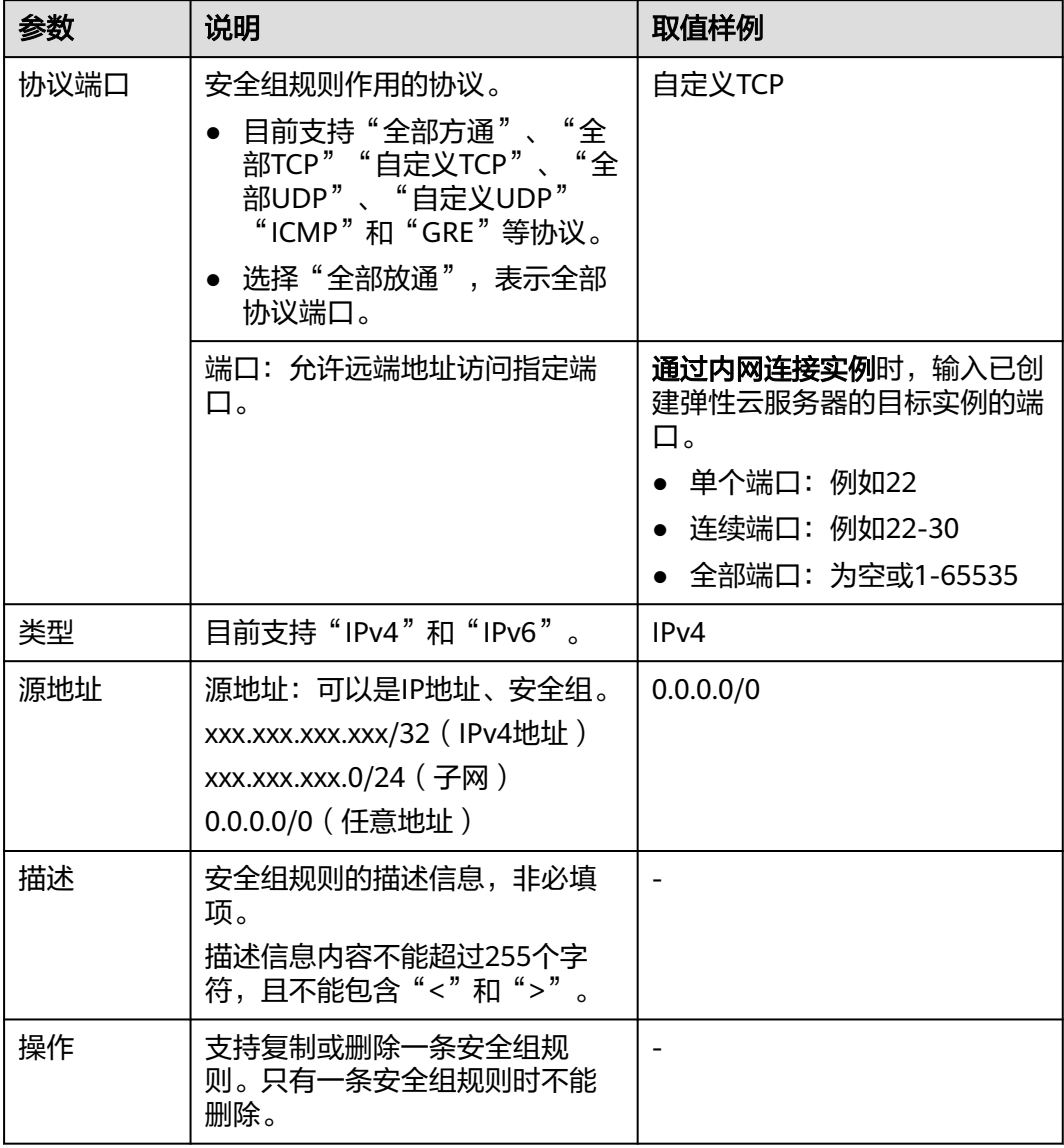

## **----**结束

# **3.4** 通过公网连接 **GaussDB(for MySQL)**实例

# **3.4.1** 公网连接实例流程

通过公网连接GaussDB(for MySQL)实例的使用流程介绍如图**[3-19](#page-46-0)**所示。

<span id="page-46-0"></span>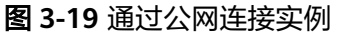

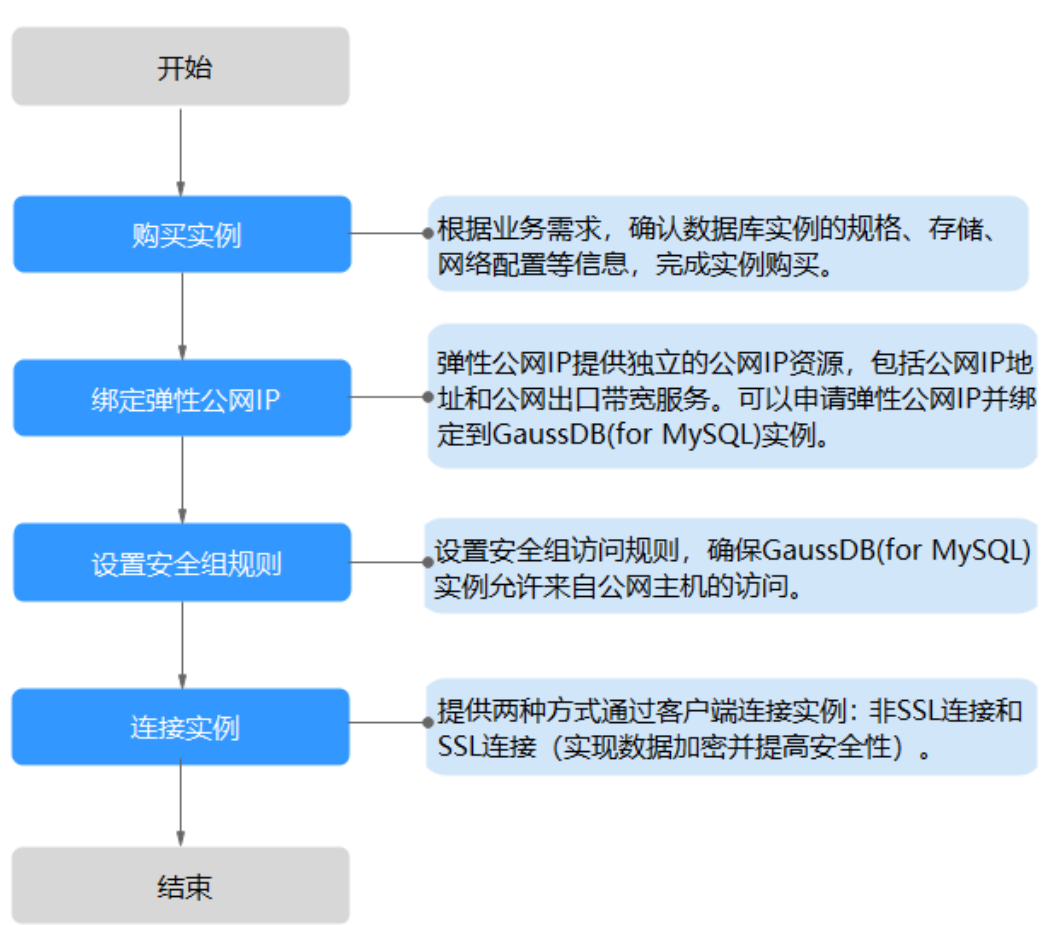

## **3.4.2** 绑定弹性公网 **IP**

## 操作场景

GaussDB(for MySQL)实例创建成功后,支持用户绑定弹性公网IP,通过公共网络来访 问数据库实例,绑定后也可根据需要解绑。

## 注意事项

- 公网访问会降低实例的安全性,请谨慎选择。为了获得更快的传输速率和更高的 安全级别,建议您将应用迁移到与您的GaussDB(for MySQL)数据库在同一区域的 弹性云服务器上。
- GaussDB(for MySQL)会针对公网IP流量收取一定费用。无需使用弹性公网IP时, 可以解绑弹性公网IP。
- GaussDB(for MySQL)实例解绑弹性公网IP后,如果弹性公网IP是按需模式,则会 继续收取IP保有费,您可以选择释放或者绑定到其他实例。

绑定弹性公网 **IP**

步骤**1** [登录管理控制台](https://console-intl.huaweicloud.com/?locale=zh-cn)。

步**骤2** 单击管理控制台左上角的 <sup>©</sup> ,选择区域和项目。

- 步**骤3** 在页面左上角单击 —— ,选择 "数据库 > 云数据库 GaussDB(for MySQL)"。
- 步骤**4** 在"实例管理"页面,选择目标实例,单击实例名称,进入实例的"基本信息"页 面。
- 步骤**5** 在"网络信息"模块,单击"读写公网地址"后面的"绑定"。

图 **3-20** 绑定弹性 IP

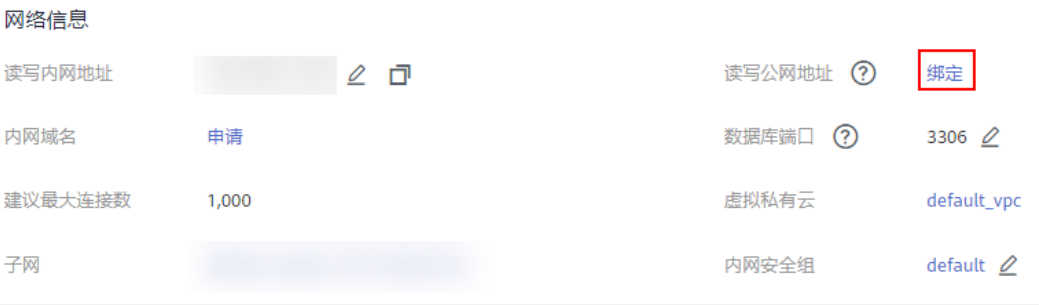

步骤6 在弹出框的弹性公网IP地址列表中,选择目标弹性公网IP,单击"确定",提交绑定任 务。

如果没有可用的弹性公网IP,您可单击"查看弹性公网IP",跳转到网络控制台创建弹 性公网IP,创建完成后请返回实例的基本信息页面绑定弹性公网IP。

#### 须知

您需要设置安全组,开通需访问数据库的IP地址和端口,才可以访问数据库实例。请 参见[设置安全组规则](#page-60-0)。

#### 图 **3-21** 选择弹性 IP

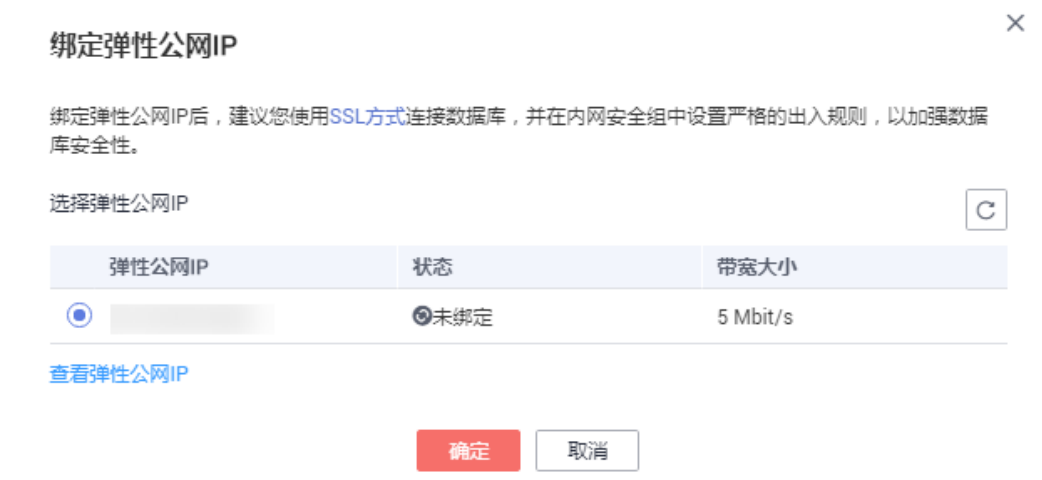

<span id="page-48-0"></span>步骤**7** 在"网络信息"模块"读写公网地址"处查看绑定成功的弹性公网IP。

**----**结束

## **3.4.3** 通过公网连接 **GaussDB(for MySQL)**实例(**Linux** 方式)

GaussDB(for MySQL)实例创建完成后,如果GaussDB(for MySQL)与ECS不在同一区 域、VPC时,或需要在公共网络访问,可以在ECS上安装MySQL客户端,或直接在本地 安装MySQL客户端通过弹性公网IP地址连接实例。

本章节假设您已有一个ECS,且和GaussDB(for MySQL)实例不在同一区域、VPC时, 通过在ECS上安装MySQL客户端,使用弹性公网IP地址连接实例。

- 1. 步骤**1**:购买**ECS**
- 2. 步骤2: 绑定弹性公网IP
- 3. 步骤**3**[:查询需要连接的实例的公网](#page-50-0)**IP**地址
- 4. 步骤**4**[:测试连通性并安装](#page-51-0)**MySQL**客户端
- 5. 步骤**5**[:使用命令行连接实例](#page-52-0)

## 购买 **ECS**

#### 步骤**1** [登录管理控制台](https://console-intl.huaweicloud.com/ecm/?locale=zh-cn#/ecs/manager/vmList),查看是否有弹性云服务器。

- 有Linux弹性云服务器,执行步骤**3**。
- 有Windows弹性云服务器,参考通过公网连接**[GaussDB\(for MySQL\)](#page-54-0)**实例 (**[Windows](#page-54-0)**方式)。
- 无弹性云服务器,执行步骤**2**。

图 **3-22** ECS 实例

**口 名称ID 。** ### 司用区 V/S 双格纳像 P地址 计典模式 企业项目 标签 操作  $\Box$   $\overline{ }$   $\overline{ }$  -<br>运程登录 | 更多 ▼

步骤**2** 购买弹性云服务器时,选择Linux操作系统,例如CentOS。

由于需要在ECS下载MySQL客户端,因此需要为ECS绑定弹性公网IP(EIP)。

购买Linux弹性云服务器请参考《弹性云服务器快速入门》中"**购买弹性云服务器**"章 节。

步骤**3** 在ECS实例基本信息页,查看ECS实例的区域和VPC。

<span id="page-49-0"></span>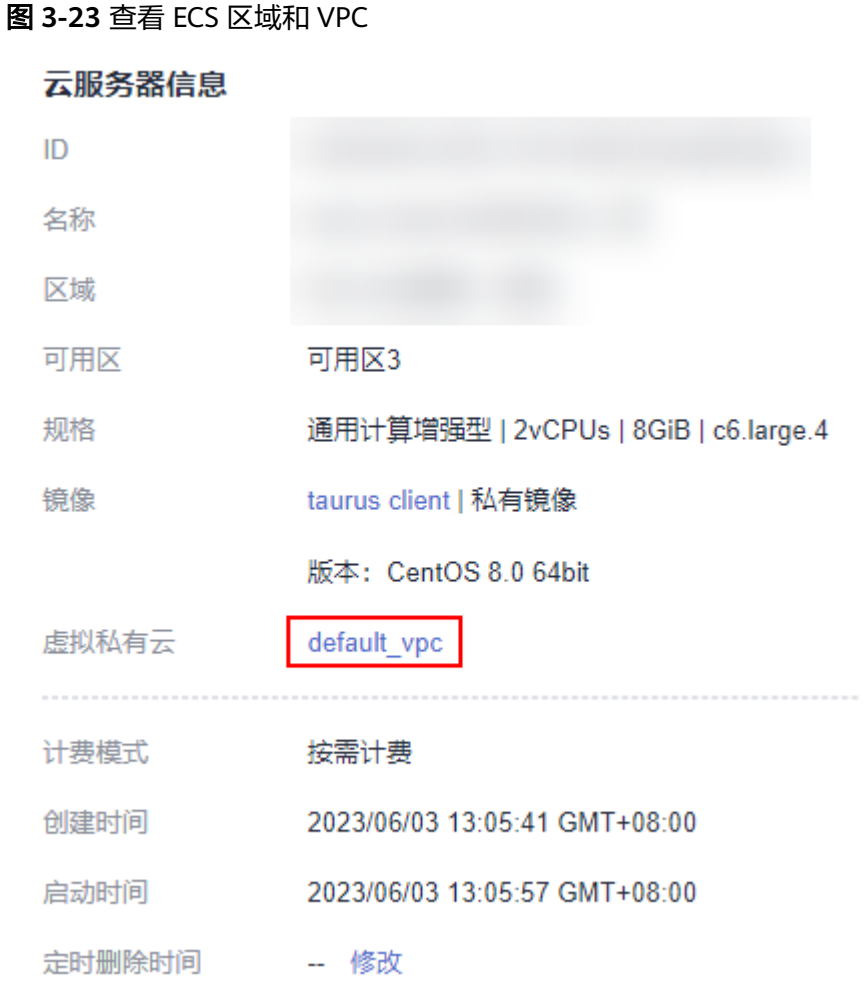

步骤**4** 在GaussDB(for MySQL)实例基本信息页,查看实例的区域和VPC。

## 图 **3-24** 查看 GaussDB(for MySQL)区域和 VPC

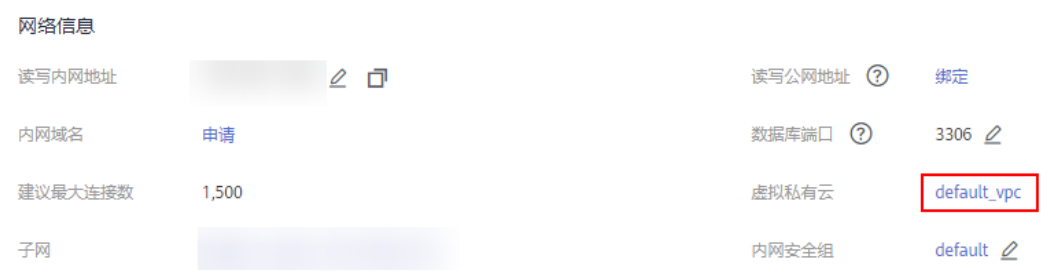

**----**结束

## 绑定弹性公网 **IP**

GaussDB(for MySQL)实例创建成功后,支持用户绑定弹性公网IP,通过公共网络来访 问数据库实例,绑定后也可根据需要解绑。

如果实例已绑定弹性公网IP,跳过此步骤。

- <span id="page-50-0"></span>步骤**1** [登录管理控制台](https://console-intl.huaweicloud.com/?locale=zh-cn)。
- 步**骤2** 单击管理控制台左上角的 <sup>©</sup> ,选择区域和项目。
- 步骤**3** 在页面左上角单击 ,选择"数据库 > 云数据库 GaussDB(for MySQL)"。
- 步骤4 在"实例管理"页面,选择目标实例,单击实例名称,进入实例的"基本信息"页 面。
- 步骤5 在"网络信息"模块,单击"读写公网地址"后面的"绑定"。
- 步骤**6** 在弹出框的弹性公网IP地址列表中,选择目标弹性公网IP,单击"确定",提交绑定任 务。

如果没有可用的弹性公网IP,您可单击"查看弹性公网IP",跳转到网络控制台创建弹 性公网IP,创建完成后请返回实例的基本信息页面绑定弹性公网IP。

#### 须知

您需要设置安全组,开通需访问数据库的IP地址和端口,才可以访问数据库实例。请 参见**[设置安全组规则](#page-60-0)**。

#### 图 **3-25** 选择弹性 IP

#### 绑定弹性公网IP

绑定弹性公网IP后,建议您使用SSL方式连接数据库,并在内网安全组中设置严格的出入规则,以加强数据 库安全性。

选择弹性公网IP  $\mathsf C$ 弹性公网IP 带塞大小 状态  $\bullet$  and the set of  $\bullet$ 8未绑定 5 Mbit/s 查看弹性公网IP

> 確定 取消

步骤**7** 在"网络信息"模块"读写公网地址"处查看绑定成功的弹性公网IP。

**----**结束

### 查询需要连接的实例的公网 **IP** 地址

步骤**1** [登录管理控制台](https://console-intl.huaweicloud.com/?locale=zh-cn)。

步**骤2** 单击管理控制台左上角的 <sup>Q</sup> ,选择区域和项目。

 $\times$ 

<span id="page-51-0"></span>步骤3 在页面左上角单击 —— ,选择"数据库 > 云数据库 GaussDB(for MySQL)"。

- 步骤**4** 在"实例管理"页面,单击实例名称进入"基本信息"页面。
- 步骤**5** 在实例的"基本信息"页面,获取"网络信息"模块的读写公网地址和数据库端口。

#### 图 **3-26** 查看读写公网地址和端口

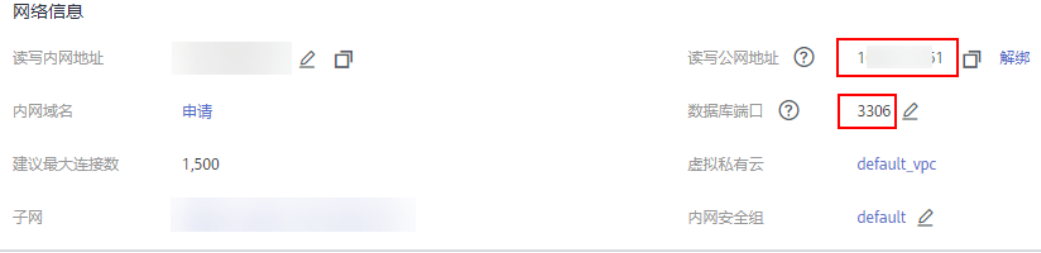

#### **----**结束

## 测试连通性并安装 **MySQL** 客户端

- 步骤**1** 登录ECS实例,请参见《弹性云服务器用户指南》中"**Linux**[弹性云服务器远程登录](https://support.huaweicloud.com/intl/zh-cn/usermanual-ecs/ecs_03_0136.html) (**VNC**[方式\)"](https://support.huaweicloud.com/intl/zh-cn/usermanual-ecs/ecs_03_0136.html)。
- 步骤**2** 在ECS上测试是否可以正常连接到GaussDB(for MySQL)实例读写公网地址和端口,连 接地址和端口通过[查询需要连接的实例的公网](#page-50-0)**IP**地址获取。

**telnet** 读写公网地址 端口

中全細細胞

#### 说明

如果提示command not found,请根据ECS使用的操作系统不同,自行安装telnet工具。

- 如果可以通信,说明网络正常。
- 如果无法通信,请检查安全组规则。
	- 查看ECS的安全组的出方向规则,如果目的地址不为"0.0.0.0/0"且协议端口 不为"全部",需要将GaussDB(for MySQL)实例的读写公网地址和端口添加 到出方向规则。

#### 图 **3-27** ECS 的安全组

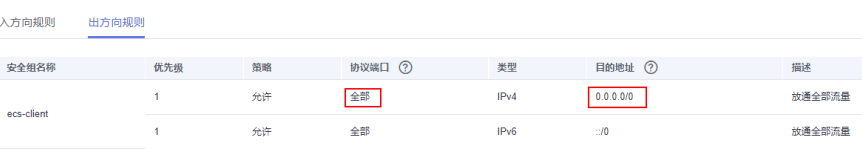

- 查看GaussDB(for MySQL)的安全组的入方向规则,需要将ECS实例的弹性公 网IP地址和端口添加到入方向规则,具体操作请参见<mark>设置安全组规则</mark>。
- 步骤**3** 在浏览器下载Linux系统的MySQL客户端安装包。建议您下载的MySQL客户端版本高 于已创建的GaussDB(for MySQL)实例中数据库版本。

<span id="page-52-0"></span>在下载页面找到对应版[本链接](https://dev.mysql.com/downloads/file/?id=496982),以mysql-community-client-8.0.21-1.el6.x86\_64为 例,打开页面后,即可下载安装包。

## 图 **3-28** 下载

## **E** MySQL Community Downloads

#### Login Now or Sign Up for a free account.

An Oracle Web Account provides you with the following advantages:

- Fast access to MySQL software downloads
- Download technical White Papers and Presentations
- Post messages in the MySQL Discussion Forums
- Report and track bugs in the MySQL bug system

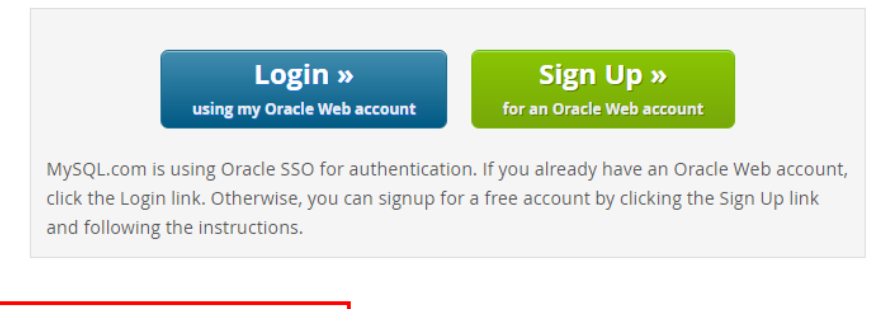

No thanks, just start my download.

- 步骤**4** 将安装包上传到ECS。
- 步骤**5** 您可以使用任何终端连接工具(如WinSCP、PuTTY等工具)将安装包上传至ECS。
- 步骤**6** 执行以下命令安装MySQL客户端。

#### **rpm -ivh mysql-community-client-8.0.21-1.el6.x86\_64.rpm**

#### 说明

- 如果安装过程中报conflicts,可增加replacefiles参数重新安装,如下: **rpm -ivh --replacefiles mysql-community-client-8.0.21-1.el6.x86\_64.rpm**
- 如果安装过程中提示需要安装依赖包,可增加nodeps参数重新安装,如下: **rpm -ivh --nodeps mysql-community-client-8.0.21-1.el6.x86\_64.rpm**

#### **----**结束

## 使用命令行连接实例

Linux操作系统下使用MySQL客户端连接实例,提供**SSL**连接(推荐)和非**SSL**[连接](#page-53-0)两 种连接方式。其中,SSL连接实现了数据加密功能,具有更高的安全性。

- **SSL**连接(推荐)
	- a. [登录管理控制台。](https://console-intl.huaweicloud.com/?locale=zh-cn)
	- b. 单击管理控制台左上角的  $\mathbb {Q}$ , 选择区域和项目。
- <span id="page-53-0"></span>c. 在页面左上角单击 ,选择"数据库 > 云数据库 GaussDB(for MySQL)"。
- d. 在"实例管理"页面,单击实例名称进入"基本信息"页面。
- e. 在"实例信息"模块的"SSL"处,查看SSL开关状态。
	- 开关打开,执行**f**。
	- 开关关闭,单击 ,在弹出框中,单击"是 ",开启SSL加密。然后 执行**f**。
- f. 单击"SSL"处的上,下载"Certificate Download"压缩包,解压后获取根 证书(ca.pem)和捆绑包(ca-bundle.pem)。
- g. 将根证书(ca.pem)上传到ECS。
- h. 在ECS上执行以下命令连接GaussDB(for MySQL)实例。

**mysql** -h <*host>* -P <*port>* -u <*userName>* -p --ssl-ca=<*caName>* 

表 **3-6** 参数说明

| 参数                    | 说明                                   |
|-----------------------|--------------------------------------|
| <host></host>         | 在 <mark>步骤5</mark> 中获取的读写公网地址。       |
| <port></port>         | 在 <mark>步骤5</mark> 中获取的数据库端口,默认3306。 |
| <username></username> | 管理员账号root。                           |
| < <i>caName</i> >     | CA证书名称,该文件需放在执行该命令的路径下。              |

i. 出现如下提示时,输入数据库账号对应的密码: Enter password:

#### ● 非**SSL**连接

a. 在ECS上执行以下命令连接GaussDB(for MySQL)实例。 **mysql** -h <*host>* -P <*port>* -u <*userName*> -p

#### 表 **3-7** 参数说明

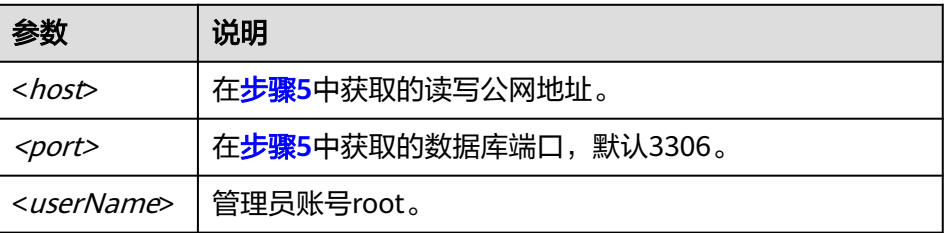

b. 出现如下提示时,输入数据库账号对应的密码。 Enter password:

#### <span id="page-54-0"></span>图 **3-29** 连接成功

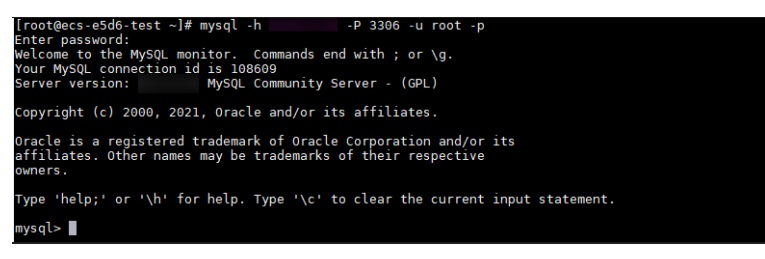

## 常见问题

#### **[GaussDB\(for MySQL\)](https://support.huaweicloud.com/intl/zh-cn/gaussdbformysql_faq/gaussdbformysql_faq_0012.html)**连接失败怎么办

## 后续操作

登录实例后,您可以创建数据库,进行数据迁移等操作,具体请参见:

- 通过界面可视化创建**[GaussDB\(for MySQL\)](https://support.huaweicloud.com/intl/zh-cn/usermanual-gaussdbformysql/gaussdbformysql_03_0121.html)**数据库
- 通过调用**API**创建**[GaussDB\(for MySQL\)](https://support.huaweicloud.com/intl/zh-cn/api-gaussdbformysql/CreateGaussMySqlDatabase.html)**数据库
- 通过**DAS**管理**[GaussDB\(for MySQL\)](https://support.huaweicloud.com/intl/zh-cn/usermanual-das/das_13_0001.html)**数据库
- 使用**mysqldump**迁移**[GaussDB\(for MySQL\)](https://support.huaweicloud.com/intl/zh-cn/usermanual-gaussdbformysql/gaussdbformysql_03_0007.html)**数据

## **3.4.4** 通过公网连接 **GaussDB(for MySQL)**实例(**Windows** 方式)

GaussDB(for MySQL)实例创建完成后,如果GaussDB(for MySQL)与ECS不在同一区 域、VPC时,或需要在公共网络访问,可以使用Windows客户端通过弹性公网IP地址 连接实例。

本章节假设您已有一个ECS,且和GaussDB(for MySQL)实例不在同一区域、VPC时, 使用MySQL-Front客户端通过弹性公网IP地址连接实例的具体操作步骤。

- 1. 步骤**1**:购买**ECS**
- 2. 步骤2: 为数据库实例绑定弹性公网IP
- 3. 步骤**3**[:查询需要连接的实例的内网](#page-57-0)**IP**地址
- 4. 步骤**4**[:测试连通性并安装](#page-57-0)**MySQL**客户端
- 5. 步骤**5**:使用**[MySQL-Front](#page-58-0)**连接实例

## 购买 **ECS**

步骤**1** [登录管理控制台](https://console-intl.huaweicloud.com/ecm/?locale=zh-cn#/ecs/manager/vmList),查看是否有弹性云服务器。

- 有Linux弹性云服务器,参考通过公网连接**[GaussDB\(for MySQL\)](#page-48-0)**实例(**Linux**方 [式\)。](#page-48-0)
- 有Windows弹性云服务器,执行[步骤](#page-55-0)**3**。
- 无弹性云服务器,执行步骤**2**。
- 步骤2 购买弹性云服务器时,选择Windows操作系统。

由于需要在ECS下载MySQL客户端,因此需要为ECS绑定弹性公网IP(EIP)。

购买Windows弹性云服务器请参考《弹性云服务器快速入门》中"**购买弹性云服务** [器](https://support.huaweicloud.com/intl/zh-cn/qs-ecs/zh-cn_topic_0021831611.html)"章节。

<span id="page-55-0"></span>步骤**3** 在ECS实例基本信息页,查看ECS实例的区域和VPC。

图 **3-30** 查看 ECS 区域和 VPC

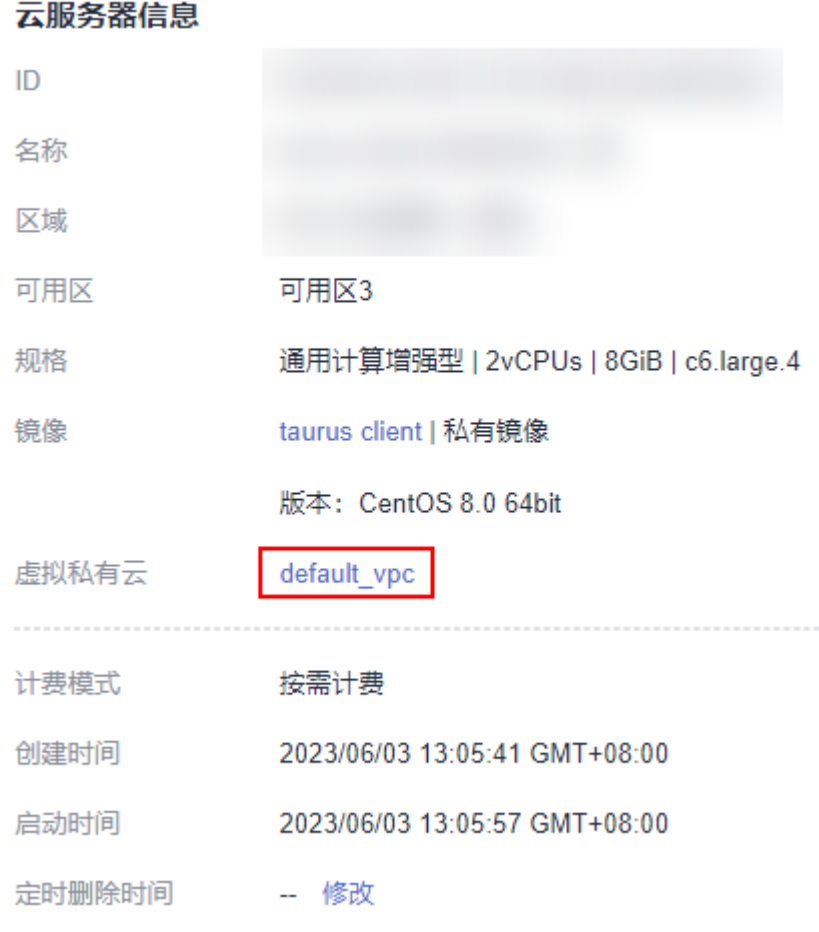

步骤**4** 在GaussDB(for MySQL)实例基本信息页,查看实例的区域和VPC。

## 图 **3-31** 查看 GaussDB(for MySQL)区域和 VPC

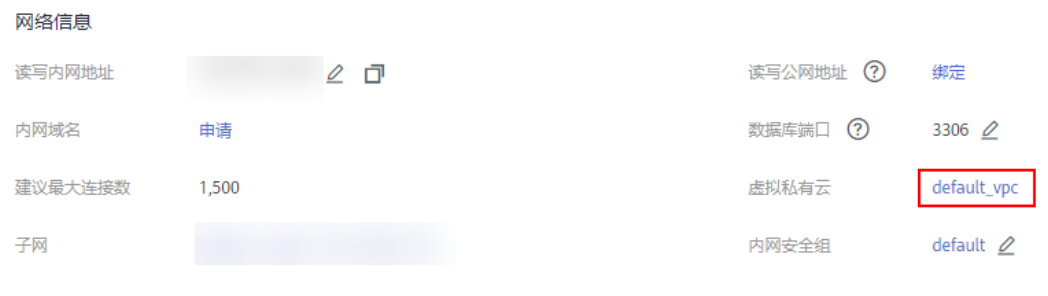

**----**结束

#### <span id="page-56-0"></span>为数据库实例绑定弹性公网 **IP**

GaussDB(for MySQL)实例创建成功后,支持用户绑定弹性公网IP,通过公共网络来访 问数据库实例,绑定后也可根据需要解绑。

如果实例已绑定弹性公网IP,跳过此步骤。

#### 步骤**1** [登录管理控制台](https://console-intl.huaweicloud.com/?locale=zh-cn)。

- 步**骤2** 单击管理控制台左上角的 <sup>Q</sup> ,选择区域和项目。
- 步骤**3** 在页面左上角单击 ,选择"数据库 > 云数据库 GaussDB(for MySQL)"。
- **步骤4** 在"实例管理"页面,选择目标实例,单击实例名称,进入实例的"基本信息"页 面。
- 步骤**5** 在"网络信息"模块,单击"读写公网地址"后面的"绑定"。
- **步骤6** 在弹出框的弹性公网IP地址列表中,选择目标弹性公网IP,单击"确定",提交绑定任 务。

如果没有可用的弹性公网IP,您可单击"查看弹性公网IP",跳转到网络控制台创建弹 性公网IP,创建完成后请返回实例的基本信息页面绑定弹性公网IP。

## 须知

您需要设置安全组,开通需访问数据库的IP地址和端口,才可以访问数据库实例。请 多见[设置安全组规则](#page-60-0)。

#### 图 **3-32** 选择弹性 IP

#### 绑定弹性公网IP

绑定弹性公网IP后,建议您使用SSL方式连接数据库,并在内网安全组中设置严格的出入规则,以加强数据 库安全性。

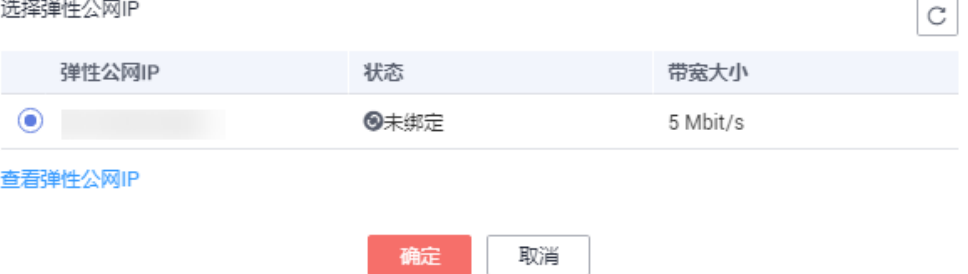

步骤**7** 在"网络信息"模块"读写公网地址"处查看绑定成功的弹性公网IP。

#### **----**结束

 $\times$ 

## <span id="page-57-0"></span>查询需要连接的实例的公网 **IP** 地址

## 步骤**1** [登录管理控制台](https://console-intl.huaweicloud.com/?locale=zh-cn)。

- 步**骤2** 单击管理控制台左上角的 © , 选择区域和项目。
- 步骤3 在页面左上角单击 ——<br>**步骤3** 在页面左上角单击 ——,选择"数据库 > 云数据库 GaussDB(for MySQL)"。
- 步骤**4** 在"实例管理"页面,单击实例名称进入"基本信息"页面。
- 步骤**5** 在实例的"基本信息"页面,获取"网络信息"模块的读写公网地址和数据库端口。

图 **3-33** 查看读写公网地址和端口

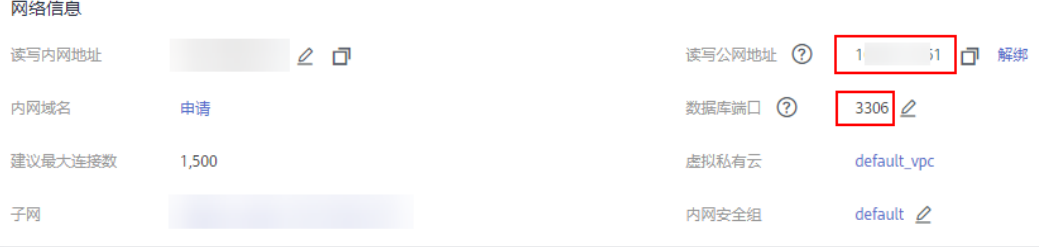

**----**结束

## 测试连通性并安装 **MySQL-Front**

步骤**1** 打开cmd命令窗,测试是否可以正常连接到GaussDB(for MySQL)实例读写公网地址的 端口。

**telnet** 读写公网地址 端口

 $A$ 

### 说明

如果提示command not found, 请根据ECS使用的操作系统不同, 自行安装telnet工具。

- 如果可以通信,说明网络正常。
- 如果无法通信,请检查安全组规则。
	- 查看ECS的安全组的出方向规则,如果目的地址不为"0.0.0.0/0"且协议端口 不为"全部",需要将GaussDB(for MySQL)实例的读写公网地址和端口添加 到出方向规则。

#### 图 **3-34** ECS 的安全组

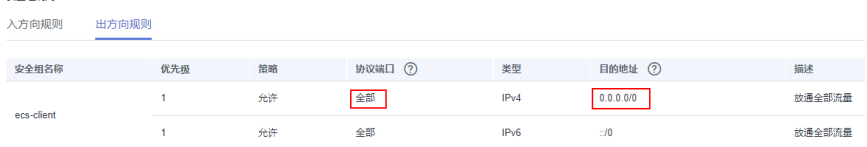

– 查看GaussDB(for MySQL)的安全组的入方向规则,需要将ECS实例的弹性公 网IP地址和端口添加到入方向规则,具体操作请参见<mark>设置安全组规则</mark>。

<span id="page-58-0"></span>步骤**2** 在本地打开浏览器,下载并安装MySQL-Front工具(以5.4版本为例)。

**----**结束

## 使用 **MySQL-Front** 连接实例

步骤**1** 启动MySQL-Front客户端。

步骤2 在连接管理对话框中,单击"新建"。

## 图 **3-35** 连接管理

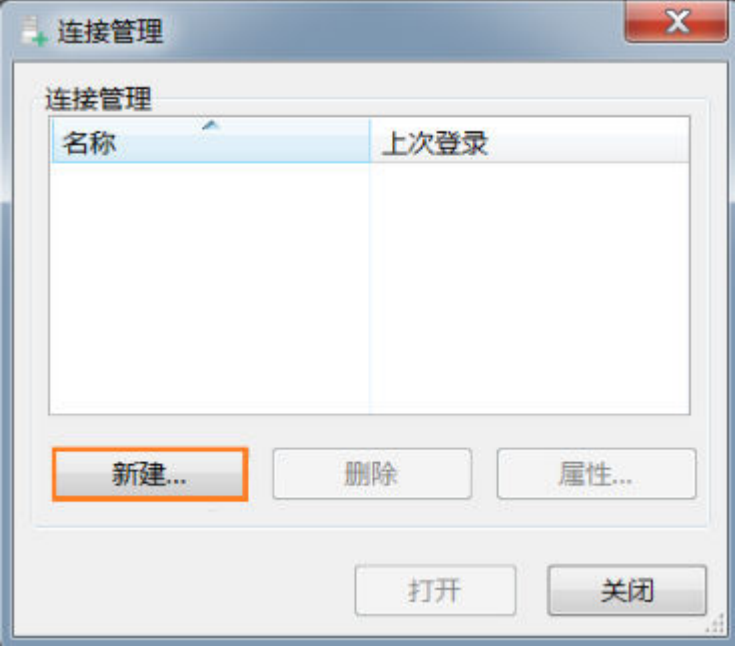

步骤**3** 输入需要连接的实例信息,单击"确定"。

## 图 **3-36** 添加信息

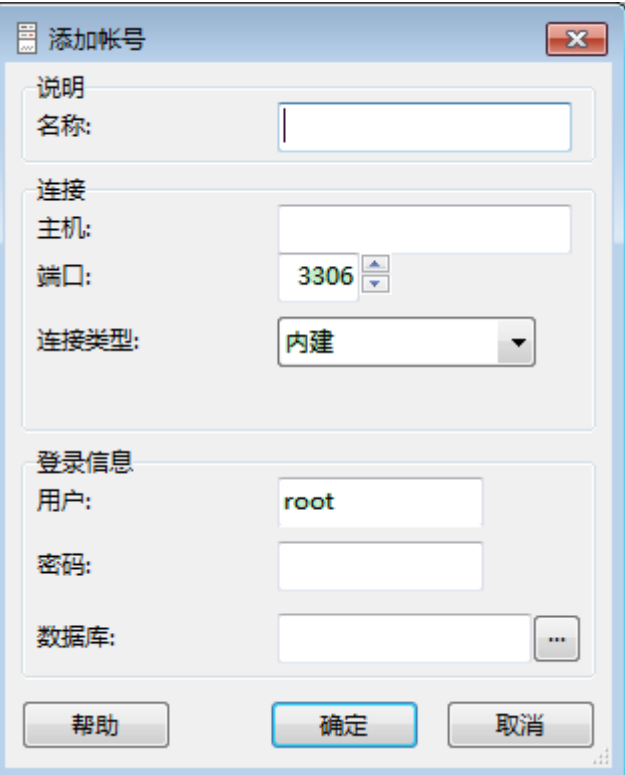

## 表 **3-8** 参数说明

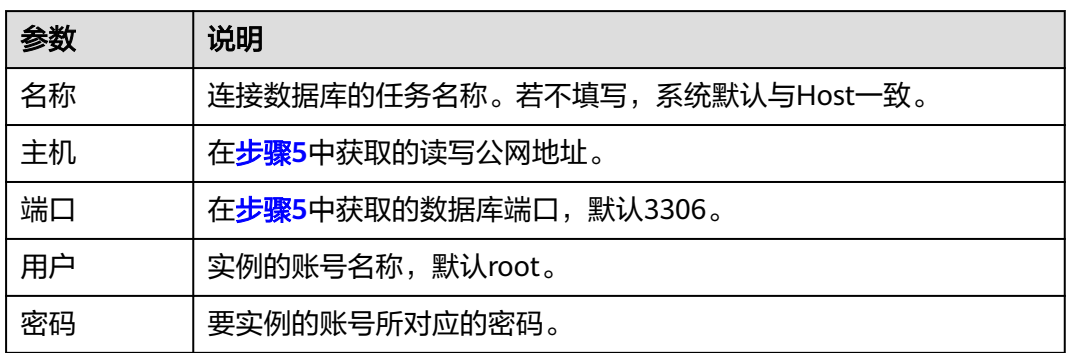

步骤**4** 在"连接管理"窗口,选中[步骤](#page-58-0)**3**创建的连接,单击"打开",如下图所示。若连接信 息无误,即会成功连接实例。

### <span id="page-60-0"></span>图 **3-37** 打开登录信息

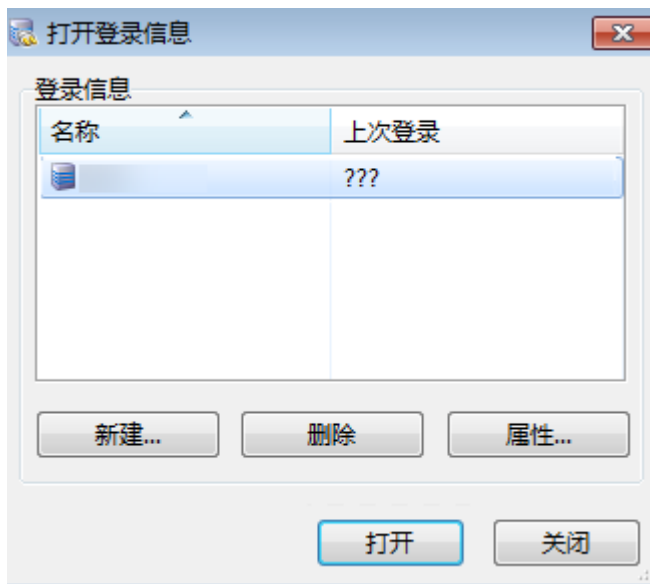

**----**结束

## 常见问题

**[GaussDB\(for MySQL\)](https://support.huaweicloud.com/intl/zh-cn/gaussdbformysql_faq/gaussdbformysql_faq_0012.html)**连接失败怎么办

## 后续操作

登录实例后,您可以创建数据库,进行数据迁移等操作,具体请参见:

- 通过界面可视化创建**[GaussDB\(for MySQL\)](https://support.huaweicloud.com/intl/zh-cn/usermanual-gaussdbformysql/gaussdbformysql_03_0121.html)**数据库
- 通过调用**API**创建**[GaussDB\(for MySQL\)](https://support.huaweicloud.com/intl/zh-cn/api-gaussdbformysql/CreateGaussMySqlDatabase.html)**数据库
- 通过**DAS**管理**[GaussDB\(for MySQL\)](https://support.huaweicloud.com/intl/zh-cn/usermanual-das/das_13_0001.html)**数据库
- 使用**mysqldump**迁移**[GaussDB\(for MySQL\)](https://support.huaweicloud.com/intl/zh-cn/usermanual-gaussdbformysql/gaussdbformysql_03_0007.html)**数据

## **3.4.5** 设置安全组规则

## 操作场景

安全组是一个逻辑上的分组,为同一个虚拟私有云内具有相同安全保护需求,并相互 信任的弹性云服务器和GaussDB(for MySQL)实例提供访问策略。

为了保障数据库的安全性和稳定性,在使用GaussDB(for MySQL)实例之前,您需要设 置安全组,开通需访问数据库的IP地址和端口。

通过弹性公网IP连接GaussDB(for MySQL)实例时,需要为GaussDB(for MySQL)所在 安全组配置相应的入方向规则。

本节主要介绍如何为GaussDB(for MySQL)实例设置相应的入方向规则。

关于添加安全组规则的详细要求,可参考《虚拟私有云用户指南》的"**添加安全组规** [则](https://support.huaweicloud.com/intl/zh-cn/usermanual-vpc/zh-cn_topic_0030969470.html)"章节。

## 注意事项

因为安全组的默认规则是在出方向上的数据报文全部放行,同一个安全组内的弹性云 服务器和GaussDB(for MySQL)数据库实例可互相访问。安全组创建后,您可以在安全 组中定义各种访问规则,当GaussDB(for MySQL)数据库实例加入该安全组后,即受到 这些访问规则的保护。

- 默认情况下,一个租户可以创建500条安全组规则。
- 为一个安全组设置过多的安全组规则会增加首包延时,因此,建议一个安全组内 的安全组规则不超过50条。
- 当需要从安全组外访问安全组内的GaussDB(for MySQL)数据库实例时,需要为安 全组添加相应的入方向规则。

#### 说明

为了保证数据及实例安全,请合理使用权限。建议使用最小权限访问,并及时修改数据库默认端 口号 (3306), 同时将可访问IP地址设置为远程主机地址或远程主机所在的最小子网地址, 限 制远程主机的访问范围。

源地址默认的IP地址0.0.0.0/0是指允许所有IP地址访问安全组内的GaussDB(for MySQL)数据库 实例。

## 操作步骤

- 步骤**1** [登录管理控制台](https://console-intl.huaweicloud.com/?locale=zh-cn)。
- 步**骤2** 单击管理控制台左上角的 © , 选择区域和项目。
- 步骤3 在页面左上角单击 ,选择"数据库 > 云数据库 GaussDB(for MySQL)"。
- 步骤**4** 在"实例管理"页面,选择目标实例,单击实例名称,进入实例的"基本信息"页 面。
- 步骤**5** 设置安全组规则。

 $\frac{1}{2} \sum_{i=1}^{n} \frac{1}{2} \sum_{j=1}^{n} \frac{1}{2} \sum_{j=1}^{n} \frac{1}{2} \sum_{j=1}^{n} \frac{1}{2} \sum_{j=1}^{n} \frac{1}{2} \sum_{j=1}^{n} \frac{1}{2} \sum_{j=1}^{n} \frac{1}{2} \sum_{j=1}^{n} \frac{1}{2} \sum_{j=1}^{n} \frac{1}{2} \sum_{j=1}^{n} \frac{1}{2} \sum_{j=1}^{n} \frac{1}{2} \sum_{j=1}^{n} \frac{1}{2} \sum_{j=1}^{n$ 

在"网络信息"模块的"内网安全组"处,单击安全组名称,进入安全组页面。

#### 图 **3-38** 设置安全组

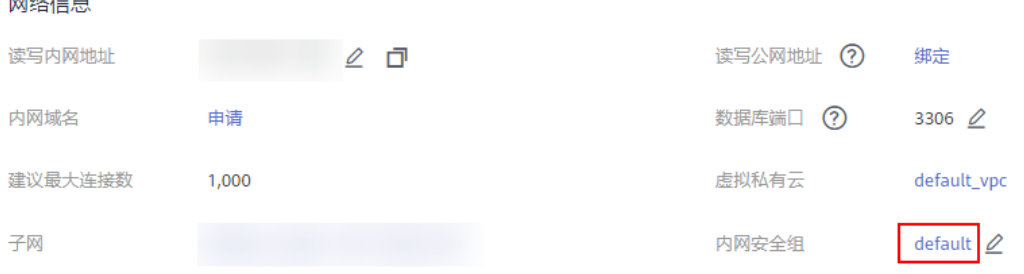

步骤**6** 在"入方向规则"子页签下单击"添加规则",在"添加入方向规则"弹出框中填选 安全组信息,单击"确定"。

单击"+"可以依次增加多条入方向规则。

## 图 **3-39** 添加入方向规则

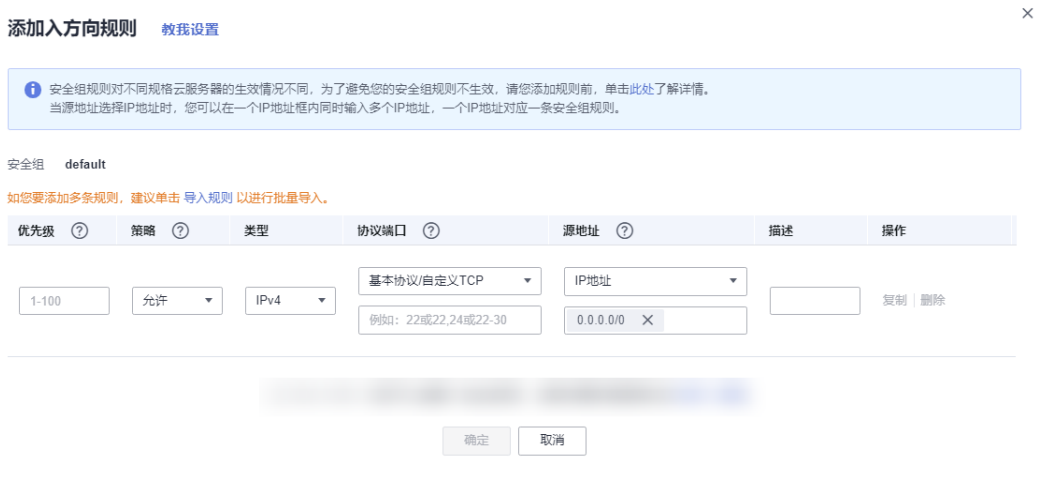

## 表 **3-9** 入方向参数说明

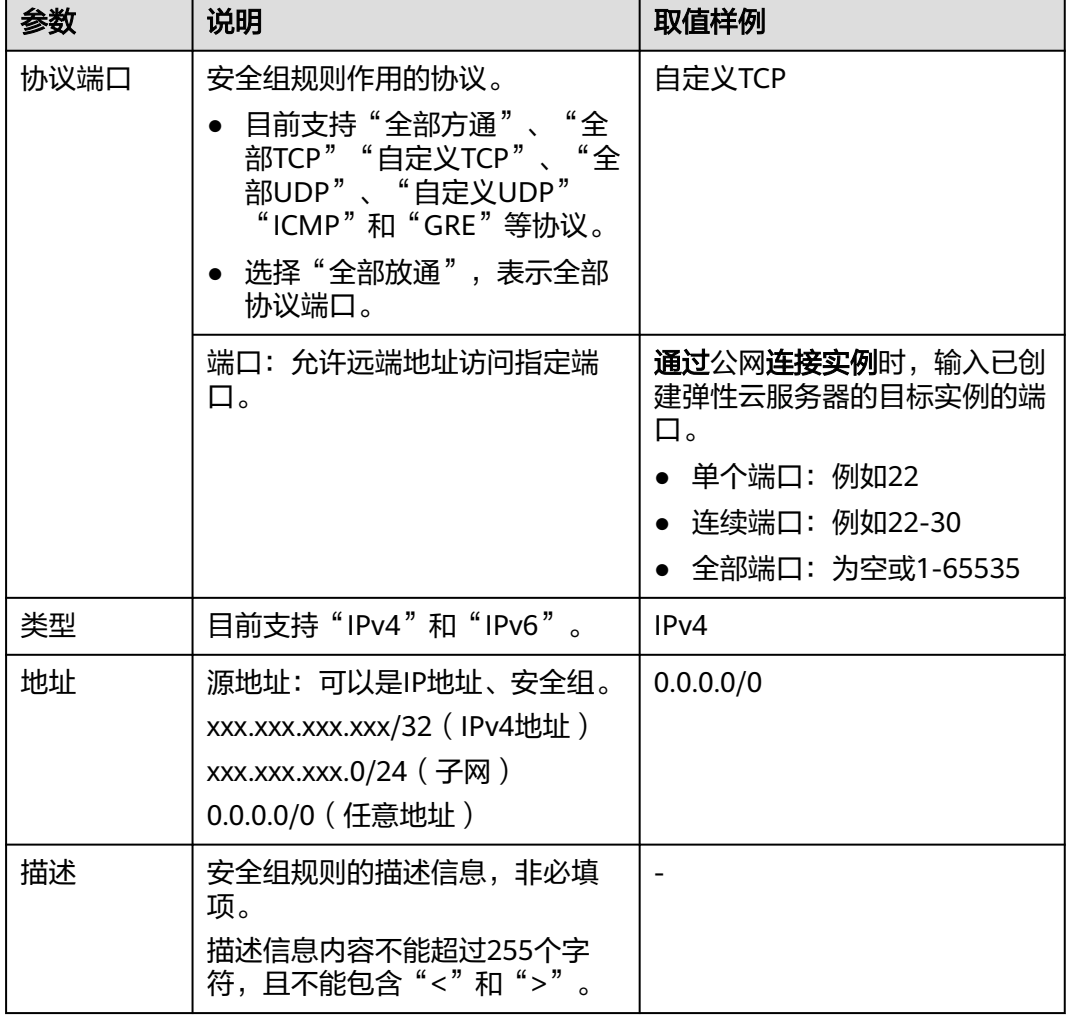

<span id="page-63-0"></span>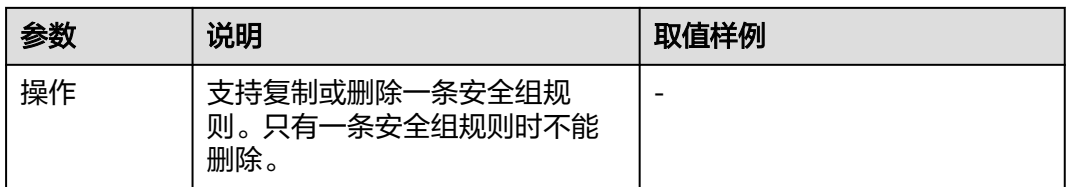

#### **----**结束

# **3.5** 通过 **JDBC** 连接 **GaussDB(for MySQL)**实例

通过JDBC连接实例的方式有无需下载SSL证书连接和用户下载SSL证书连接两种,其中 使用SSL证书连接通过了加密功能,具有更高的安全性。GaussDB(for MySQL)新实例 默认开启SSL数据加密, SSL连接实现了数据加密功能, 但同时会增加网络连接响应时 间和CPU消耗,请评估对业务的性能影响,根据需要进行设置,详细内容请参考<mark>设置</mark> **SSL**[数据加密](https://support.huaweicloud.com/intl/zh-cn/usermanual-gaussdbformysql/gaussdbformysql_03_0142.html)。

## 前提条件

用户需要具备以下技能:

- 熟悉计算机基础知识。
- 了解java编程语言。
- 了解JDBC基础知识。

## 使用 **SSL** 证书连接

使用SSL证书连接实例,即通过证书校验并连接数据库。

#### 说明

以下提供的方式不适用于数据库用户的ssl\_type为x509的认证方式。 执行命令查看当前用户的ssl\_type值: select ssl\_type from mysql.user where user = 'xxx';

#### 步骤**1** 下载CA证书或捆绑包。

- 1. 在"实例管理"页面,单击实例名称进入"基本信息"页面。
- 2. 在"数据库信息"区域,单击"SSL"开关右侧的上。

步骤**2** 使用keytool工具通过CA证书生成truststore文件。

<keytool工具的安装路径<sup>&</sup>gt; **./keytool.exe -importcert -alias** <MySQLCACert> **-file** <ca.pem> **-keystore** <truststore\_file> **-storepass** <password>

#### 表 **3-10** 变量说明

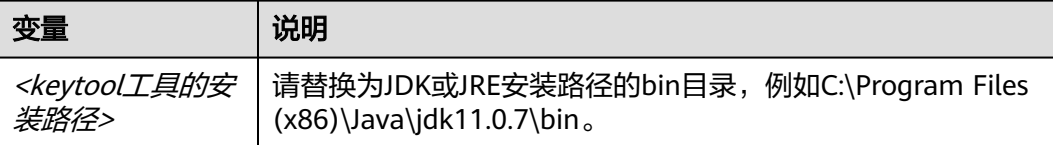

<span id="page-64-0"></span>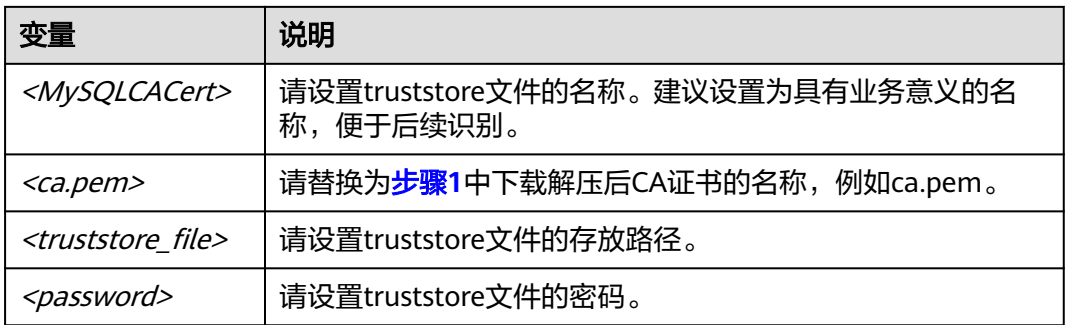

#### 代码示例(使用JDK安装路径下的keytool工具生成truststore文件):

Owner: CN=MySQL\_Server\_8.0.22\_Auto\_Generated\_CA\_Certificate Issuer: CN=MySQL\_Server\_8.0.22\_Auto\_Generated\_CA\_Certificate Serial number: 1 Valid from: Thu Feb 16 11:42:43 EST 2017 until: Sun Feb 14 11:42:43 EST 2027 Certificate fingerprints: MD5: 18:87:97:37:EA:CB:0B:5A:24:AB:27:76:45:A4:78:C1 SHA1: 2B:0D:D9:69:2C:99:BF:1E:2A:25:4E:8D:2D:38:B8:70:66:47:FA:ED SHA256:C3:29:67:1B:E5:37:06:F7:A9:93:DF:C7:B3:27:5E:09:C7:FD:EE:2D:18:86:F4:9C:40:D8:26:CB:DA:95: A0:24 Signature algorithm name: SHA256withRSA Subject Public Key Algorithm: 2048-bit RSA key Version: 1

 Trust this certificate? [no]: y Certificate was added to keystore

#### 步骤**3** 通过JDBC连接MySQL数据库,代码中的JDBC链接格式如下:

**jdbc:mysql://**<instance\_ip>**:**<instance\_port>**/**<database\_name>**?** 

**requireSSL=**<value1>**&useSSL=**<value2>**&verifyServerCertificate=**<value3>**&trustCertificateKeyStoreUrl=f ile:**

<truststore\_file>**&trustCertificateKeyStorePassword=**<password>

#### 表 **3-11** 参数说明

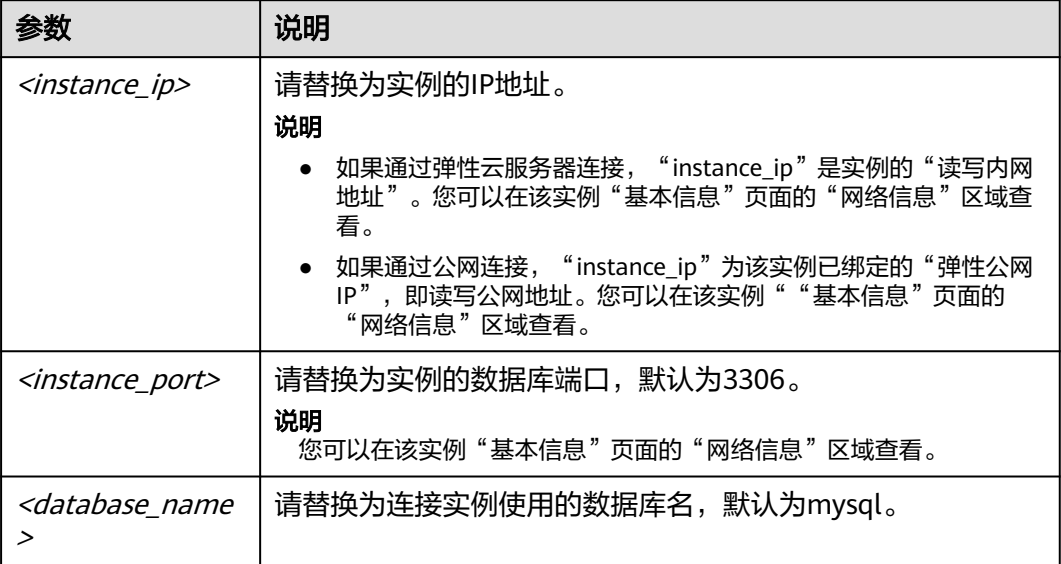

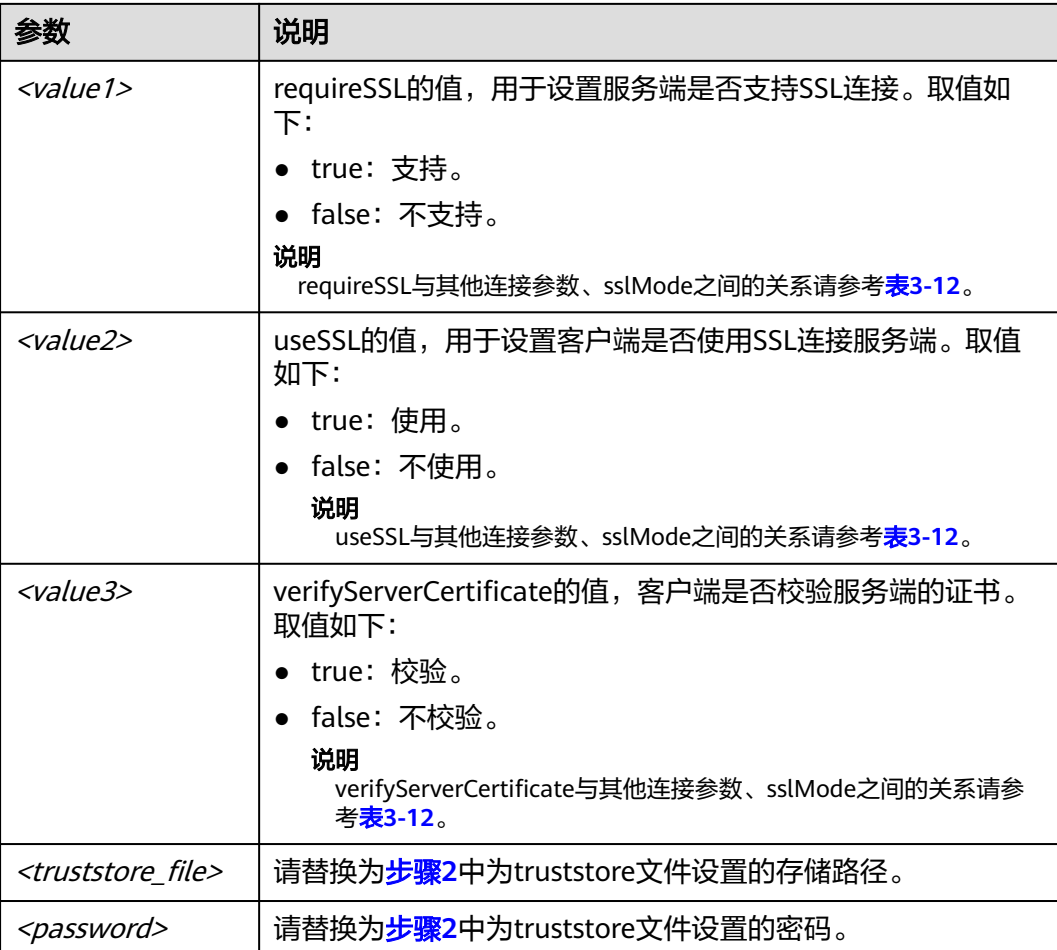

## 表 **3-12** 连接参数与 SSLMode 的关系说明

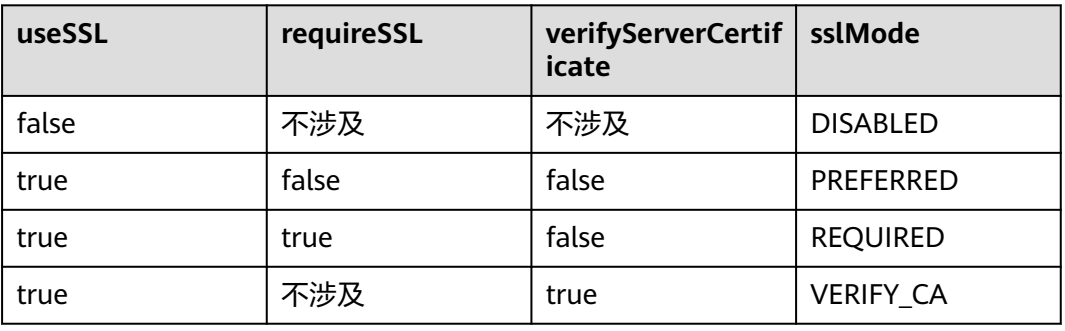

代码示例(连接MySQL数据库的java代码):

import java.sql.Connection; import java.sql.DriverManager; import java.sql.ResultSet; import java.sql.Statement; import java.sql.SQLException;

public class JDBCTest {

// 认证使用用户名和密码直接写在代码中有很大的安全风险,建议在配置文件或者环境变量中存放(密码应密

```
文存放,使用时解密),确保安全。
 // 本示例中以用户名和密码保存在环境变量中为例,运行本示例前请先在环境变量中设置环境变量
EXAMPLE_USERNAME_ENV和EXAMPLE_PASSWORD_ENV(环境变量名称请根据自身情况进行设置)。
  static final String USER = System.getenv("EXAMPLE_USERNAME_ENV");
   static final String PASS = System.getenv("EXAMPLE_PASSWORD_ENV");
   public static void main(String[] args) {
      Connection conn = null; 
      Statement stmt = null;
     String url = "idbc:mysql://<instance_ip>:<instance_port>/<database_name>?
requireSSL=true&useSSL=true&verifyServerCertificate=true&trustCertificateKeyStoreUrl=file:
<truststore_file>&trustCertificateKeyStorePassword=<password>";
      try { 
        Class.forName("com.mysql.cj.jdbc.Driver");
        conn = DriverManager.getConnection(url, USER, PASS);
        stmt = conn.createStatement(); 
        String sql = "show status like 'ssl%'";
        ResultSet rs = stmt.executeQuery(sql); 
        int columns = rs.getMetaData().getColumnCount();
       for (int i = 1; i \le columns; i++) {
           System.out.print(rs.getMetaData().getColumnName(i));
           System.out.print("\t");
        }
        while (rs.next()) { 
           System.out.println(); 
          for (int i = 1; i \le columns; i++) {
              System.out.print(rs.getObject(i));
              System.out.print("\t");
           } 
        }
        rs.close(); 
        stmt.close(); 
        conn.close(); 
      } catch (SQLException se) { 
        se.printStackTrace(); 
      } catch (Exception e) { 
        e.printStackTrace();
      } finally { 
        // release resource .... 
      } 
   } 
}
```
**----**结束

## 无证书连接

#### 说明

该方式不对服务端进行证书校验,用户无需下载SSL证书。

步骤**1** 通过JDBC连接GaussDB(for MySQL)数据库实例,代码中的JDBC链接格式如下: **jdbc:mysql://**<instance\_ip>**:**<instance\_port>**/**<database\_name>**?useSSL=**false

#### 表 **3-13** 变量说明

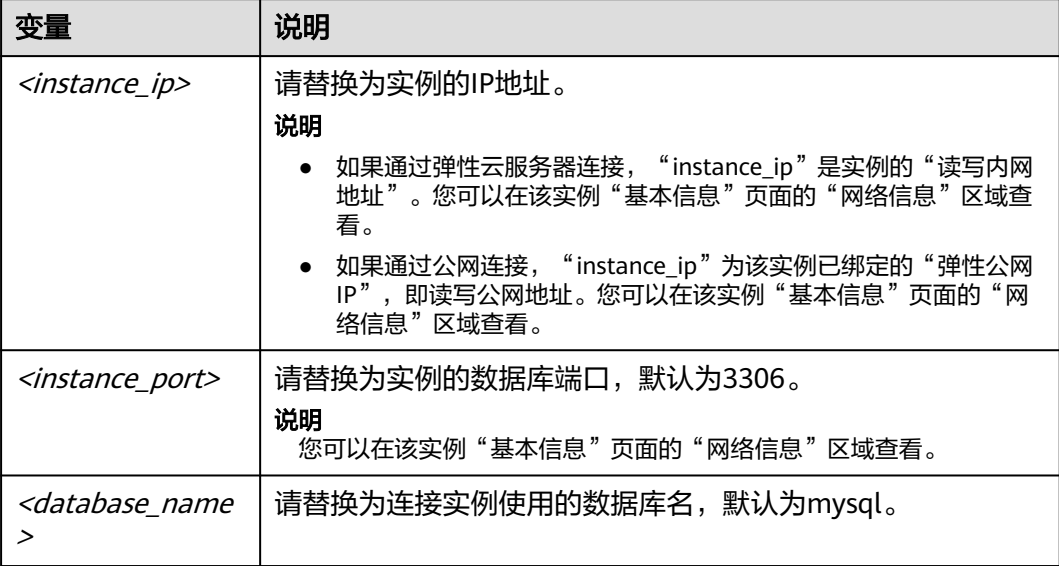

```
代码示例(连接MySQL数据库的java代码):
import java.sql.Connection;
import java.sql.DriverManager;
import java.sql.ResultSet;
import java.sql.Statement;
public class MyConnTest {
   final public static void main(String[] args) {
     Connection conn = null;
     // set sslmode here.
     // no ssl certificate, so do not specify path.
     String url = "jdbc:mysql://192.168.0.225:3306/my_db_test?useSSL=false";
     try {
        Class.forName("com.mysql.jdbc.Driver");
              // 认证使用用户名和密码直接写在代码中有很大的安全风险,建议在配置文件或者环境变量中存
放(密码应密文存放,使用时解密),确保安全。
               // 本示例中以用户名和密码保存在环境变量中为例,运行本示例前请先在环境变量中设置环境变
量EXAMPLE_USERNAME_ENV和EXAMPLE_PASSWORD_ENV(环境变量名称请根据自身情况进行设置)。
              conn = DriverManager.getConnection(url, System.getenv("EXAMPLE_USERNAME_ENV"), 
System.getenv("EXAMPLE_PASSWORD_ENV"));
       System.out.println("Database connected");
       Statement stmt = conn.createStatement();
       ResultSet rs = stmt.executeQuery("SELECT * FROM mytable WHERE columnfoo = 500");
       while (rs.next()) {
          System.out.println(rs.getString(1));
       }
       rs.close();
       stmt.close();
       conn.close();
     } catch (Exception e) {
        e.printStackTrace();
        System.out.println("Test failed");
     } finally {
       // release resource ....
     }
   }
}
----结束
```
## 相关问题

#### 问题描述

当您使用8.0及以上版本的JDK通过SSL证书模式连接MySQL时,报如下类似错 误:

javax.net.ssl.SSLHandshakeException: No appropriate protocol (protocol is disabled or cipher suites are inappropriate)

 at sun.security.ssl.HandshakeContext.<init>(HandshakeContext.java:171) ~[na:1.8.0\_292] at sun.security.ssl.ClientHandshakeContext.<init>(ClientHandshakeContext.java:98) ~ [na:1.8.0\_292]

at sun.security.ssl.TransportContext.kickstart(TransportContext.java:220) ~

[na:1.8.0\_292]

at sun.security.ssl.SSLSocketImpl.startHandshake(SSLSocketImpl.java:428) ~ [na:1.8.0\_292]

at

com.mysql.cj.protocol.ExportControlled.performTlsHandshake(ExportControlled.java:316) ~ [mysql-connector-java-8.0.17.jar:8.0.17] at

com.mysql.cj.protocol.StandardSocketFactory.performTlsHandshake(StandardSocketFactory.java :188) ~[mysql-connector-java8.0.17.jar:8.0.17]

at

com.mysql.cj.protocol.a.NativeSocketConnection.performTlsHandshake(NativeSocketConnection. java:99) ~[mysql-connector-java8.0.17.jar:8.0.17]

at

com.mysql.cj.protocol.a.NativeProtocol.negotiateSSLConnection(NativeProtocol.java:331) ~ [mysql-connector-java8.0.17.jar:8.0.17] ... 68 common frames omitted

解决方法

您可以在[步骤](#page-64-0)3中的代码链路中,根据客户端使用的Jar包指定对应参数值进行连 接。示例如下:

mysql-connector-java-5.1*.xx*.jar(对于8.0.18及以前版本的连接驱动,使用 enabledTLSProtocols参数,详情请参考**官方文档**。) **jdbc:mysql://**<instance\_ip>**:**<instance\_port>**/**<database\_name>**?** 

**requireSSL=**true**&useSSL=**true**&verifyServerCertificate=**true**&trustCertificateKeyStoreUrl=file:**

<truststore\_file>**&trustCertificateKeyStorePassword=**<password>**& enabledTLSProtocols=TLSv1.2**

mysql-connector-java-8.0.*xx*.jar(对于8.0.18以后版本的连接驱动,使用 tlsVersions参数)

**jdbc:mysql://**<instance\_ip>**:**<instance\_port>**/**<database\_name>**?** 

**requireSSL=**true&**useSSL=**true&**verifyServerCertificate=**true&**trustCertificateKeyStoreUrl=file:** <truststore\_file>**&trustCertificateKeyStorePassword=**<password>**& tlsVersions =TLSv1.2**

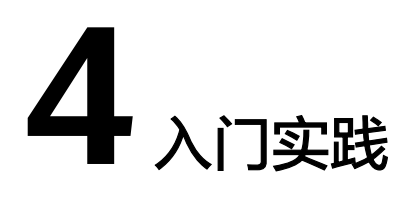

<span id="page-69-0"></span>您购买并连接到GaussDB(for MySQL)数据库实例后,可以根据自身的业务需求使用 GaussDB(for MySQL)提供的一系列常用实践。

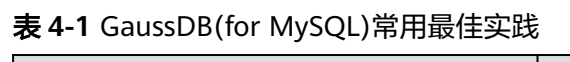

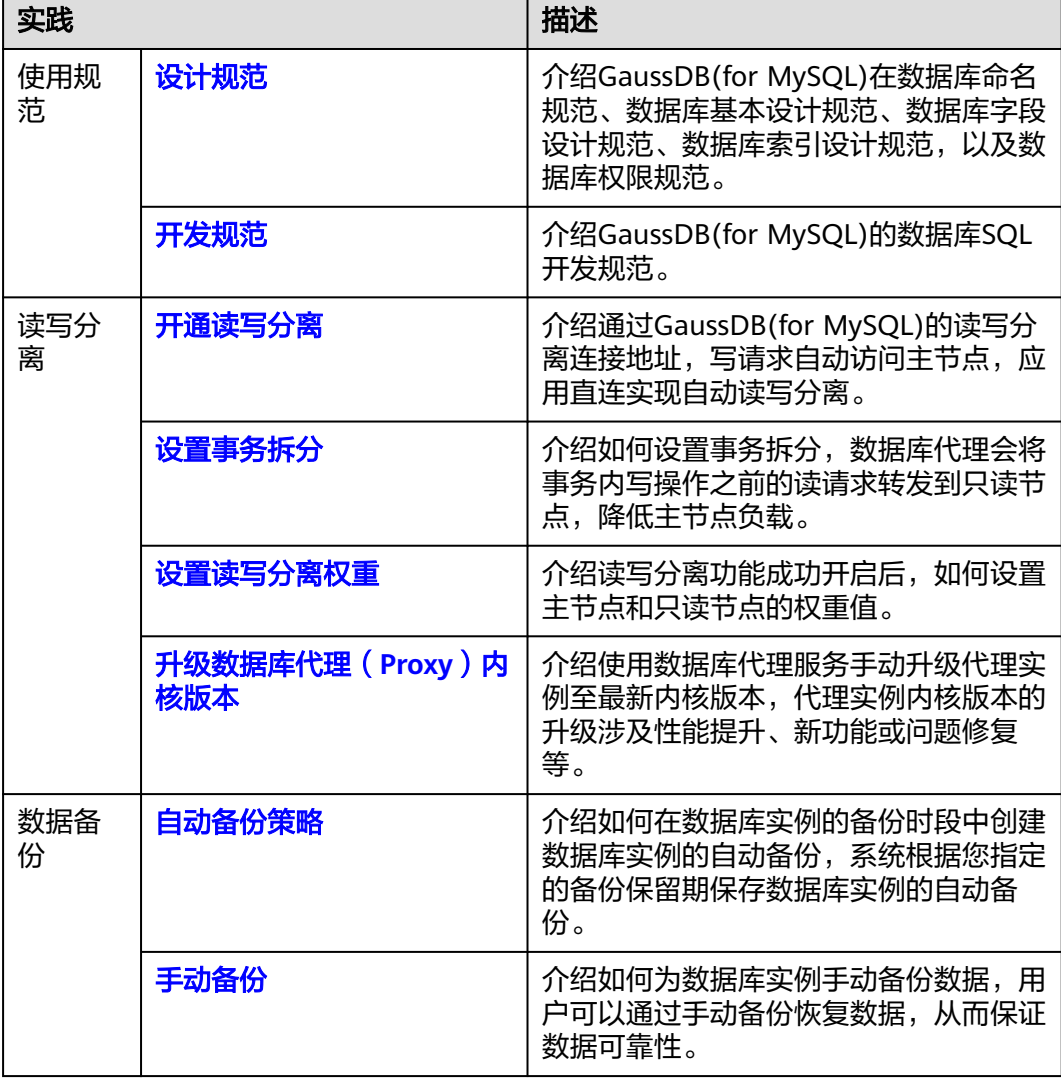

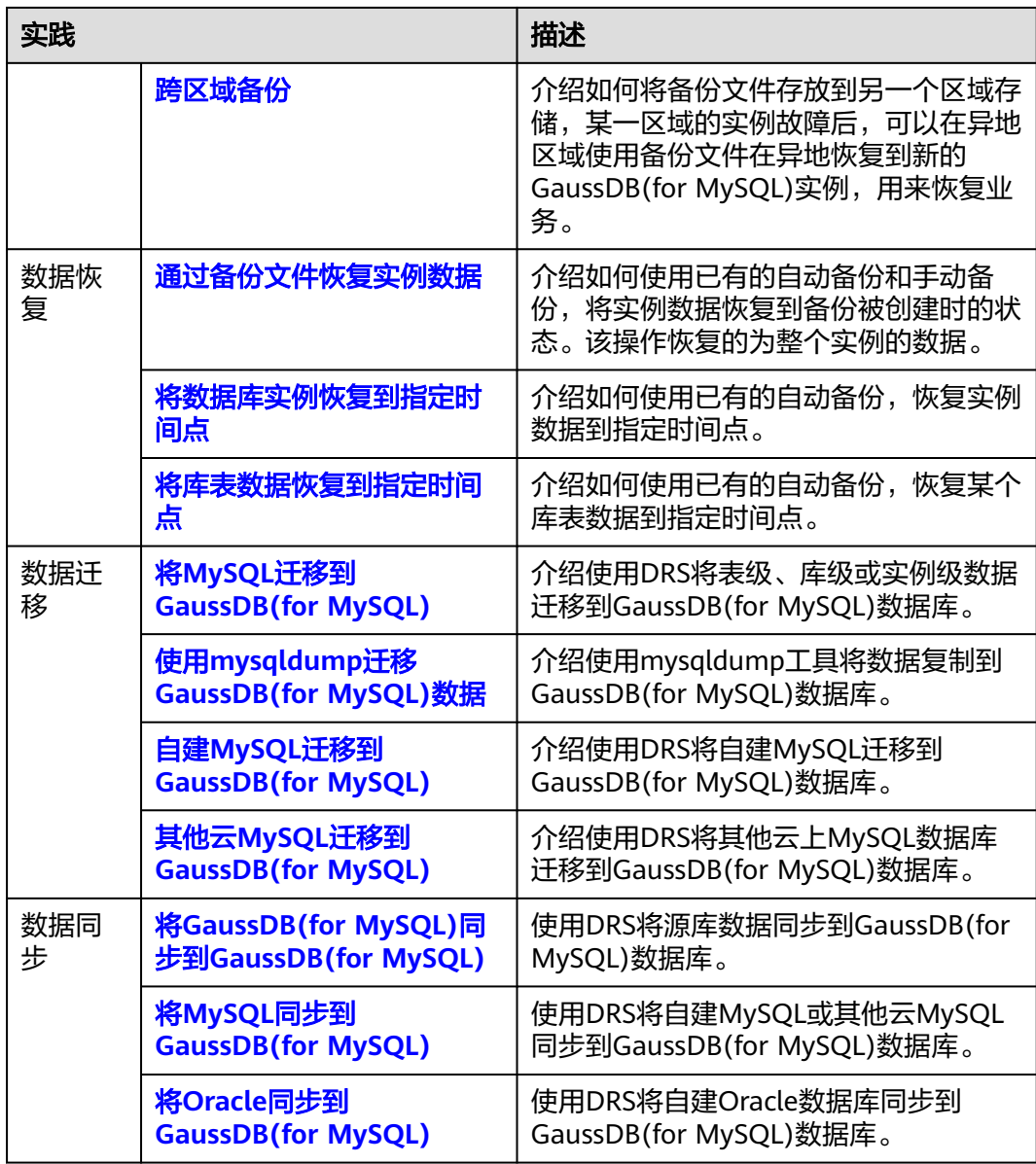

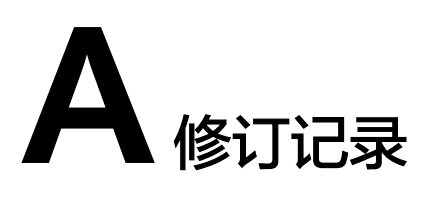

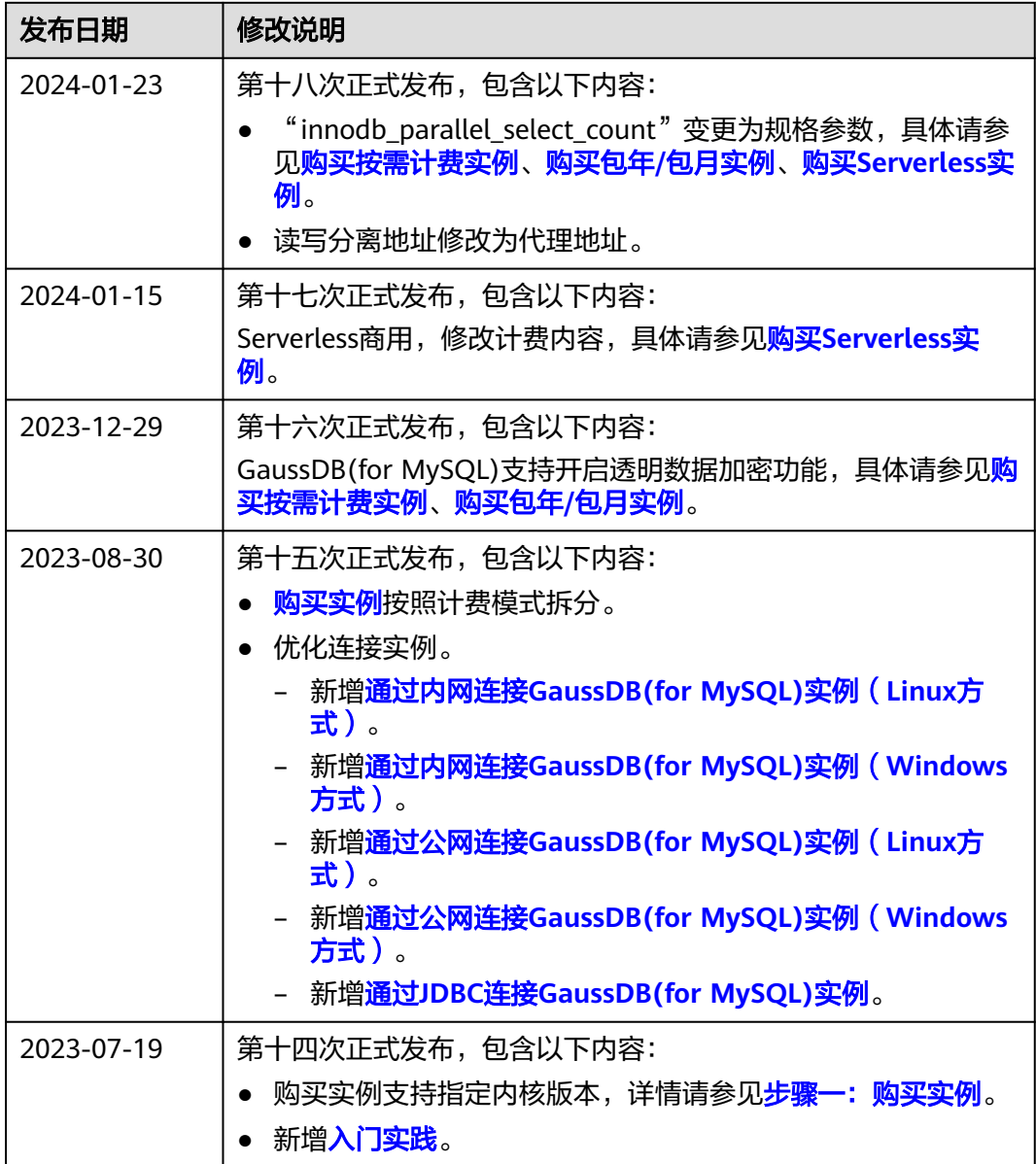
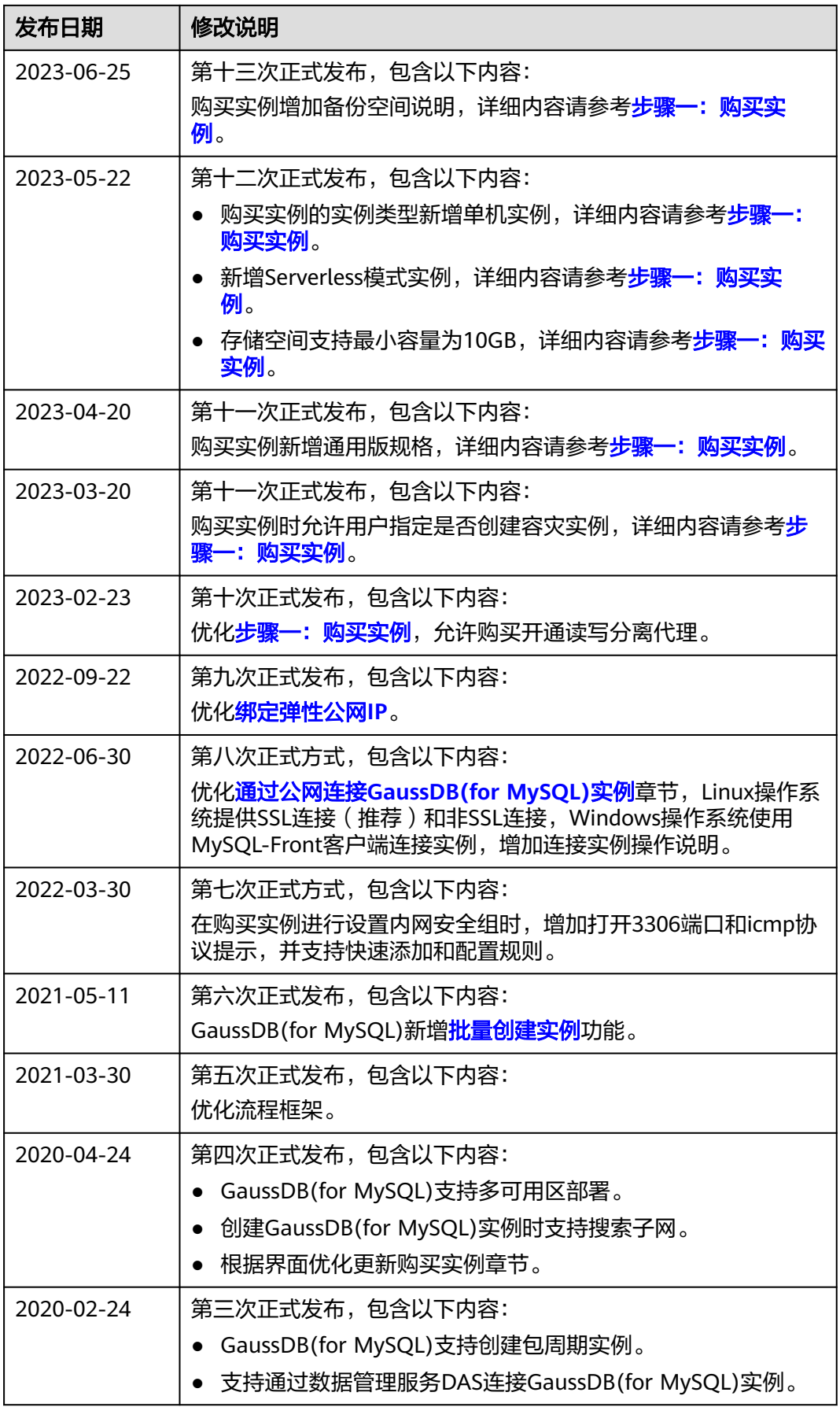

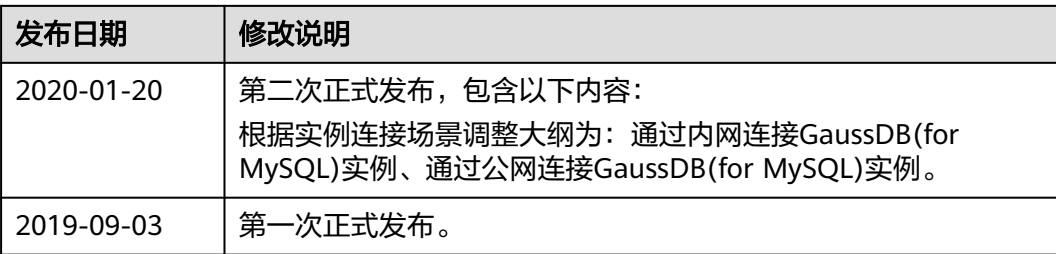